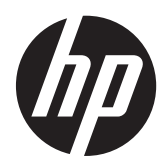

# HP Envy 6

Maintenance and Service Guide IMPORTANT! This document is intended for HP authorized service providers only.

© Copyright 2012 Hewlett-Packard Development Company, L.P.

AMD, the AMD Arrow logo, and combinations thereof, are trademarks of Advanced Micro Devices, Inc. Bluetooth is a trademark owned by its proprietor and used by Hewlett-Packard Company under license. Intel is a trademark of Intel Corporation in the U.S. and other countries. Microsoft and Windows are U.S. registered trademarks of Microsoft Corporation. SD Logo is a trademark of its proprietor.

The information contained herein is subject to change without notice. The only warranties for HP products and services are set forth in the express warranty statements accompanying such products and services. Nothing herein should be construed as constituting an additional warranty. HP shall not be liable for technical or editorial errors or omissions contained herein.

First Edition: April 2012

Document Part Number: 695828-001

#### **Safety warning notice**

A WARNING! To reduce the possibility of heat-related injuries or of overheating the device, do not place the device directly on your lap or obstruct the device air vents. Use the device only on a hard, flat surface. Do not allow another hard surface, such as an adjoining optional printer, or a soft surface, such as pillows or rugs or clothing, to block airflow. Also, do not allow the AC adapter to contact the skin or a soft surface, such as pillows or rugs or clothing, during operation. The device and the AC adapter comply with the user-accessible surface temperature limits defined by the International Standard for Safety of Information Technology Equipment (IEC 60950).

## **Table of contents**

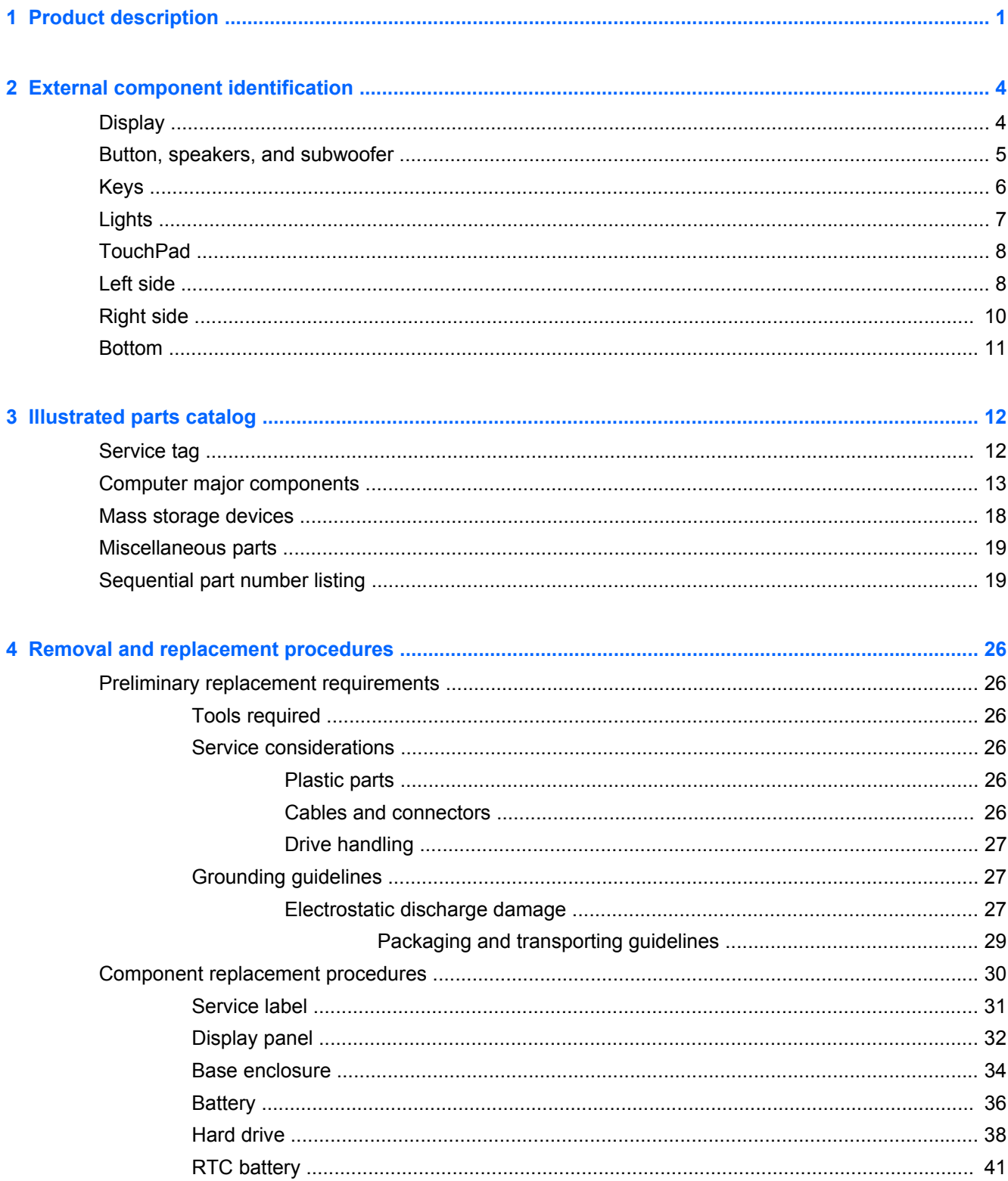

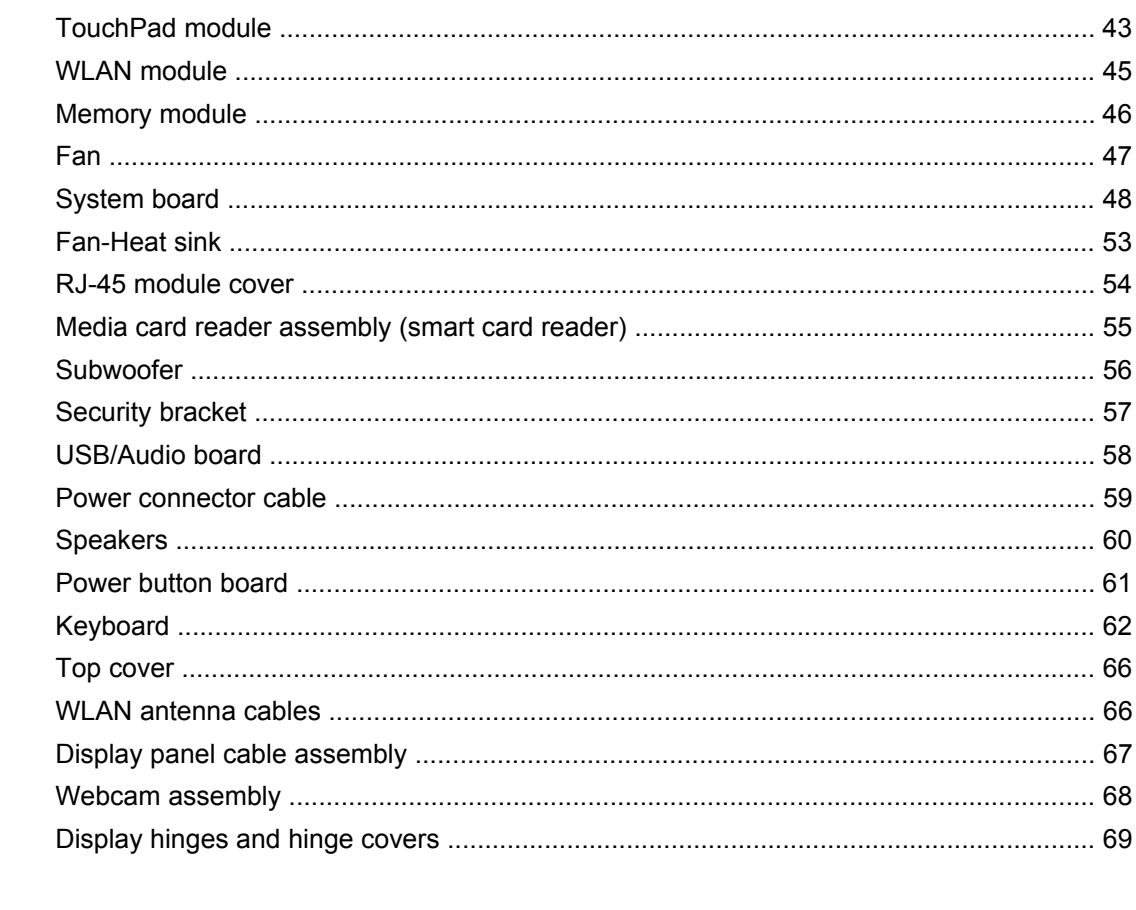

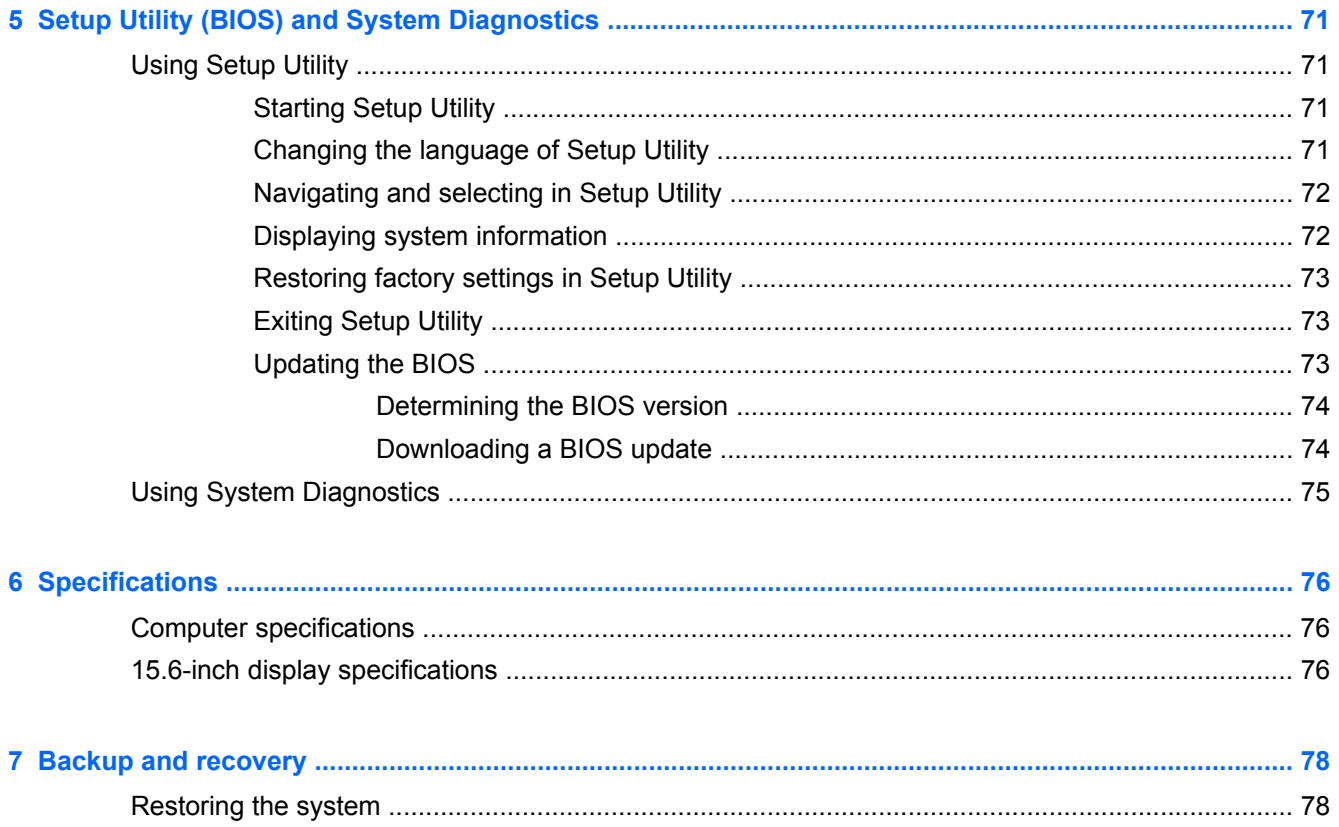

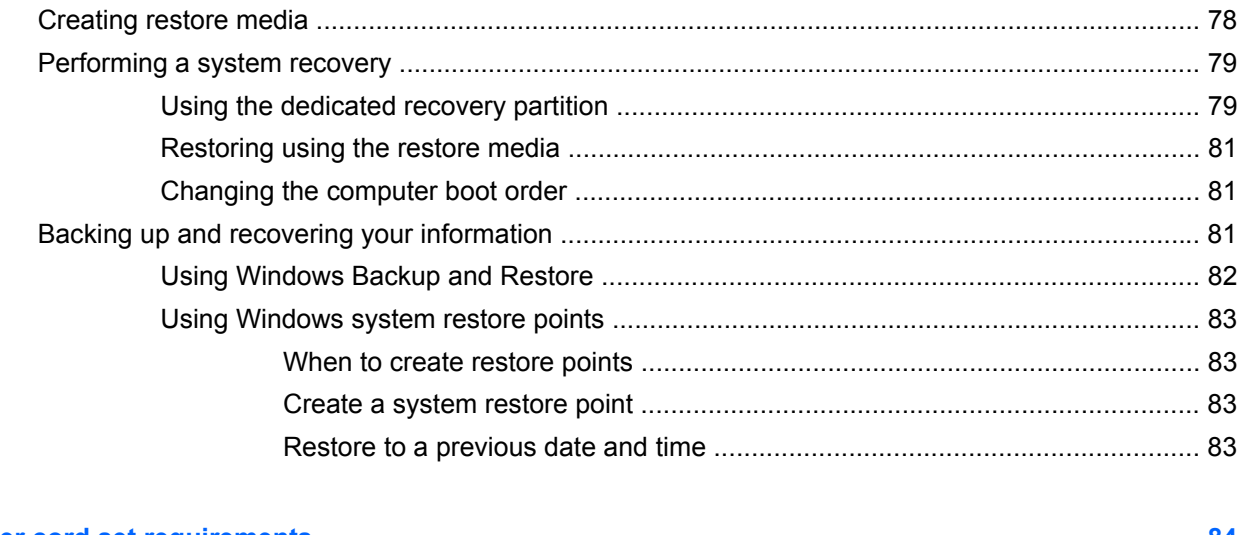

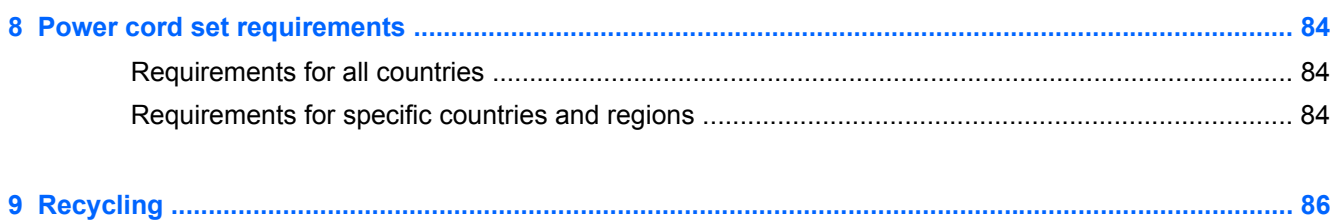

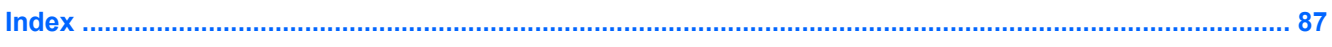

# <span id="page-8-0"></span>**1 Product description**

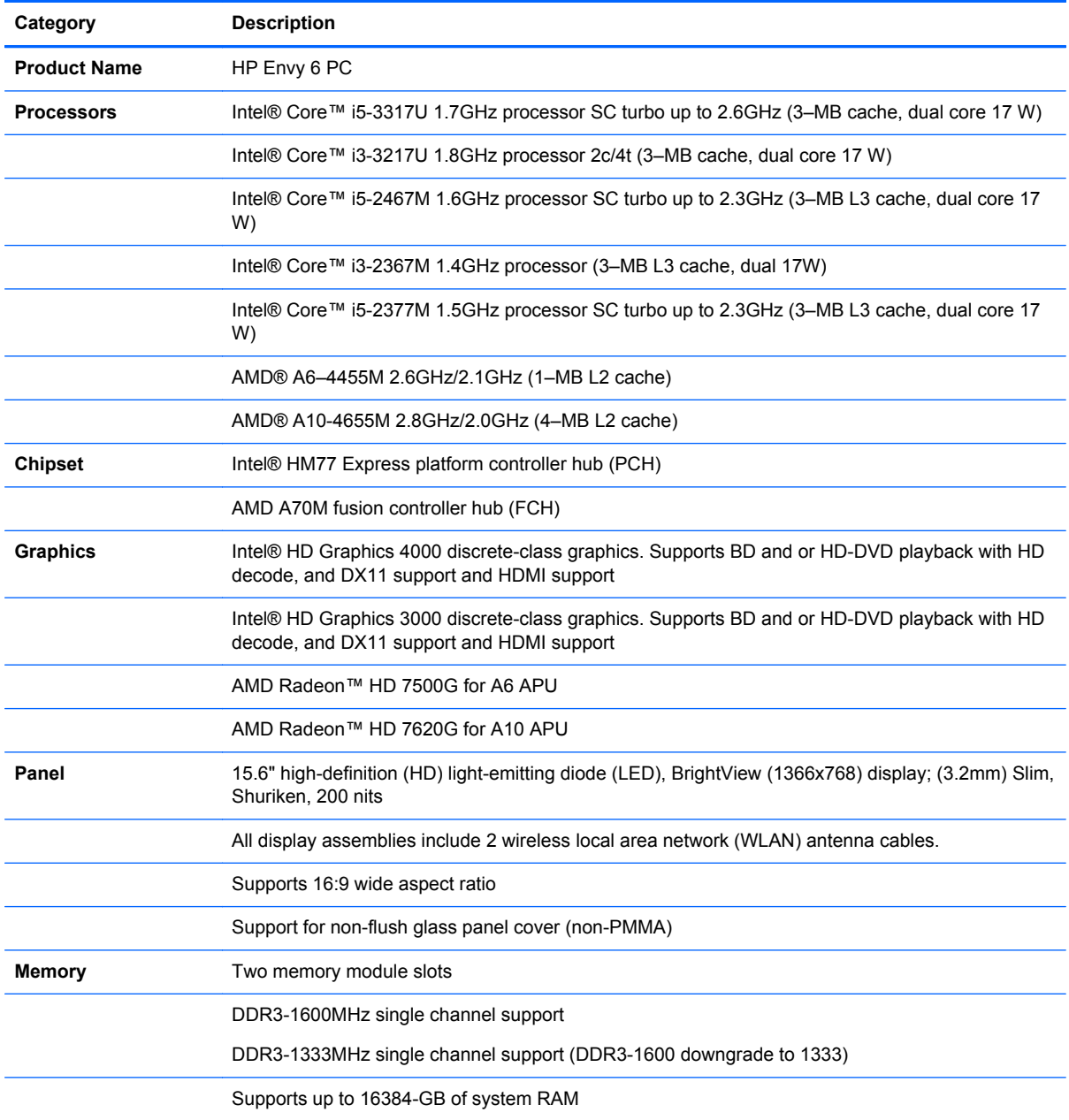

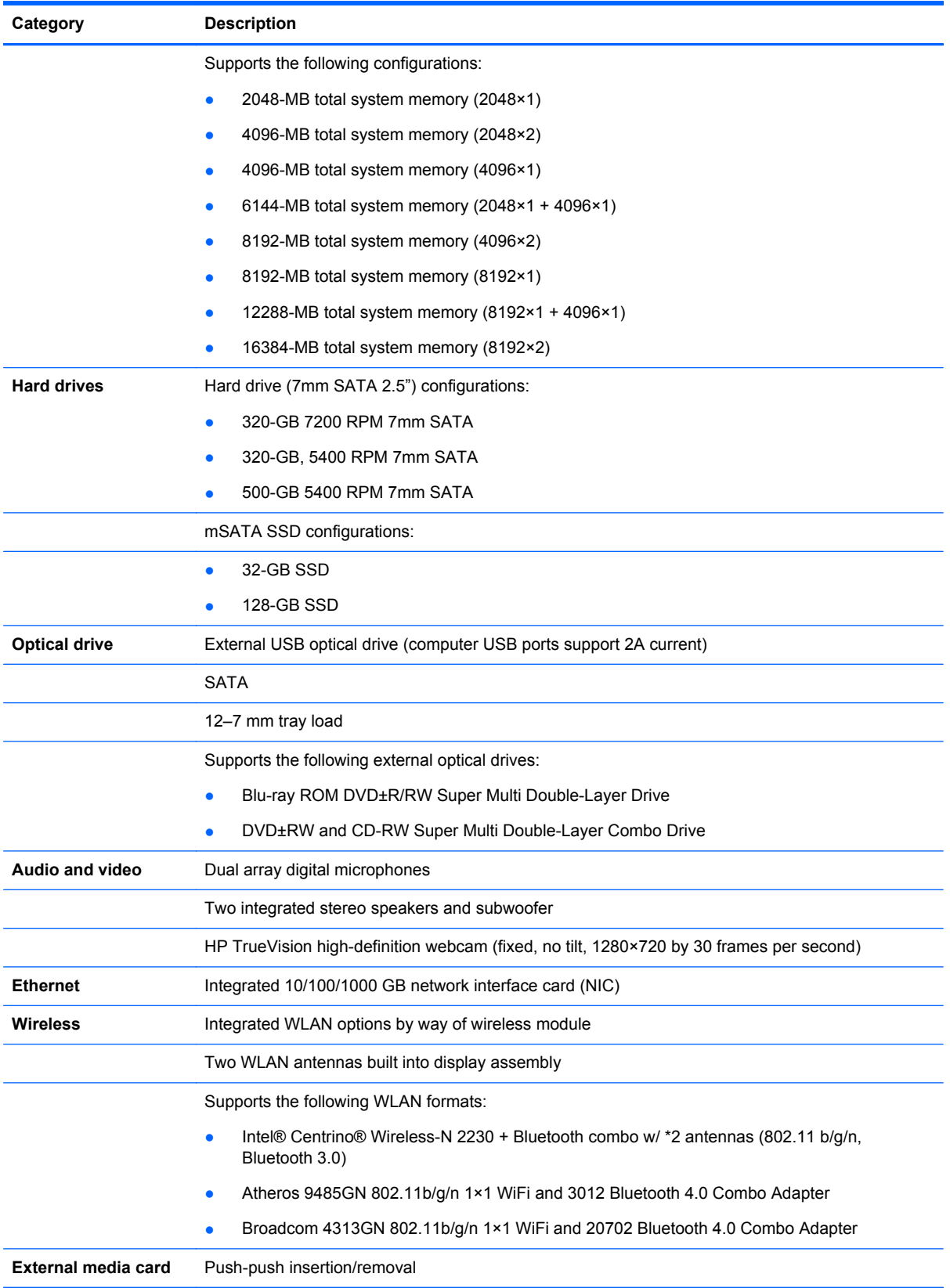

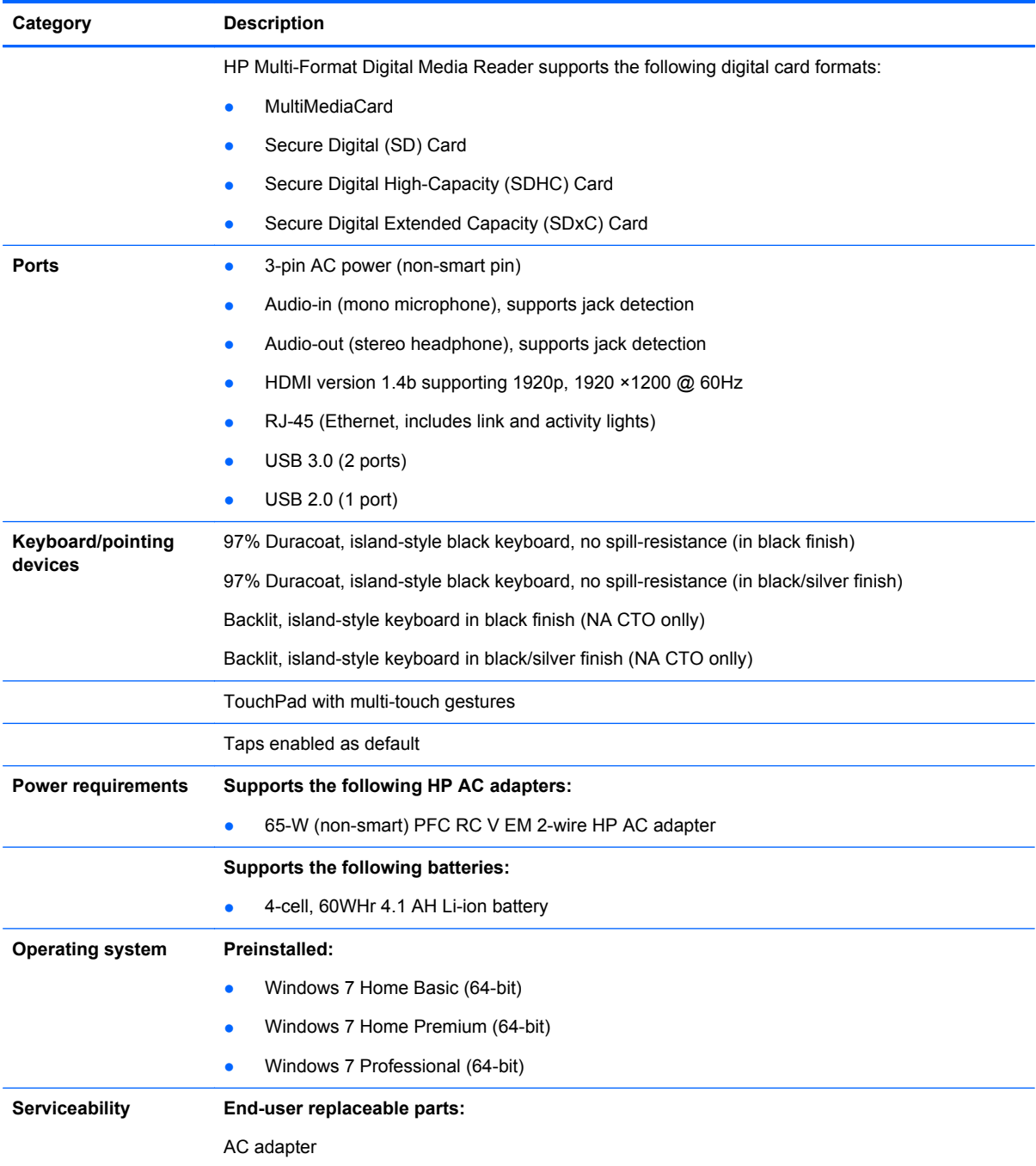

## <span id="page-11-0"></span>**2 External component identification**

### **Display**

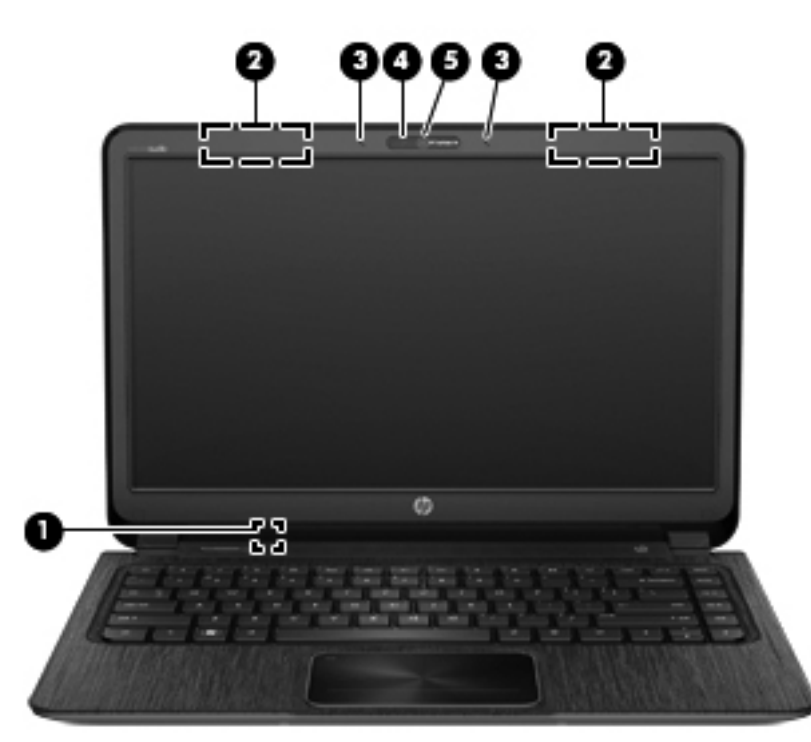

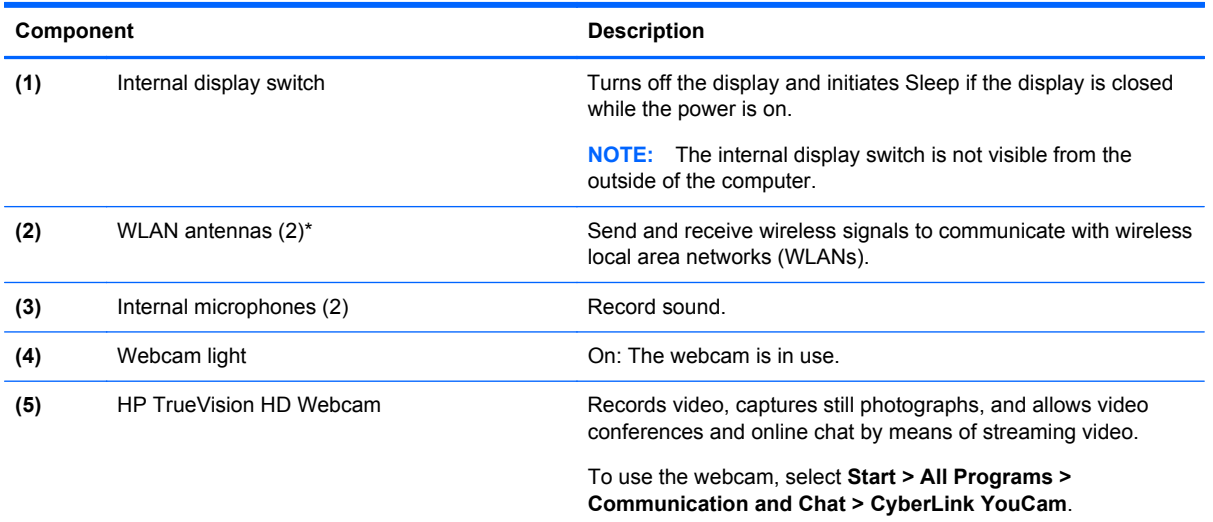

\*The antennas are not visible from the outside of the computer. For optimal transmission, keep the areas immediately around the antennas free from obstructions. For wireless regulatory notices, see the section of the *Regulatory, Safety, and Environmental Notices* that applies to your country or region. These notices are located in Help and Support.

#### <span id="page-12-0"></span>**Button, speakers, and subwoofer**

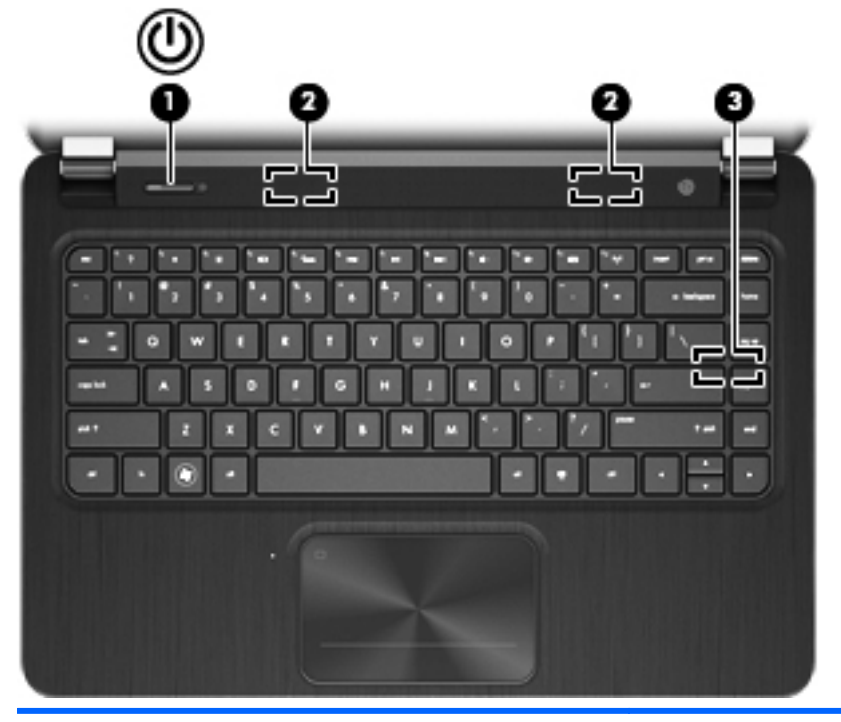

**Component** Description

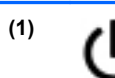

- (1) Power button **and the computer is off**, press the button to turn on the computer.
	- When the computer is on, press the button briefly to initiate Sleep.
	- When the computer is in the Sleep state, press the button briefly to exit Sleep.
	- When the computer is in Hibernation, press the button down briefly to exit Hibernation.

**CAUTION:** Pressing and holding down the power button will result in the loss of unsaved information.

If the computer has stopped responding and Microsoft® Windows® shutdown procedures are ineffective, press and hold the power button down for at least 5 seconds to turn off the computer.

**NOTE:** For select models, the Intel® Rapid Start Technology feature is enabled at the factory. Rapid Start Technology allows your computer to resume quickly from inactivity. For more information, see the *User Guide*.

To learn more about your power settings, select **Start > Control Panel > System and Security > Power Options**, or see the *User Guide*.

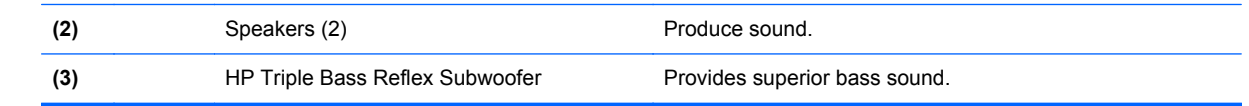

### <span id="page-13-0"></span>**Keys**

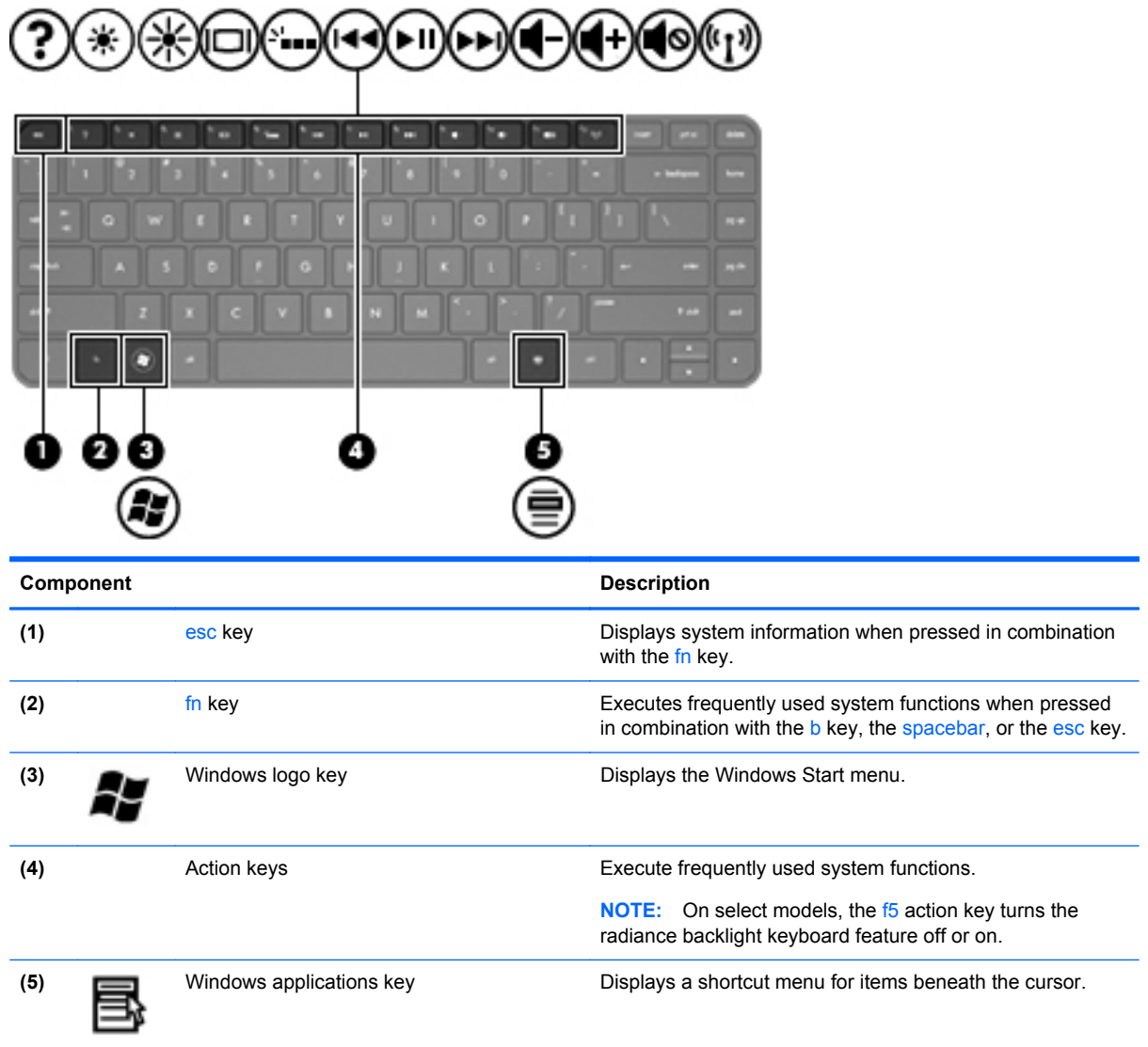

## <span id="page-14-0"></span>**Lights**

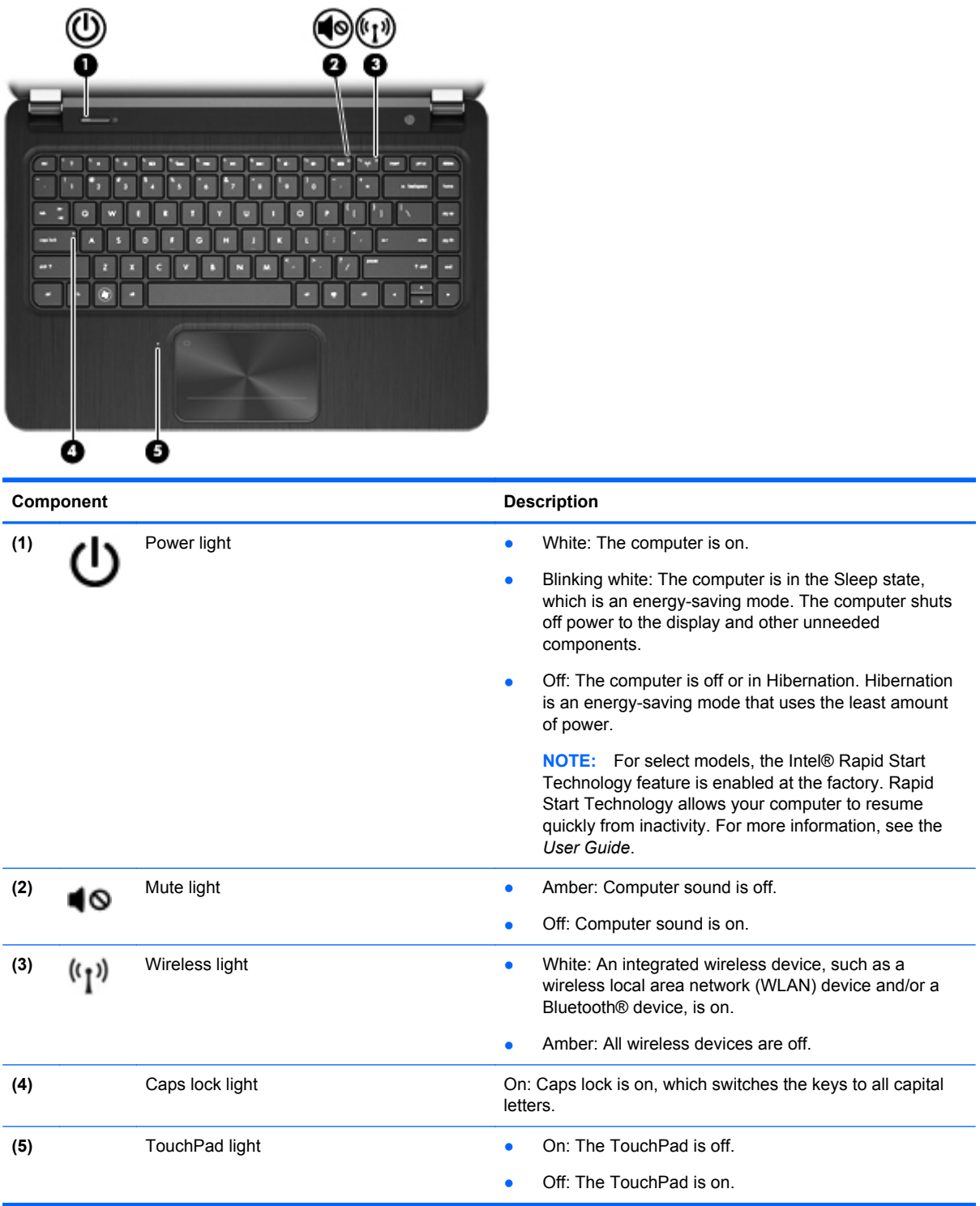

#### <span id="page-15-0"></span>**TouchPad**

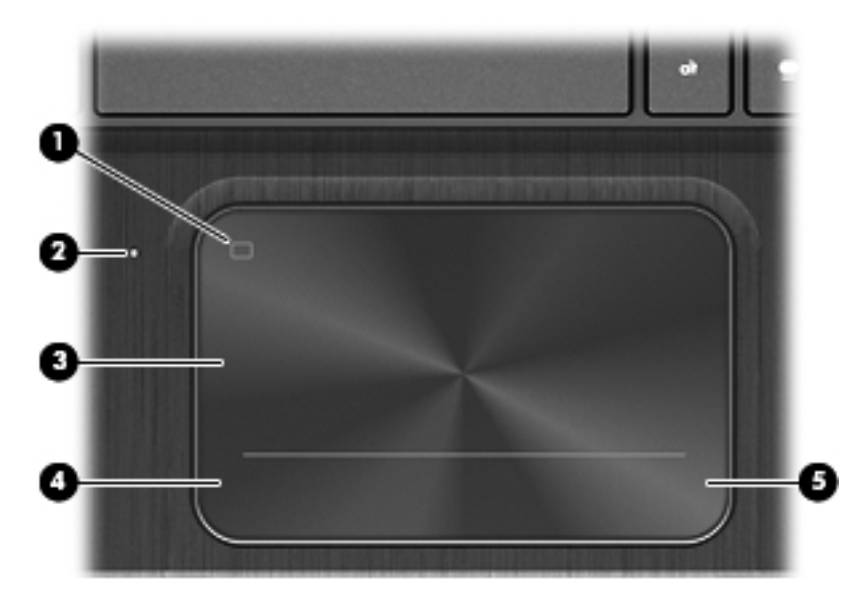

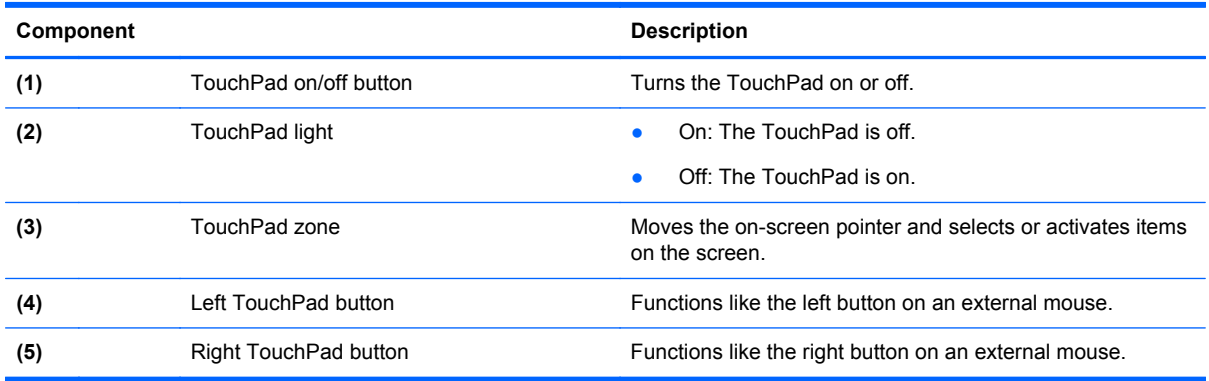

### **Left side**

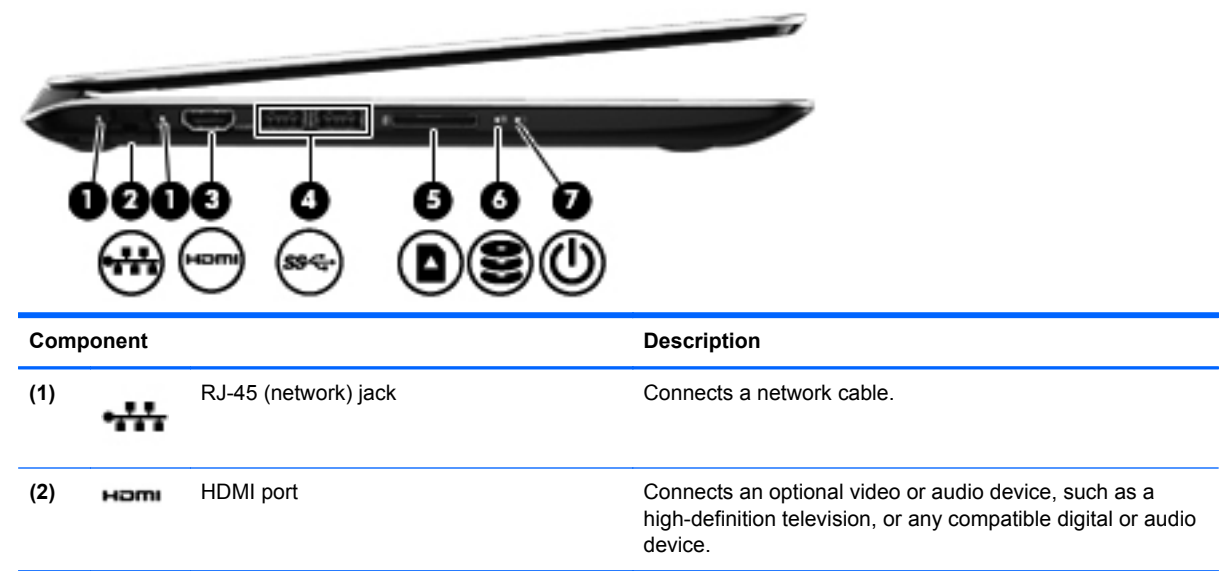

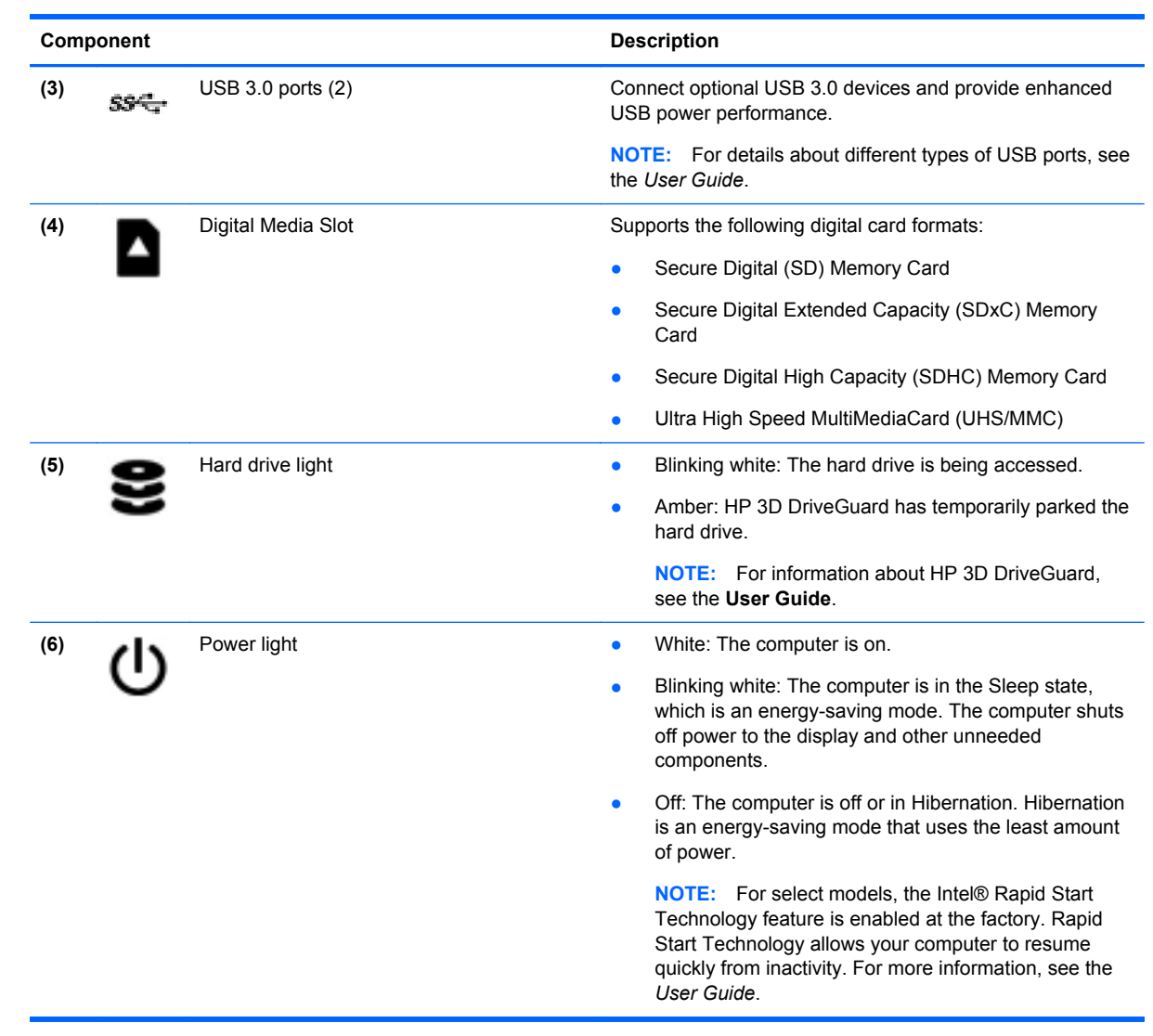

### <span id="page-17-0"></span>**Right side**

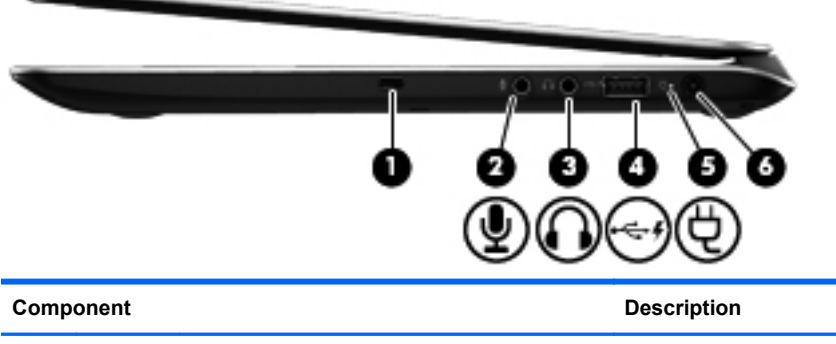

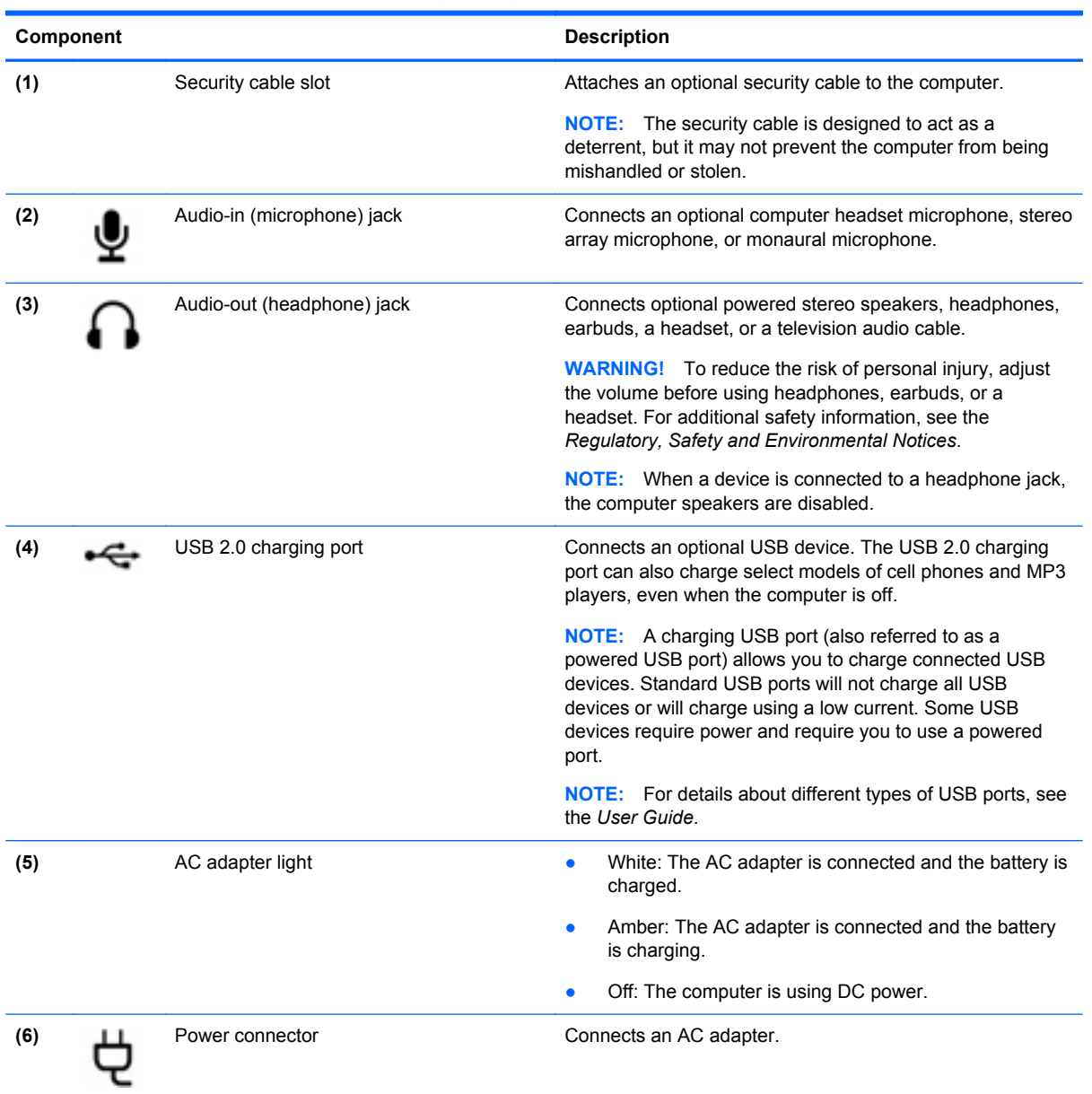

#### <span id="page-18-0"></span>**Bottom**

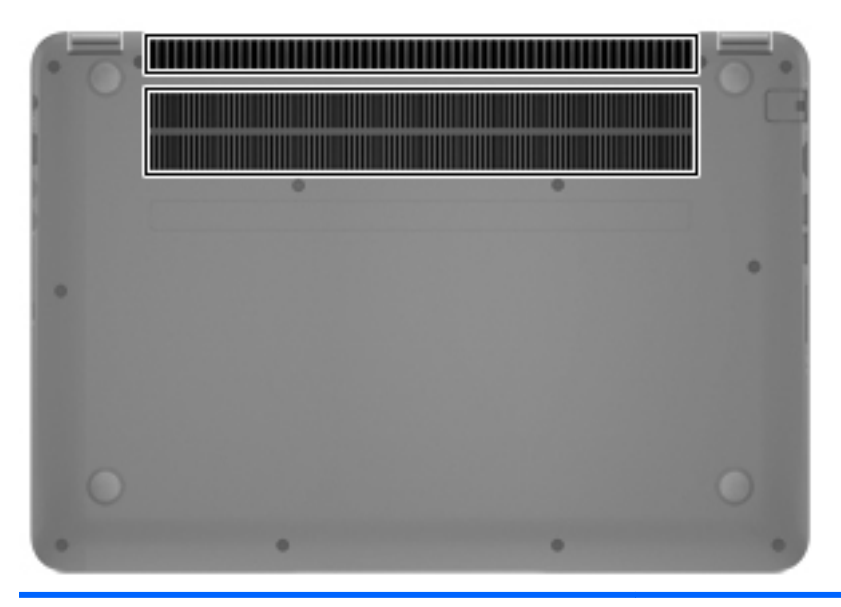

**Component** Description

Vents (2) Enable airflow to cool internal components.

**NOTE:** The computer fan starts up automatically to cool internal components and prevent overheating. It is normal for the internal fan to cycle on and off during routine operation.

## <span id="page-19-0"></span>**3 Illustrated parts catalog**

#### **Service tag**

When ordering parts or requesting information, provide the computer serial number and model description provided on the service tag, which is located on the bottom of the computer.

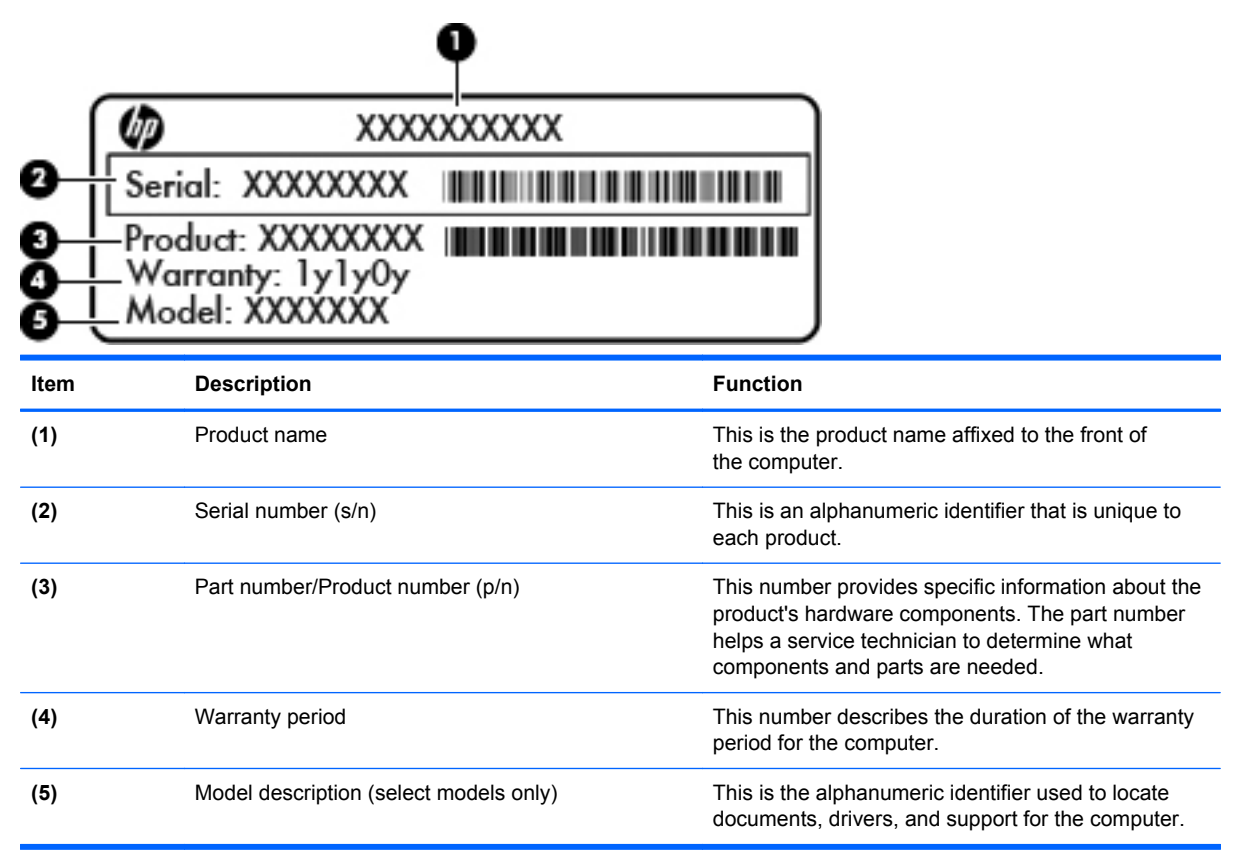

### <span id="page-20-0"></span>**Computer major components**

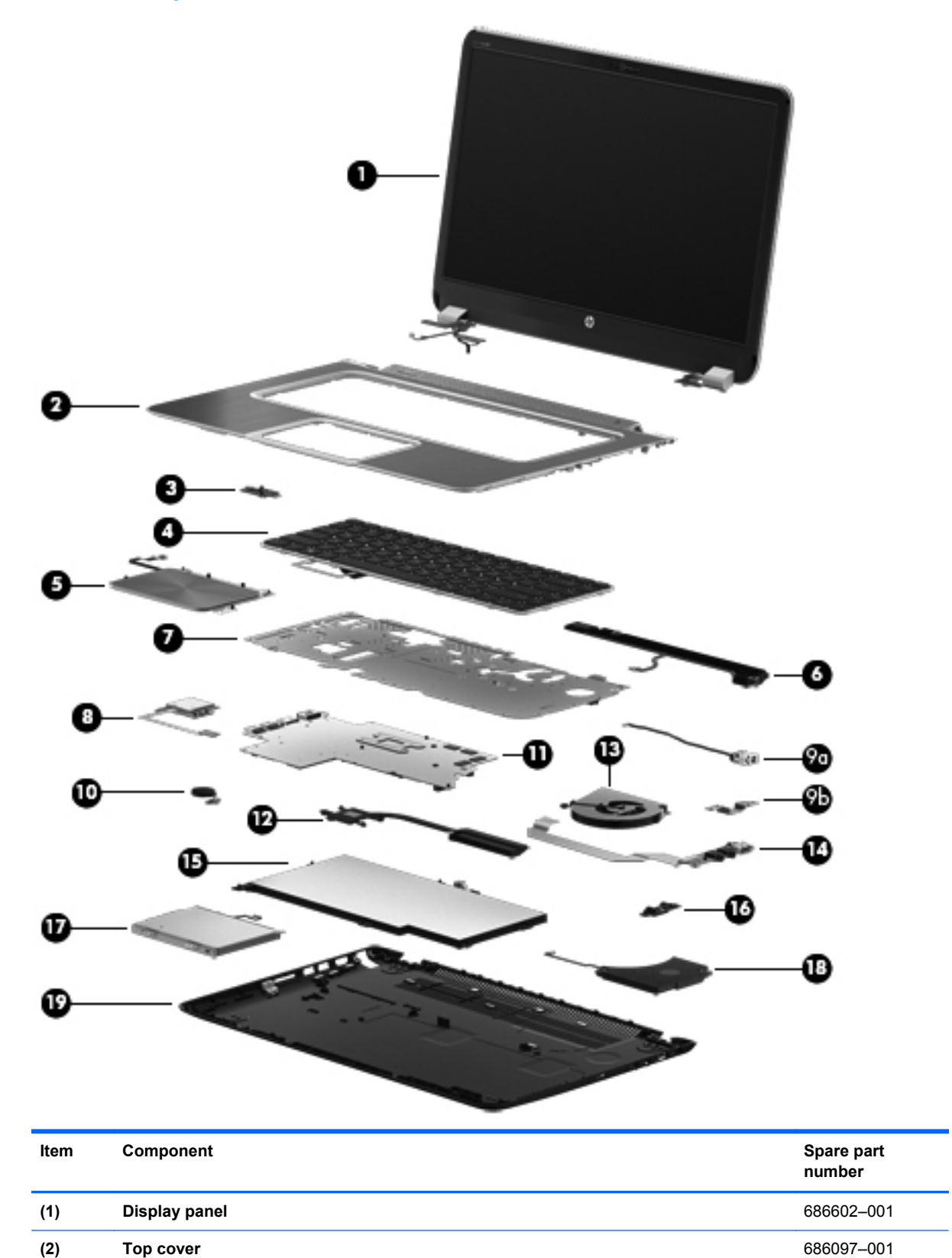

690198–001

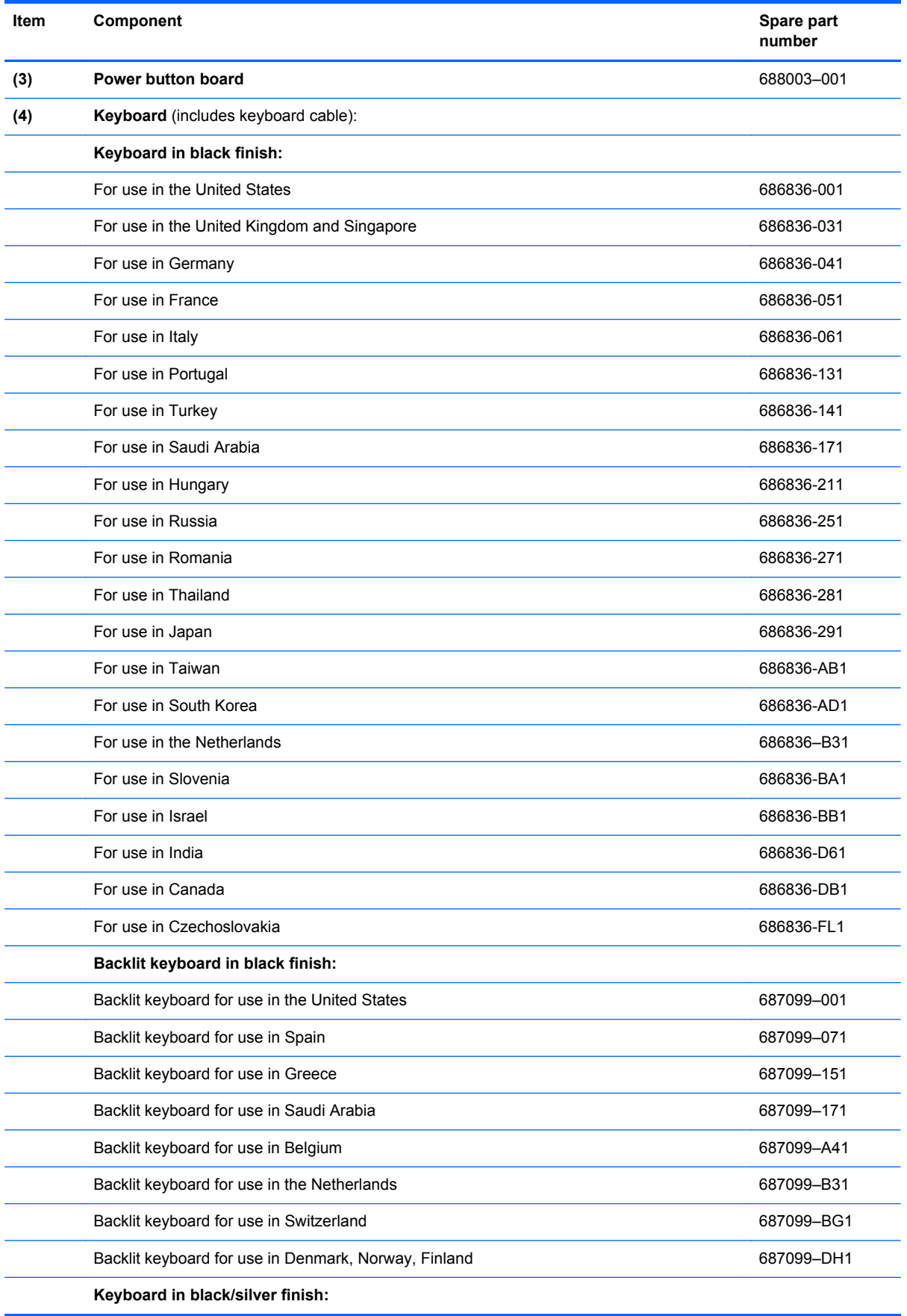

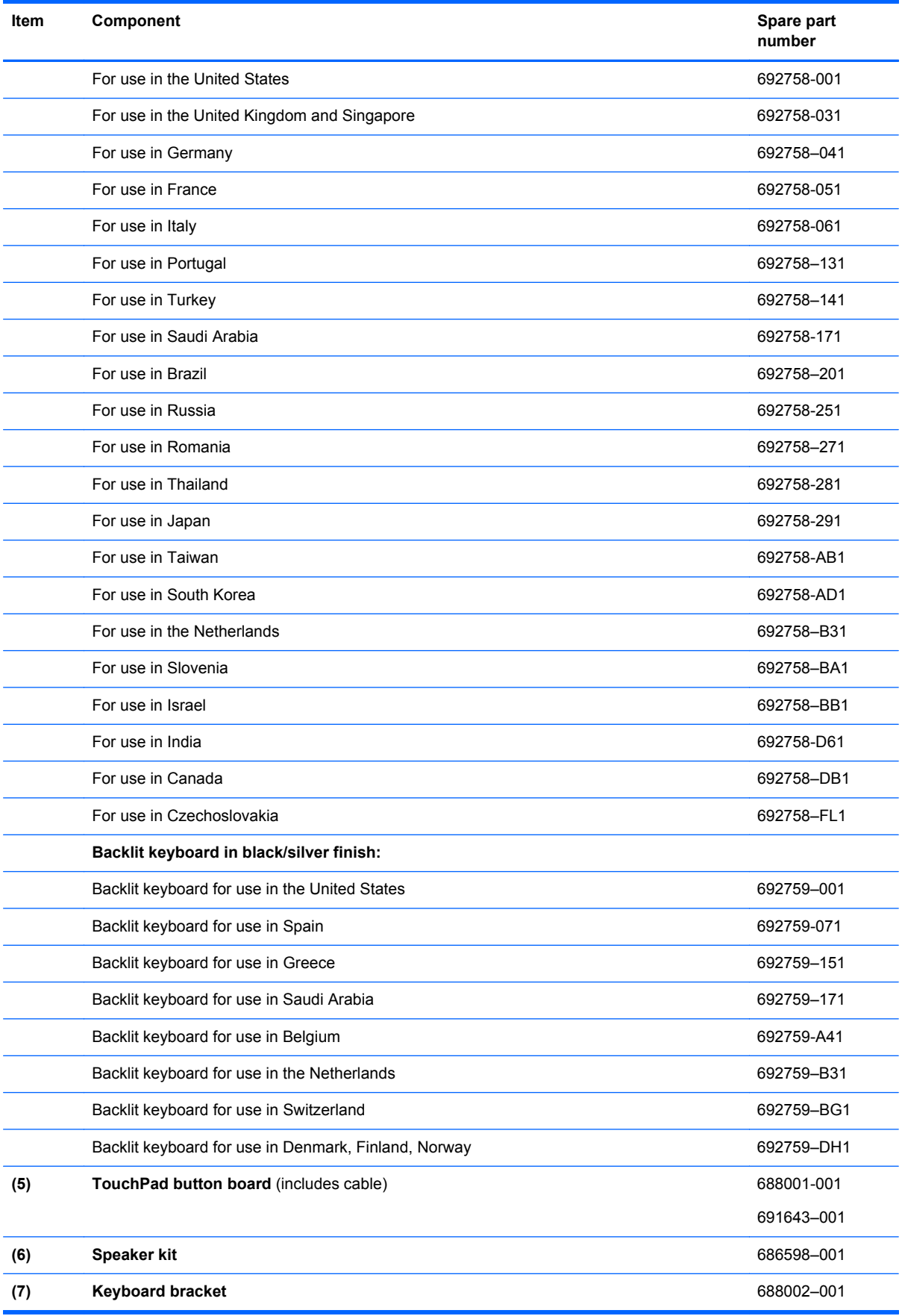

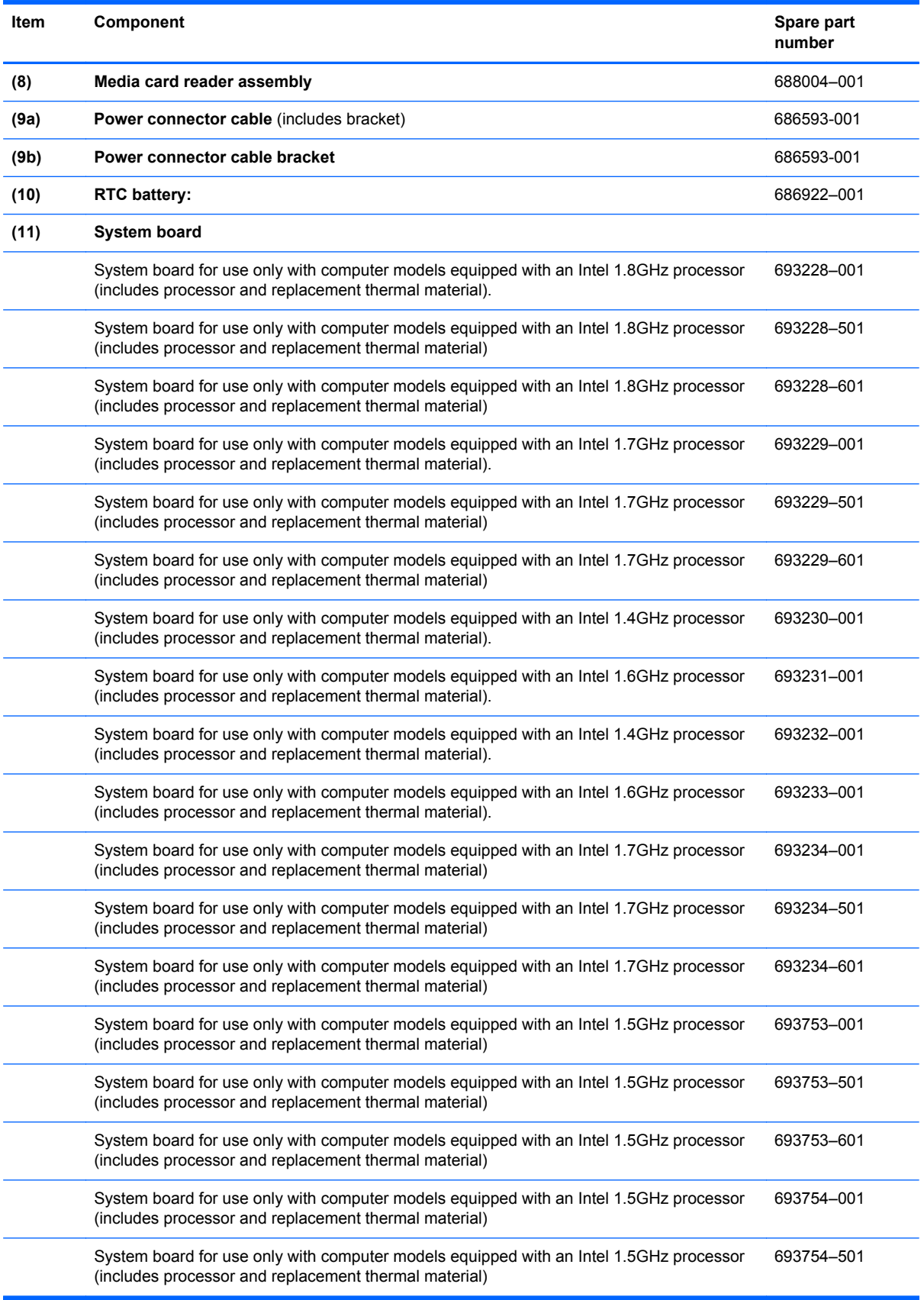

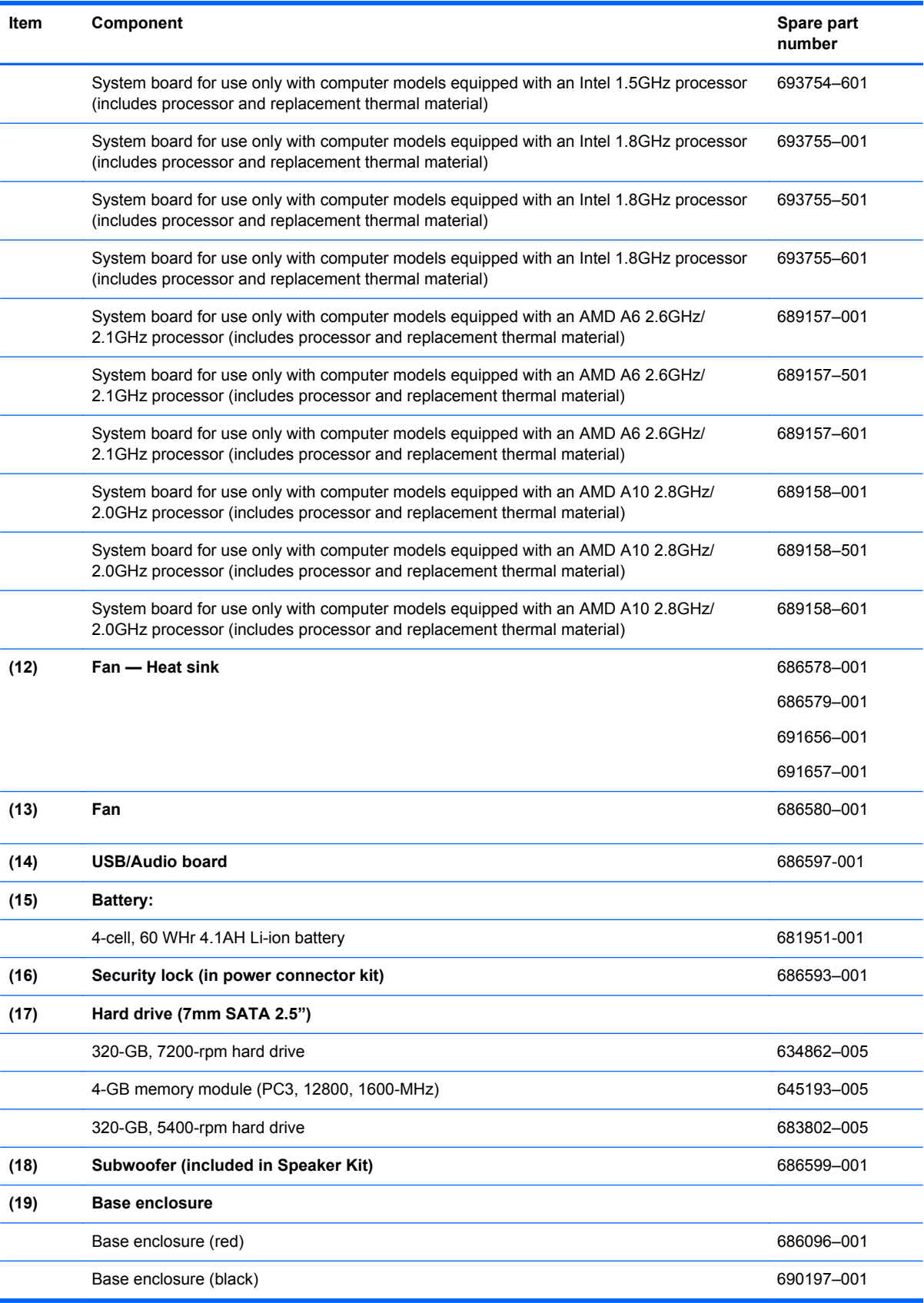

### <span id="page-25-0"></span>**Mass storage devices**

 $\sim$ 

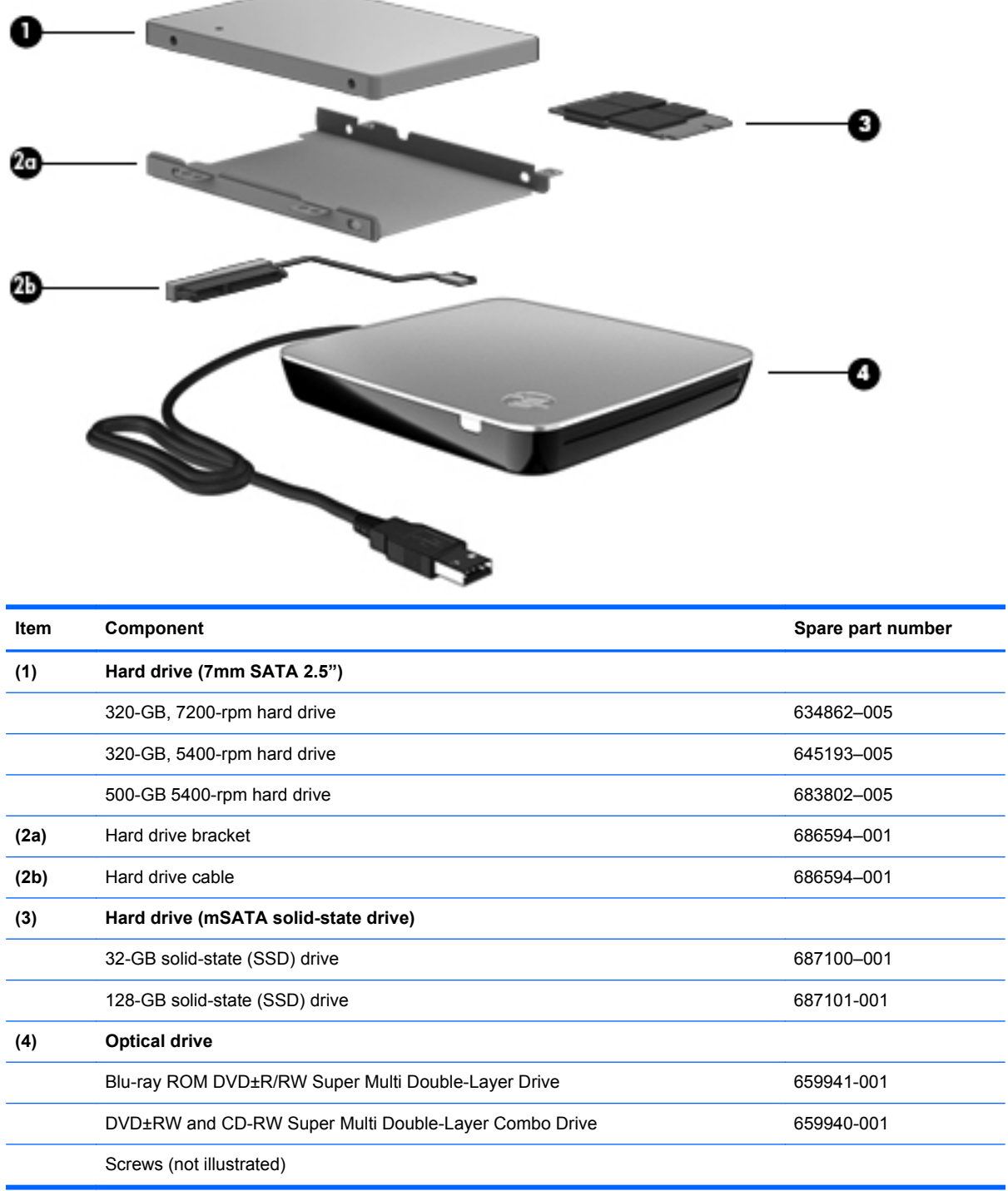

### <span id="page-26-0"></span>**Miscellaneous parts**

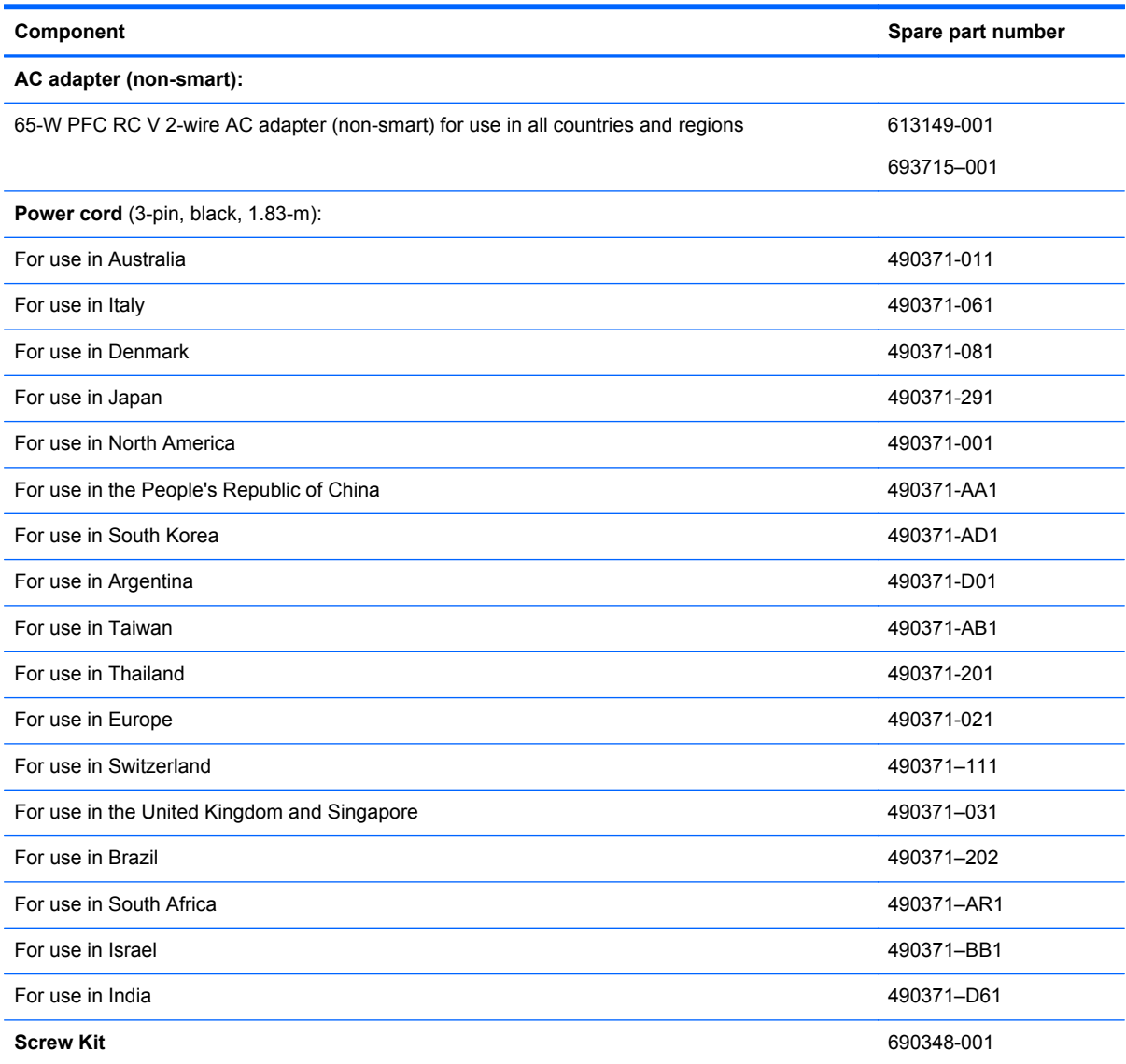

## **Sequential part number listing**

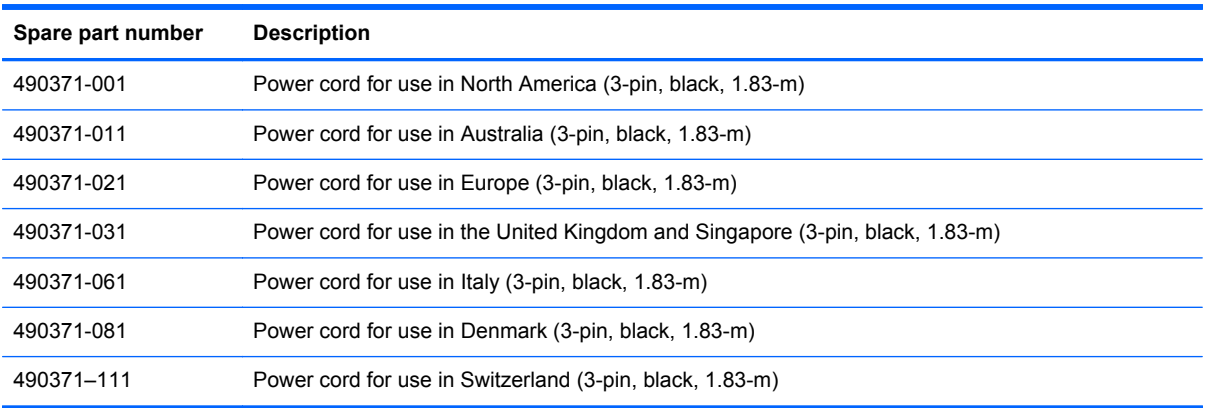

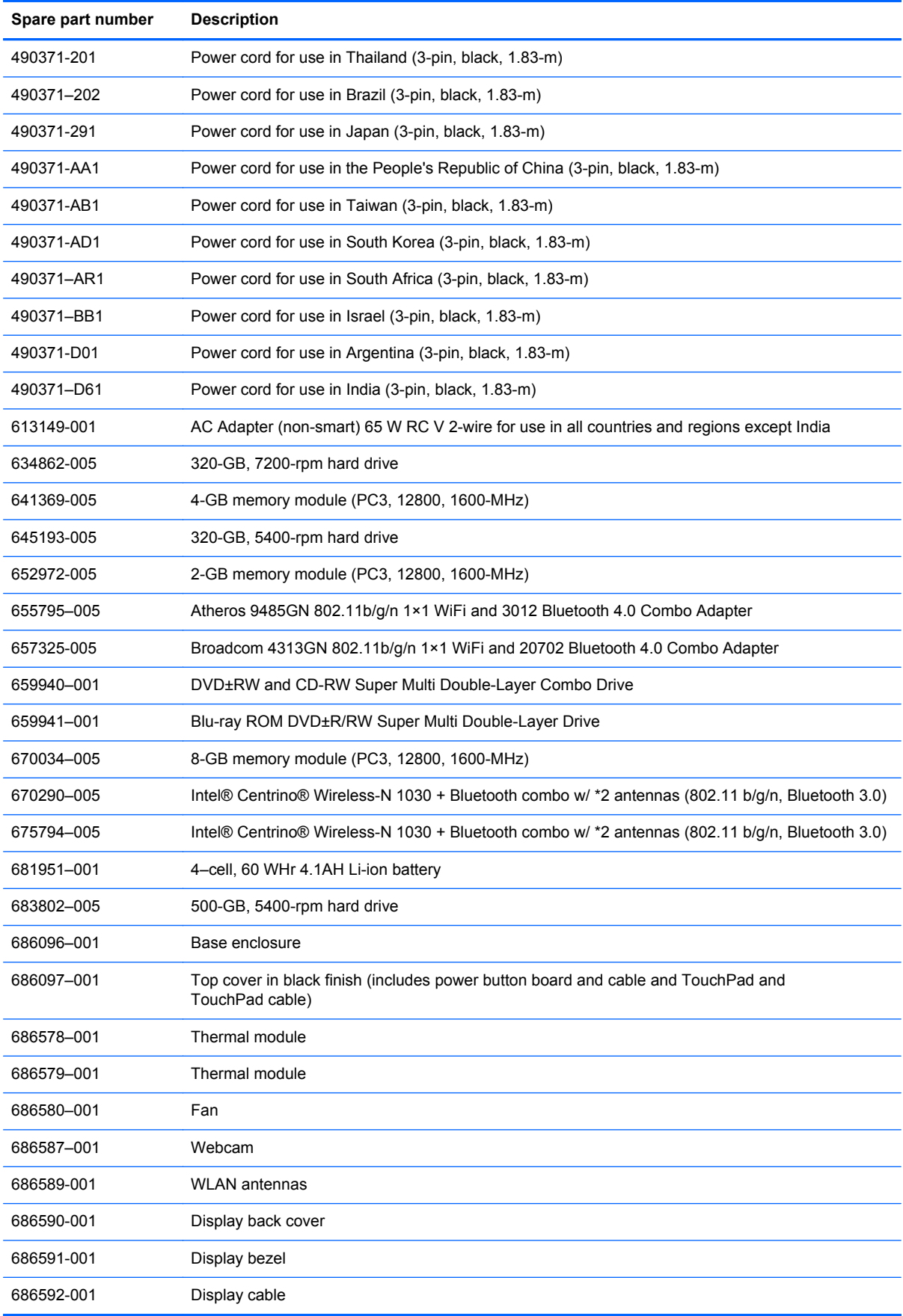

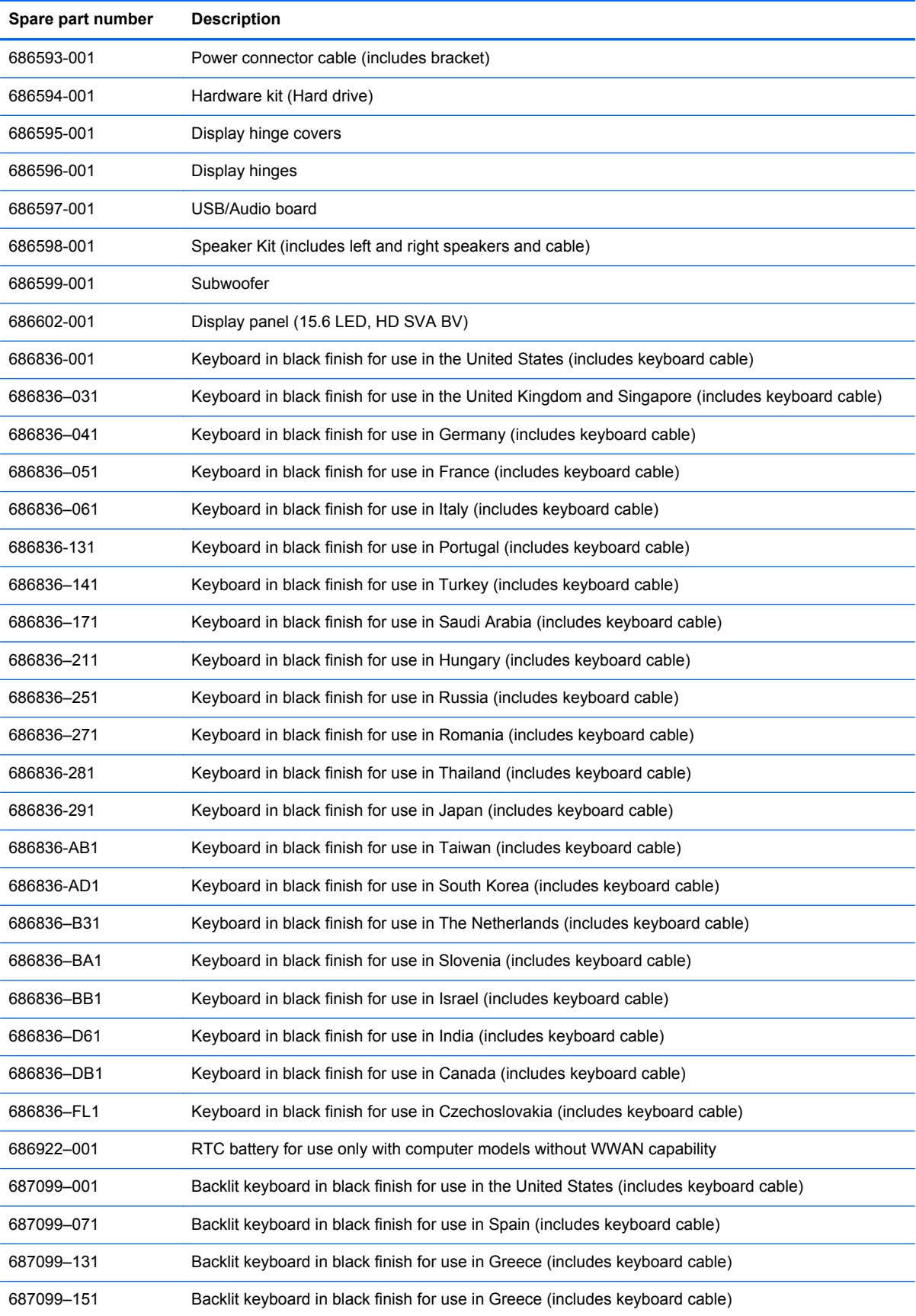

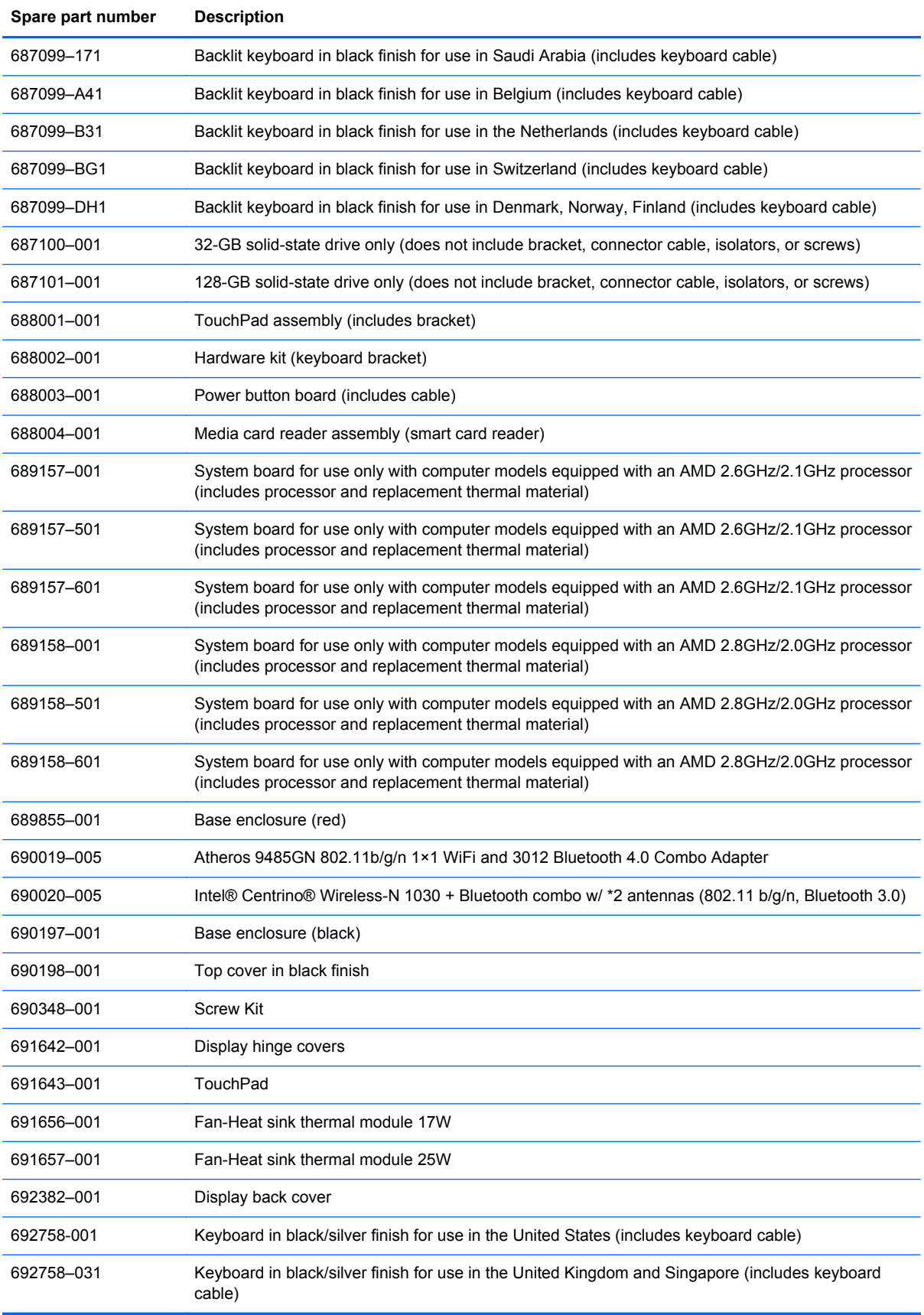

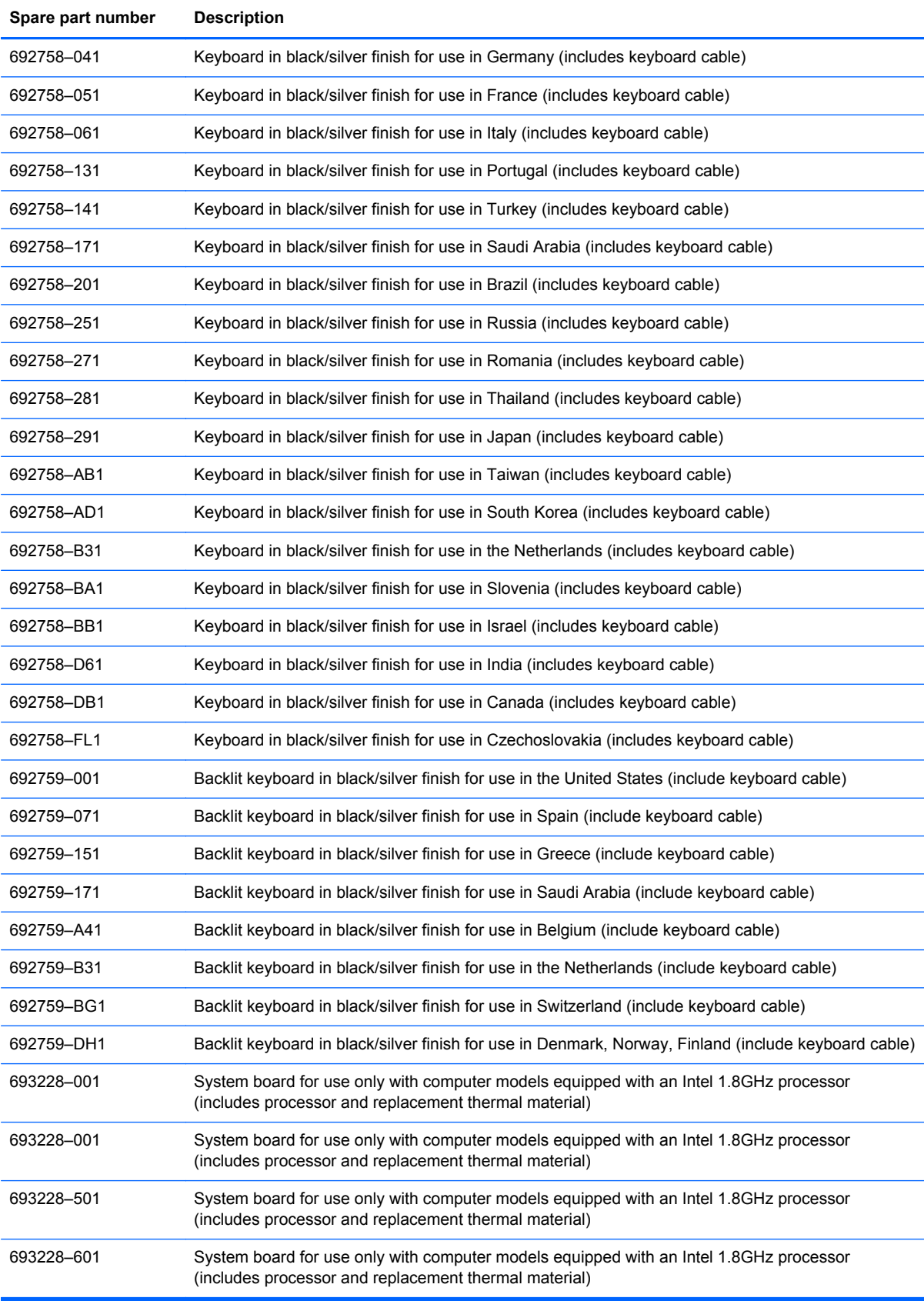

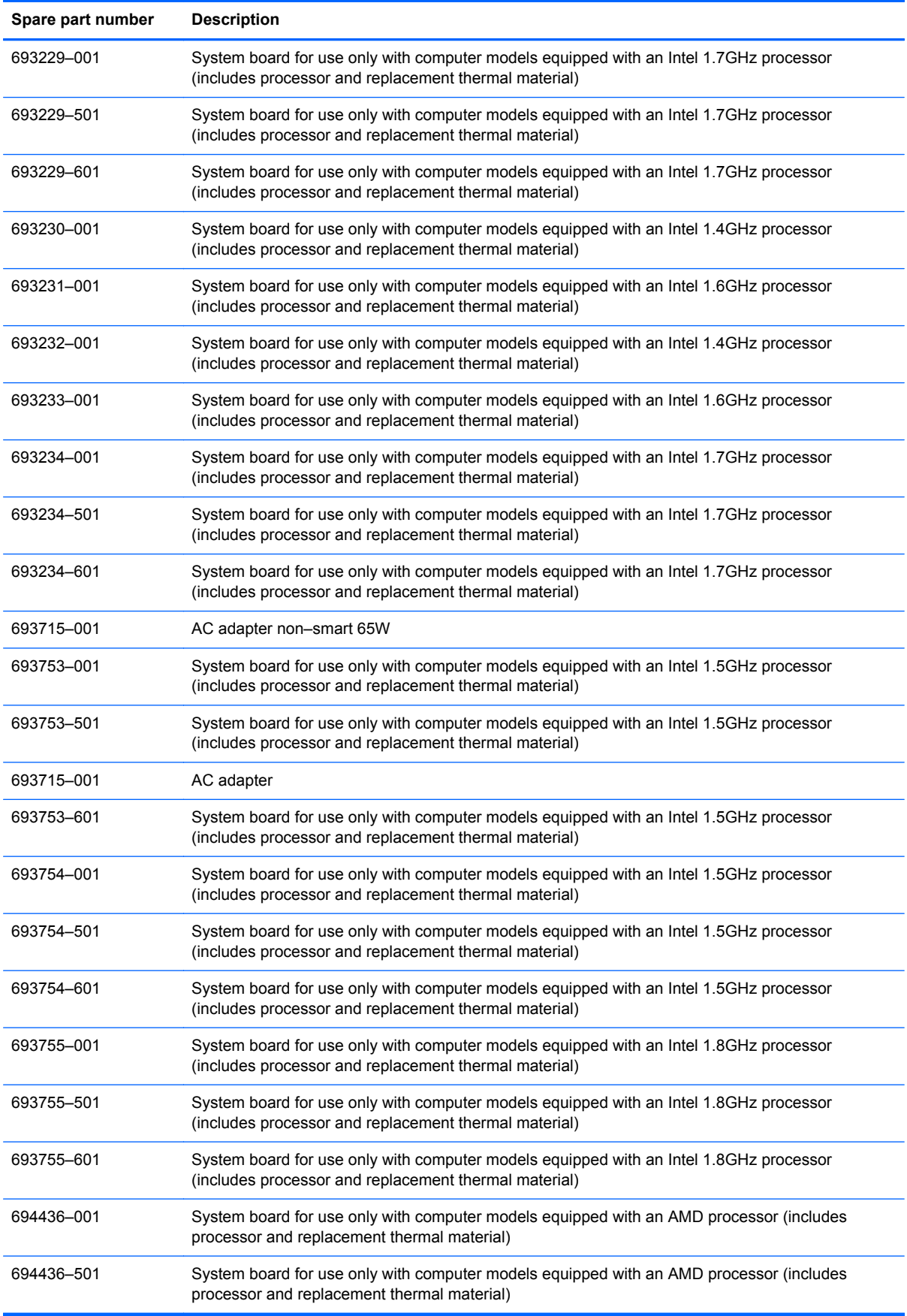

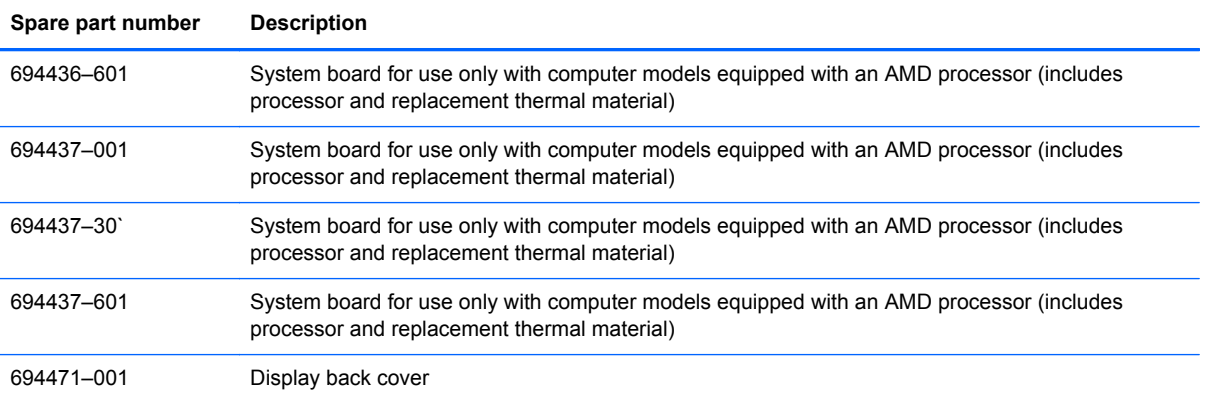

## <span id="page-33-0"></span>**4 Removal and replacement procedures**

**A CAUTION:** This computer does not have user-replaceable parts. Only HP authorized service providers should perform the removal and replacement procedures described here. Accessing the internal part could damage the computer or void the warranty.

#### **Preliminary replacement requirements**

#### **Tools required**

You will need the following tools to complete the removal and replacement procedures:

- **Flat-bladed screwdriver**
- Magnetic screwdriver
- Phillips P0 and P1 screwdrivers

#### **Service considerations**

The following sections include some of the considerations that you must keep in mind during disassembly and assembly procedures.

**NOTE:** As you remove each subassembly from the computer, place the subassembly (and all accompanying screws) away from the work area to prevent damage.

#### **Plastic parts**

A CAUTION: Using excessive force during disassembly and reassembly can damage plastic parts. Use care when handling the plastic parts. Apply pressure only at the points designated in the maintenance instructions.

#### **Cables and connectors**

**CAUTION:** When servicing the computer, be sure that cables are placed in their proper locations during the reassembly process. Improper cable placement can damage the computer.

Cables must be handled with extreme care to avoid damage. Apply only the tension required to unseat or seat the cables during removal and insertion. Handle cables by the connector whenever possible. In all cases, avoid bending, twisting, or tearing cables. Be sure that cables are routed in such a way that they cannot be caught or snagged by parts being removed or replaced. Handle flex cables with extreme care; these cables tear easily.

#### <span id="page-34-0"></span>**Drive handling**

**CAUTION:** Drives are fragile components that must be handled with care. To prevent damage to the computer, damage to a drive, or loss of information, observe these precautions:

Before removing or inserting a hard drive, shut down the computer. If you are unsure whether the computer is off or in Hibernation, turn the computer on, and then shut it down through the operating system.

Before handling a drive, be sure that you are discharged of static electricity. While handling a drive, avoid touching the connector.

Before removing a diskette drive or optical drive, be sure that a diskette or disc is not in the drive and be sure that the optical drive tray is closed.

Handle drives on surfaces covered with at least one inch of shock-proof foam.

Avoid dropping drives from any height onto any surface.

After removing a hard drive, an optical drive, or a diskette drive, place it in a static-proof bag.

Avoid exposing an internal hard drive to products that have magnetic fields, such as monitors or speakers.

Avoid exposing a drive to temperature extremes or liquids.

If a drive must be mailed, place the drive in a bubble pack mailer or other suitable form of protective packaging and label the package "FRAGILE."

#### **Grounding guidelines**

#### **Electrostatic discharge damage**

Electronic components are sensitive to electrostatic discharge (ESD). Circuitry design and structure determine the degree of sensitivity. Networks built into many integrated circuits provide some protection, but in many cases, ESD contains enough power to alter device parameters or melt silicon junctions.

A discharge of static electricity from a finger or other conductor can destroy static-sensitive devices or microcircuitry. Even if the spark is neither felt nor heard, damage may have occurred.

An electronic device exposed to ESD may not be affected at all and can work perfectly throughout a normal cycle. Or the device may function normally for a while, then degrade in the internal layers, reducing its life expectancy.

**CAUTION:** To prevent damage to the computer when you are removing or installing internal components, observe these precautions:

Keep components in their electrostatic-safe containers until you are ready to install them.

Before touching an electronic component, discharge static electricity by using the guidelines described in this section.

Avoid touching pins, leads, and circuitry. Handle electronic components as little as possible.

If you remove a component, place it in an electrostatic-safe container.

The following table shows how humidity affects the electrostatic voltage levels generated by different activities.

A **CAUTION:** A product can be degraded by as little as 700 V.

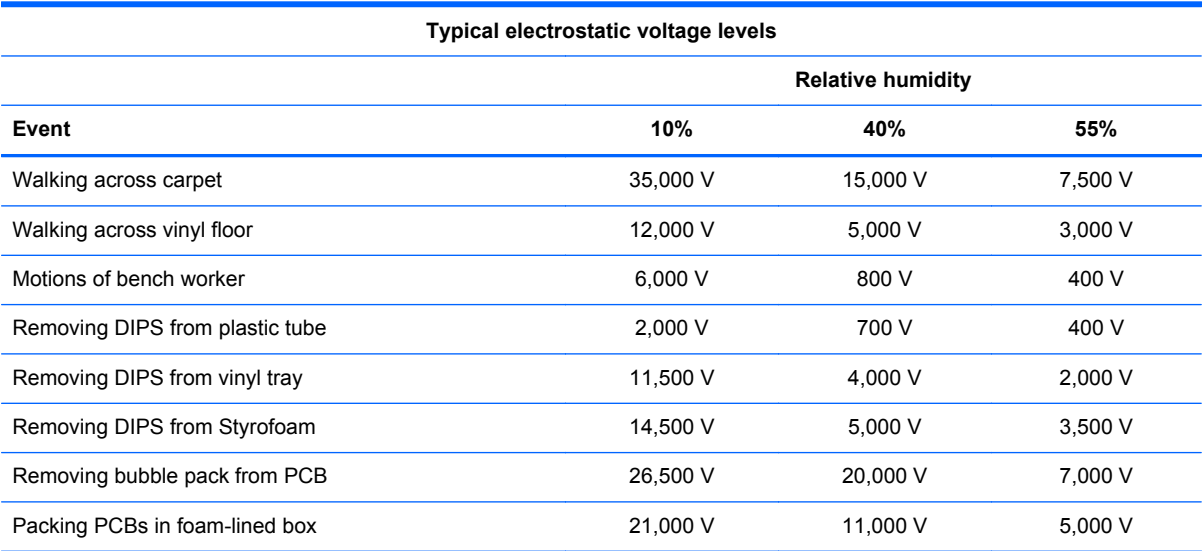
### **Packaging and transporting guidelines**

Follow these grounding guidelines when packaging and transporting equipment:

- To avoid hand contact, transport products in static-safe tubes, bags, or boxes.
- Protect ESD-sensitive parts and assemblies with conductive or approved containers or packaging.
- Keep ESD-sensitive parts in their containers until the parts arrive at static-free workstations.
- Place items on a grounded surface before removing items from their containers.
- Always be properly grounded when touching a component or assembly.
- Store reusable ESD-sensitive parts from assemblies in protective packaging or nonconductive foam.
- Use transporters and conveyors made of antistatic belts and roller bushings. Be sure that mechanized equipment used for moving materials is wired to ground and that proper materials are selected to avoid static charging. When grounding is not possible, use an ionizer to dissipate electric charges.

### **Workstation guidelines**

Follow these grounding workstation guidelines:

- Cover the workstation with approved static-shielding material.
- Use a wrist strap connected to a properly grounded work surface and use properly grounded tools and equipment.
- Use conductive field service tools, such as cutters, screwdrivers, and vacuums.
- When fixtures must directly contact dissipative surfaces, use fixtures made only of staticsafe materials.
- Keep the work area free of nonconductive materials, such as ordinary plastic assembly aids and Styrofoam.
- Handle ESD-sensitive components, parts, and assemblies by the case or PCM laminate. Handle these items only at static-free workstations.
- Avoid contact with pins, leads, or circuitry.
- Turn off power and input signals before inserting or removing connectors or test equipment.

### **Equipment guidelines**

Grounding equipment must include either a wrist strap or a foot strap at a grounded workstation.

- When seated, wear a wrist strap connected to a grounded system. Wrist straps are flexible straps with a minimum of one megohm ±10% resistance in the ground cords. To provide proper ground, wear a strap snugly against the skin at all times. On grounded mats with banana-plug connectors, use alligator clips to connect a wrist strap.
- When standing, use foot straps and a grounded floor mat. Foot straps (heel, toe, or boot straps) can be used at standing workstations and are compatible with most types of shoes or boots. On conductive floors or dissipative floor mats, use foot straps on both feet with a minimum of one megohm resistance between the operator and ground. To be effective, the conductive must be worn in contact with the skin.

The following grounding equipment is recommended to prevent electrostatic damage:

- Antistatic tape
- Antistatic smocks, aprons, and sleeve protectors
- Conductive bins and other assembly or soldering aids
- Nonconductive foam
- Conductive tabletop workstations with ground cords of one megohm resistance
- Static-dissipative tables or floor mats with hard ties to the ground
- **Field service kits**
- Static awareness labels
- Material-handling packages
- Nonconductive plastic bags, tubes, or boxes
- Metal tote boxes
- Electrostatic voltage levels and protective materials

The following table lists the shielding protection provided by antistatic bags and floor mats.

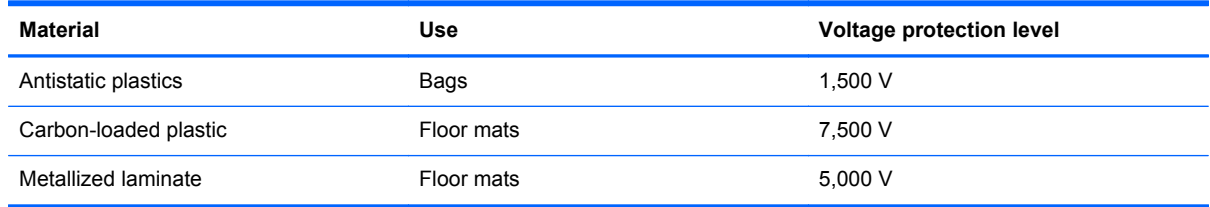

# **Component replacement procedures**

This chapter provides removal and replacement procedures.

There are as many as 77 screws that must be removed, replaced, or loosened when servicing the computer. Make special note of each screw size and location during removal and replacement.

## **Service label**

When ordering parts or requesting information, provide the computer serial number and model number provided on the service label, which is found on the bottom of the computer.

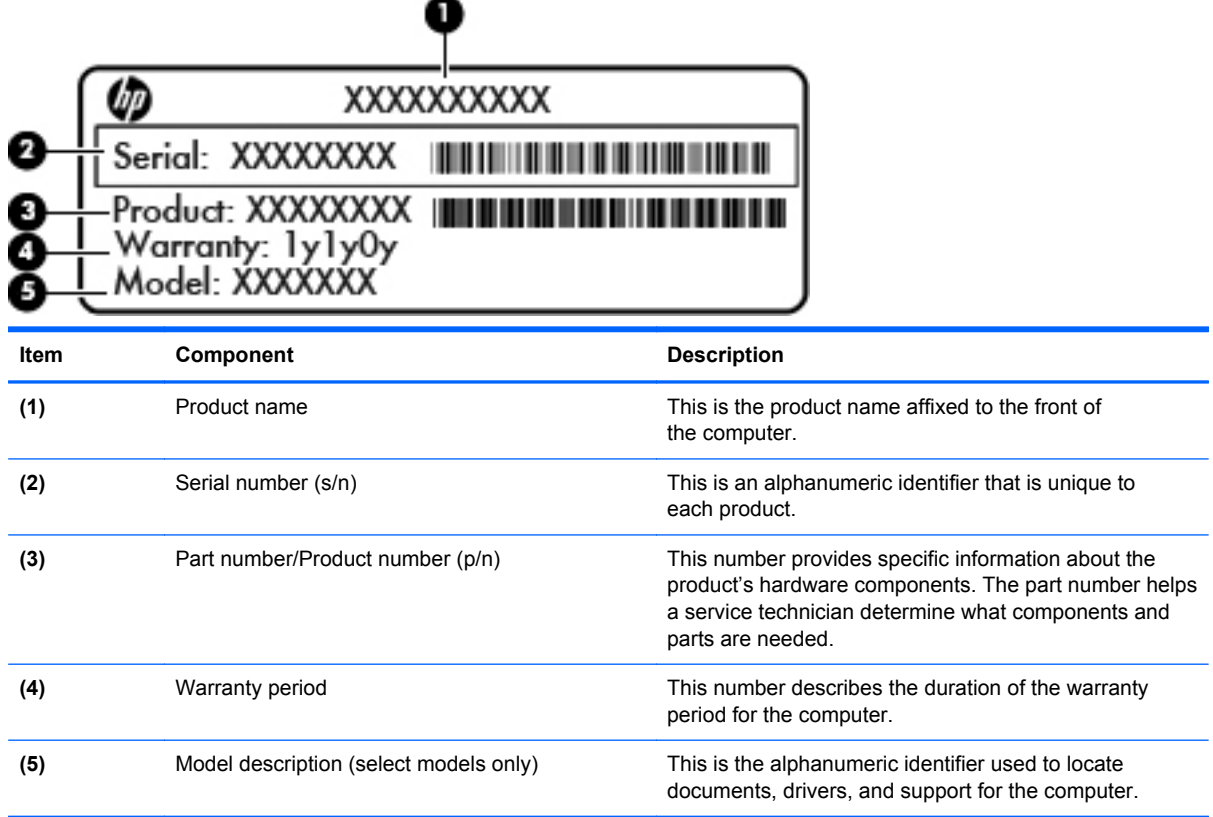

# <span id="page-39-0"></span>**Display panel**

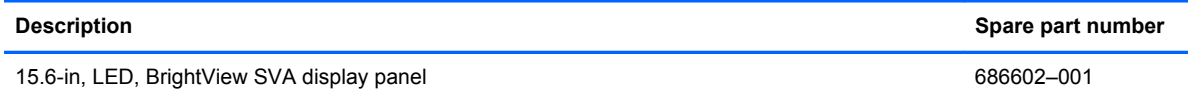

Before removing the display panel, follow these steps:

- **1.** Shut down the computer. If you are unsure whether the computer is off or in Hibernation, turn the computer on, and then shut it down through the operating system.
- **2.** Disconnect all external devices connected to the computer.
- **3.** Disconnect the power from the computer by first unplugging the power cord from the AC outlet and then unplugging the AC adapter from the computer.

Remove the display panel:

- **1.** Turn the computer right-side up, with the rear toward you.
- **2.** Open the computer.
- **3.** Remove the screw covers **(1)** on the left and right side of the display panel.
- **4.** Remove the 2 Phillips PM 2.5x2.5 screws **(2)** on the left and right hinges that secure the display panel to the computer.

NOTE: Support the display panel as you are removing the screws.

- **5.** Loosen the edges of the plastic bezel cover **(3)** from all four sides of the display panel.
- **6.** Lift the display bezel cover **(4)**, and then remove the cover **(5)**.

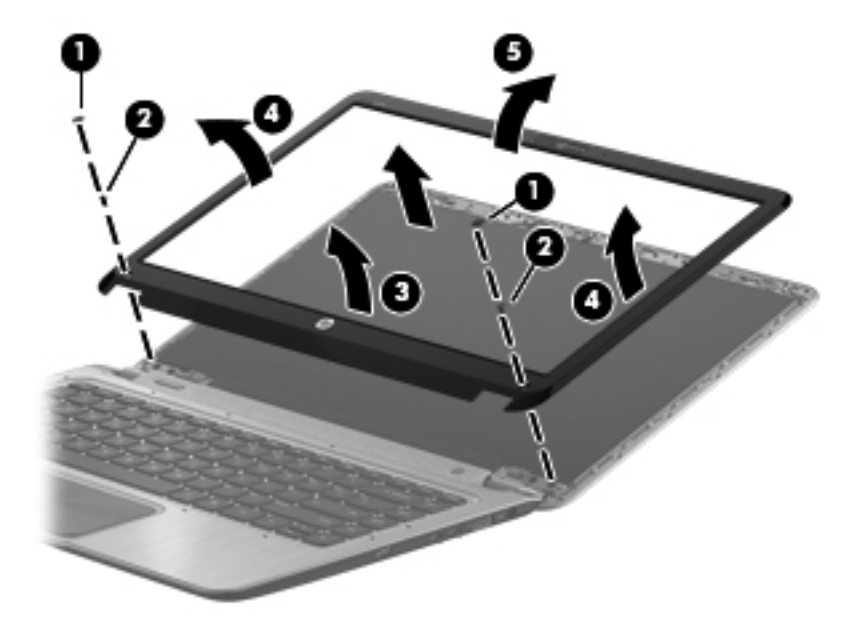

**7.** Remove the 4 Phillips PM 2x2 display panel screws.

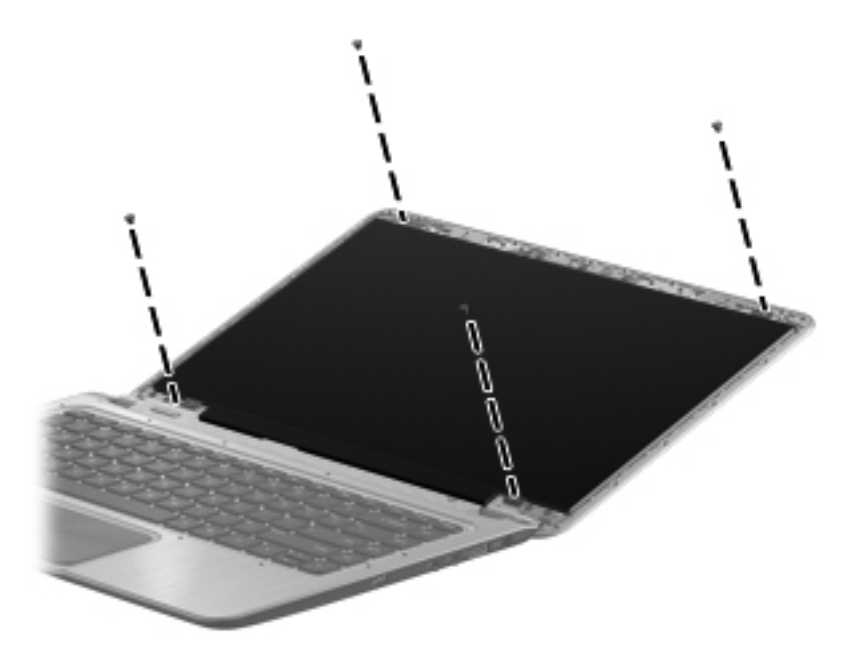

**8.** Remove any tabs or tape adhering to the display panel **(1)**, and then move the panel towards the keyboard **(2)**.

**NOTE:** Support the display panel as you lean the panel forward.

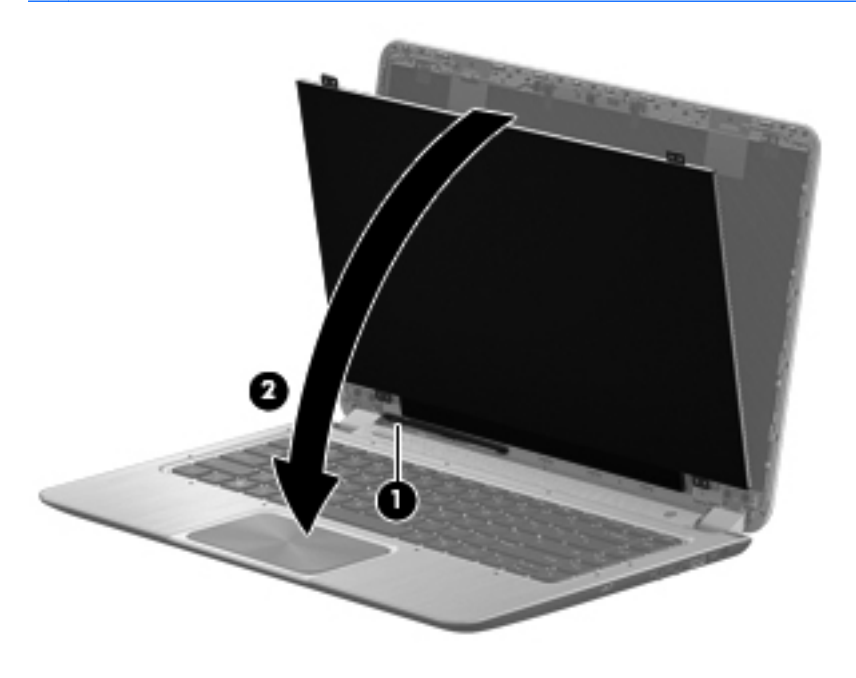

<span id="page-41-0"></span>**9.** Release the support strip **(1)** covering the display panel connector. Disconnect the display panel cable from the display panel **(2)**, and then remove the panel **(3)**.

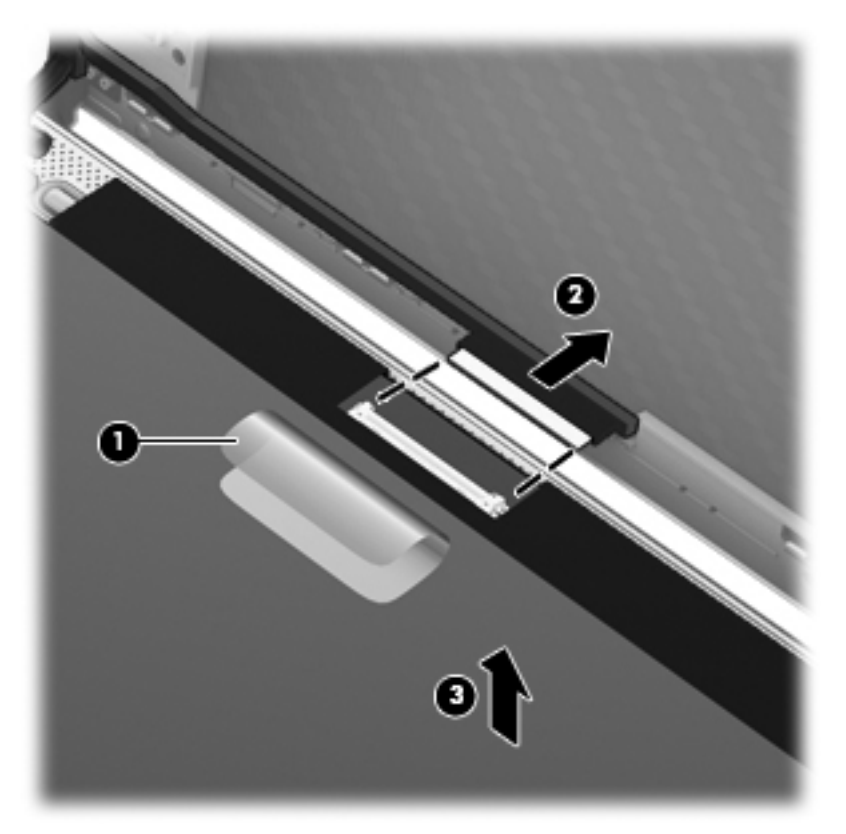

Reverse this procedure to install the display panel.

### **Base enclosure**

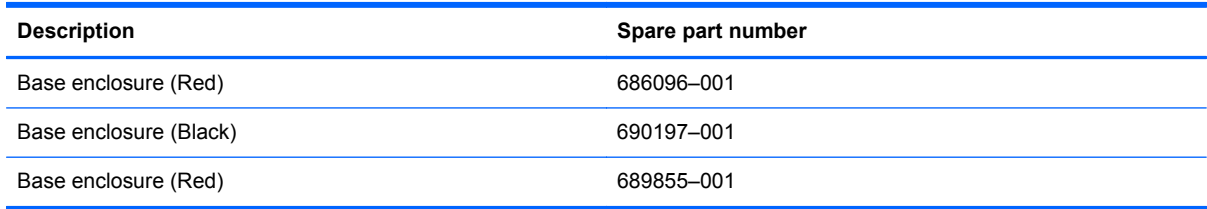

Before disassembling the computer, follow these steps:

- **1.** Shut down the computer. If you are unsure whether the computer is off or in Hibernation, turn the computer on, and then shut it down through the operating system.
- **2.** Disconnect all external devices connected to the computer.
- **3.** Disconnect the power from the computer by first unplugging the power cord from the AC outlet and then unplugging the AC adapter from the computer.
- **4.** Remove the display panel (see **Display panel on page 32**).

Remove the base enclosure:

**1.** Turn the computer face down, remove the 12 Phillips PM 7.5 millimeter long screws.

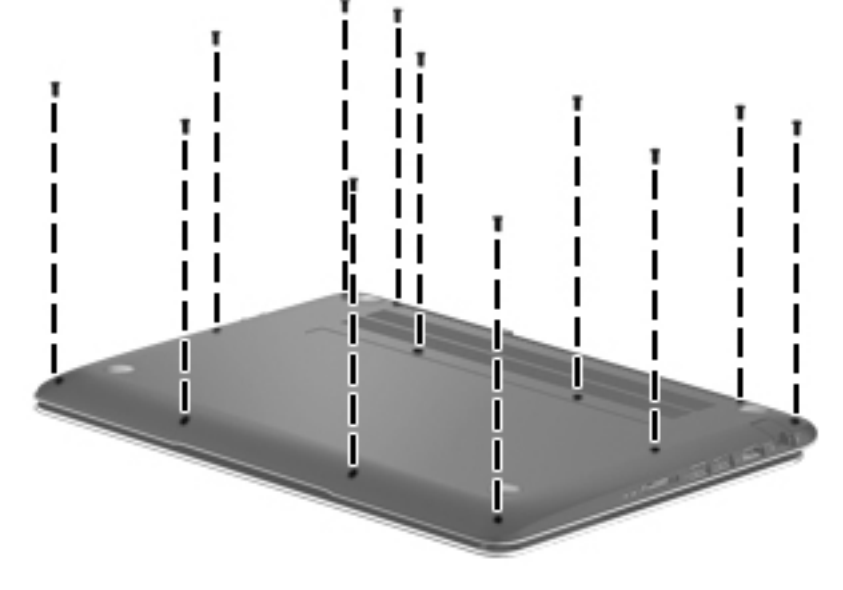

- **2.** Remove the bottom enclosure.
	- **NOTE:** To remove the bottom enclosure, use a thin, non-conductive tool such as the HP Tool Shroud separator, available on the HP website.

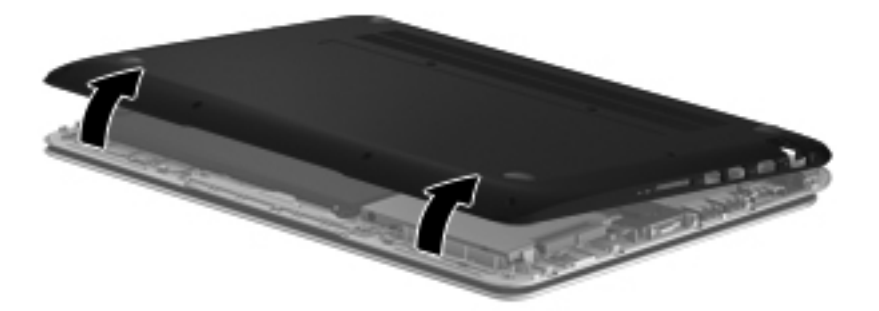

# <span id="page-43-0"></span>**Battery**

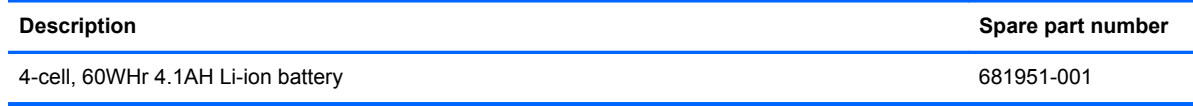

Before removing the battery, follow these steps:

- **1.** Shut down the computer. If you are unsure whether the computer is off or in Hibernation, turn the computer on, and then shut it down through the operating system.
- **2.** Disconnect all external devices connected to the computer.
- **3.** Disconnect the power from the computer by first unplugging the power cord from the AC outlet and then unplugging the AC adapter from the computer.
- **4.** Remove the display panel (see [Display panel on page 32\)](#page-39-0).
- **5.** Remove the base enclosure (see [Base enclosure on page 34](#page-41-0)).

Remove the battery:

- **1.** Turn the computer right-side up, with the front toward you.
- **2.** Disconnect the battery cable.

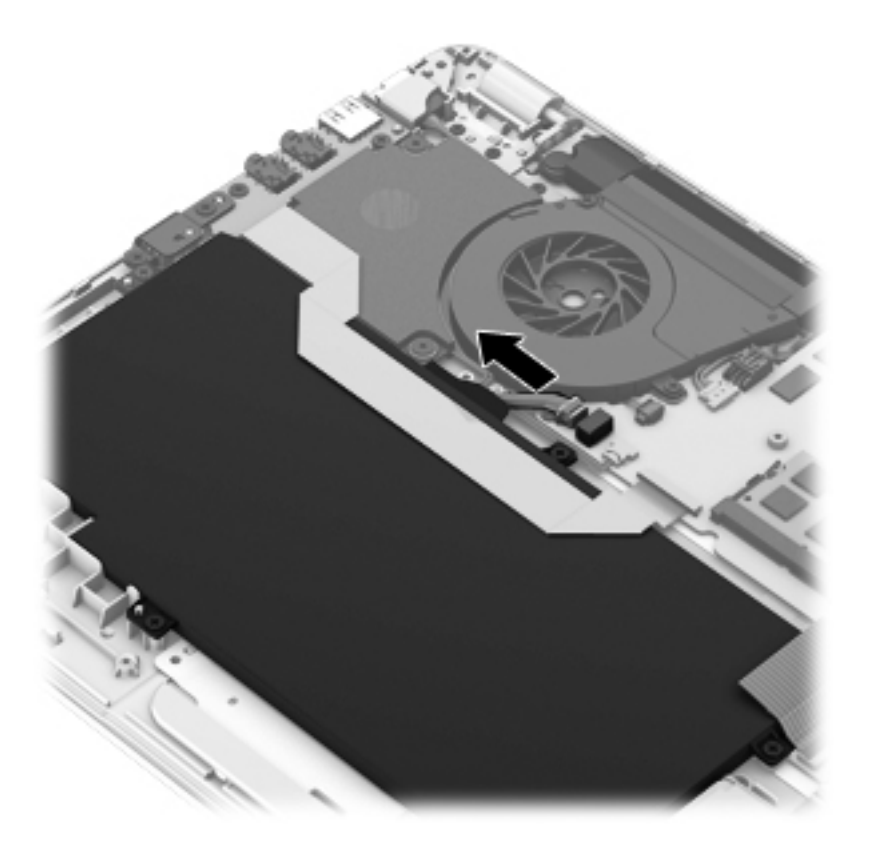

**3.** Move the battery cable to the side **(1)**, and then remove the 6 Phillips PM 2.5×4.2 screws **(2)** that secure the battery to the computer.

**4.** Remove the battery from the computer **(3)**.

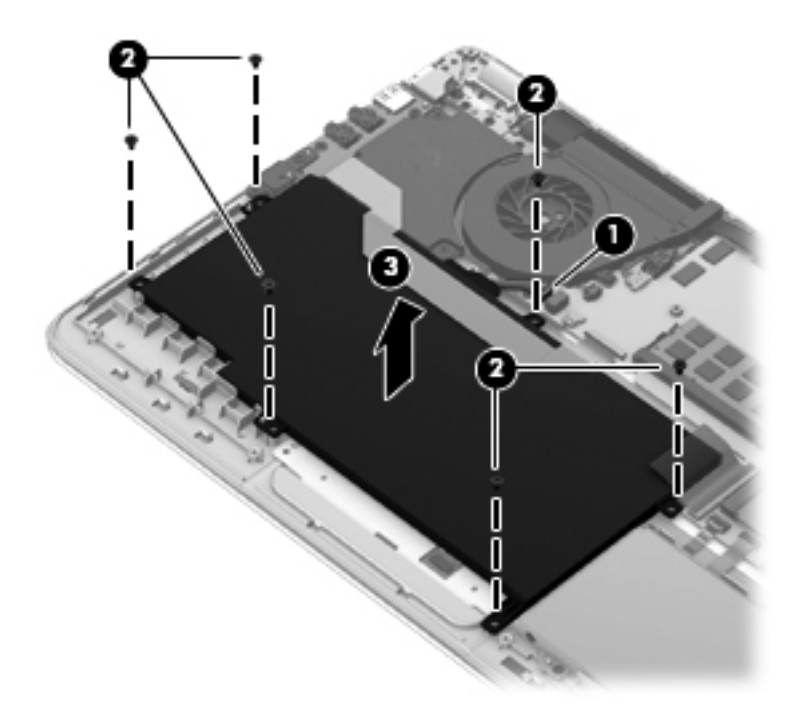

Reverse this procedure to install the battery.

# <span id="page-45-0"></span>**Hard drive**

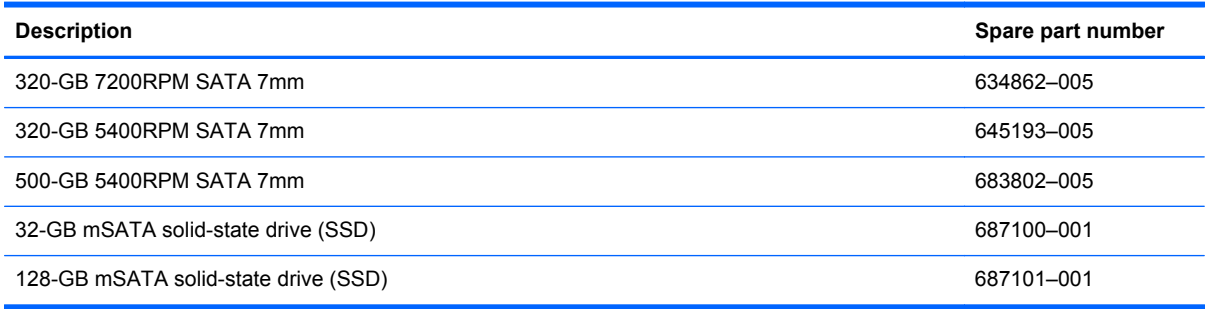

Before removing the hard drive or SSD, follow these steps:

- **1.** Shut down the computer. If you are unsure whether the computer is off or in Hibernation, turn the computer on, and then shut it down through the operating system.
- **2.** Disconnect all external devices connected to the computer.
- **3.** Disconnect the power from the computer by first unplugging the power cord from the AC outlet and then unplugging the AC adapter from the computer.
- **4.** Remove the display panel (see [Display panel on page 32\)](#page-39-0).
- **5.** Remove the base enclosure (see **[Base enclosure on page 34](#page-41-0)**).
- **6.** Disconnect the battery cable (see [Battery on page 36\)](#page-43-0).

Remove the hard drive:

**1.** Disconnect the hard drive cable from the system board **(1)**, and then remove the 4 screws **(2)** securing the hard drive to the top cover.

**2.** Remove the hard drive **(3)**.

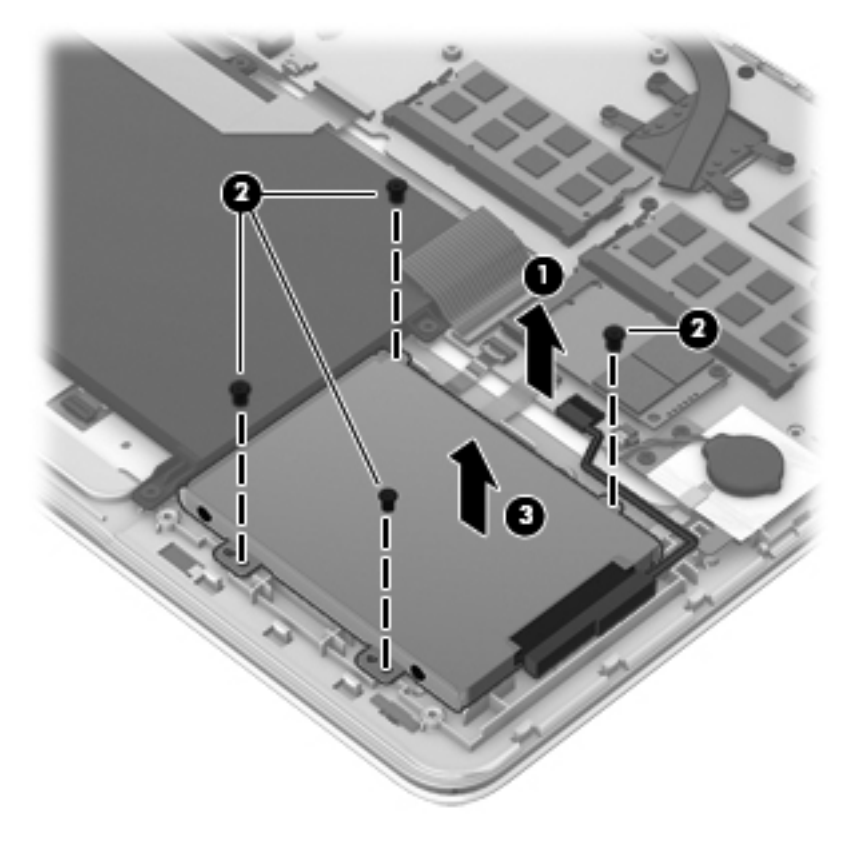

**3.** Remove the hard drive connector cable **(1)**. Remove the 4 screws **(2)** securing the hard drive bracket to the hard drive, and then remove the hard drive bracket **(3)**.

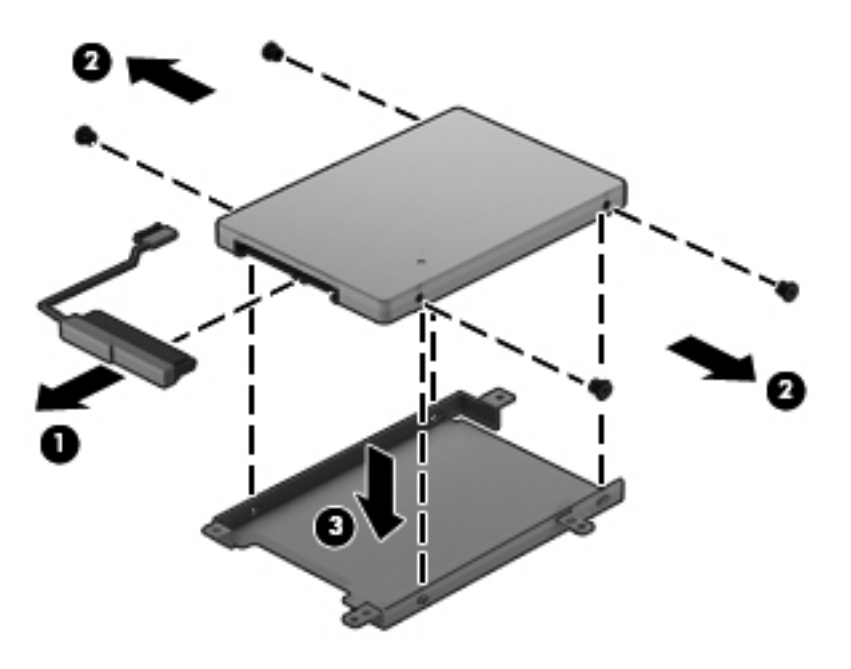

**4.** Remove the hard drive **(3)**.

Remove the mSATA solid-state drive:

**▲** Remove the screw **(1)**, and then remove the mSATA solid-state drive **(2)**.

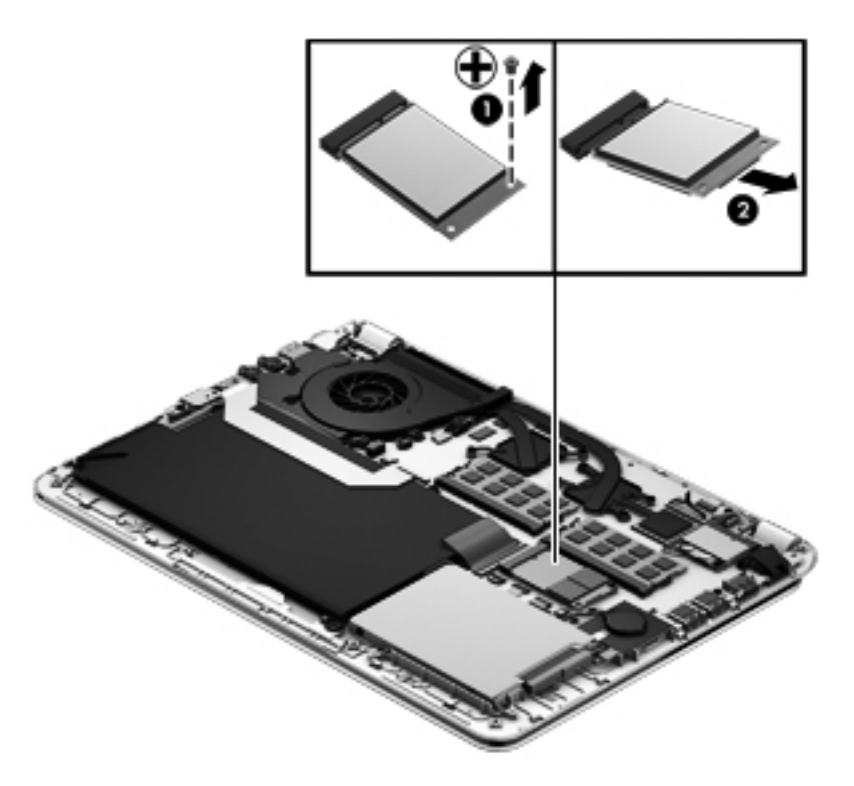

Reverse these procedures to reassemble and install the hard drive.

## <span id="page-48-0"></span>**RTC battery**

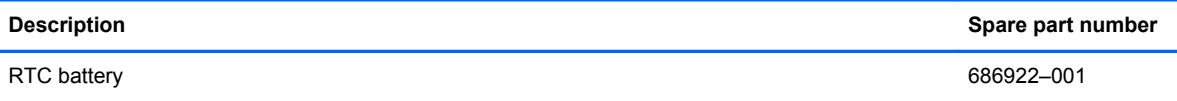

Before removing the RTC battery, follow these steps:

- **1.** Shut down the computer. If you are unsure whether the computer is off or in Hibernation, turn the computer on, and then shut it down through the operating system.
- **2.** Disconnect all external devices connected to the computer.
- **3.** Disconnect the power from the computer by first unplugging the power cord from the AC outlet and then unplugging the AC adapter from the computer.
- **4.** Remove the display panel (see [Display panel on page 32\)](#page-39-0).
- **5.** Remove the base enclosure (see **[Base enclosure on page 34](#page-41-0)**).
- **6.** Disconnect the battery cable (see **Battery on page 36**).

Remove the RTC battery:

- **1.** Use a thin, non-conductive tool to remove the RTC battery from the socket on the system board.
- **NOTE:** Use a thin, non-conductive tool to remove the RTC battery from the socket on the system board.
- **2.** Hold down the media card reader board **(2)**, and remove the RTC battery **(3)**. (The RTC battery is also attached to the system board by foam material rather than double-sided adhesive.)

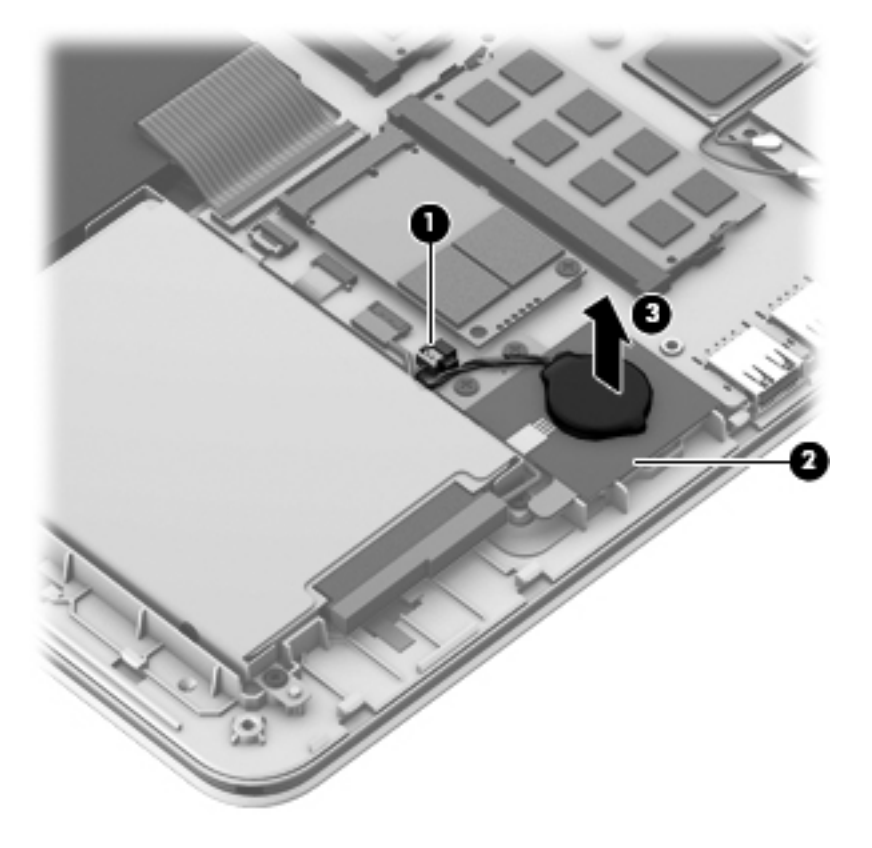

Reverse this procedure to install the RTC battery on computer models. When installing the RTC battery, make sure the "+" sign faces up.

# **TouchPad module**

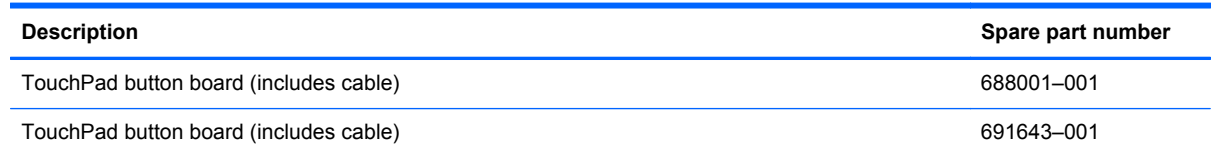

Before removing the TouchPad button board, follow these steps:

- **1.** Shut down the computer. If you are unsure whether the computer is off or in Hibernation, turn the computer on, and then shut it down through the operating system.
- **2.** Disconnect all external devices connected to the computer.
- **3.** Disconnect the power from the computer by first unplugging the power cord from the AC outlet and then unplugging the AC adapter from the computer.
- **4.** Remove the display panel (see [Display panel on page 32\)](#page-39-0).
- **5.** Remove the base enclosure (see **[Base enclosure on page 34](#page-41-0)**).

Remove the TouchPad button board and cable:

- **1.** Turn the top cover upside down, with the back edge toward you.
- **2.** Disconnect the cable **(1)** that secures the TouchPad cable to the system board.
- **3.** Remove the 4 Phillips PM 2.5×3.0 black screws **(2)** that secure the TouchPad button board to the top cover.
- **4.** Remove the 2 Phillips PM 2.5x3.0 silver screws, and then remove the TouchPad bracket **(3)**.

**5.** Lift up on the rear edge, slide backwards, and then remove the TouchPad button board and cable **(4)**.

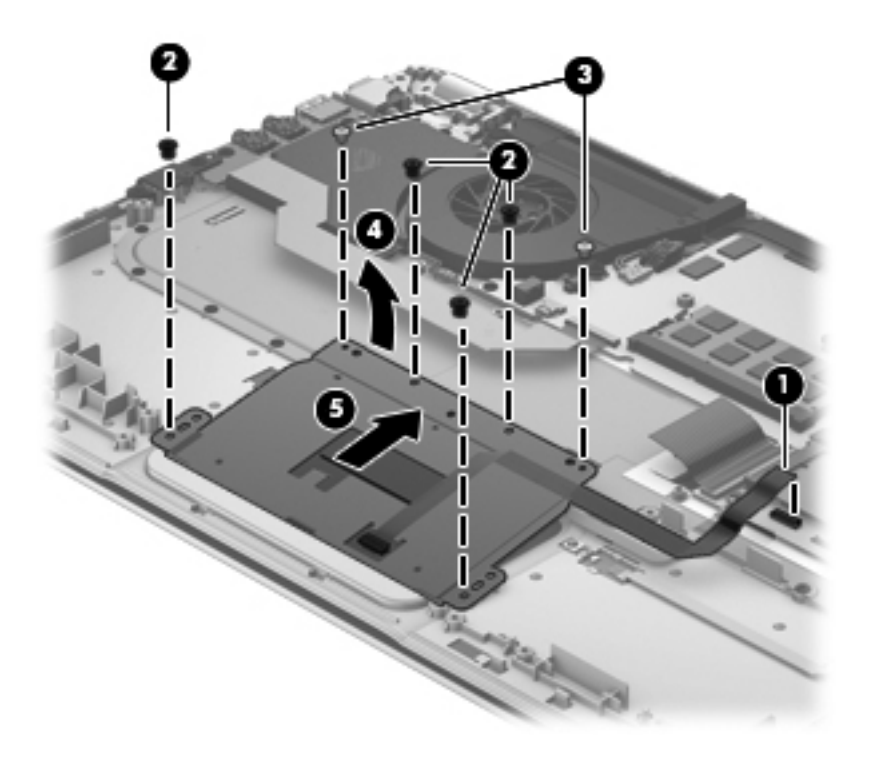

Reverse this procedure to install the TouchPad button board and cable.

## <span id="page-52-0"></span>**WLAN module**

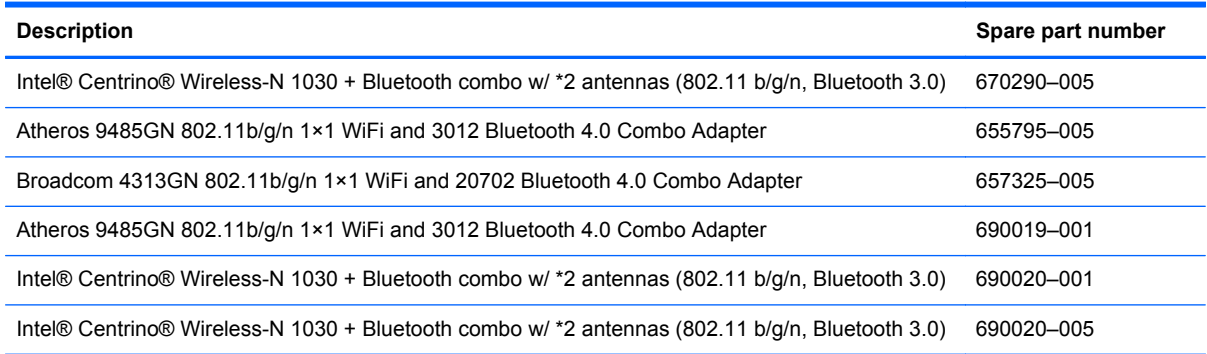

A CAUTION: To prevent an unresponsive system, replace the wireless module only with a wireless module authorized for use in the computer by the governmental agency that regulates wireless devices in your country or region. If you replace the module and then receive a warning message, remove the module to restore device functionality, and then contact technical support.

Before removing the WLAN module, follow these steps:

- **1.** Shut down the computer. If you are unsure whether the computer is off or in Hibernation, turn the computer on, and then shut it down through the operating system.
- **2.** Disconnect all external devices connected to the computer.
- **3.** Disconnect the power from the computer by first unplugging the power cord from the AC outlet and then unplugging the AC adapter from the computer.
- **4.** Remove the display panel (see [Display panel on page 32\)](#page-39-0).
- **5.** Remove the base enclosure (see [Base enclosure on page 34](#page-41-0)).
- **6.** Disconnect the battery cable (see [Battery on page 36\)](#page-43-0).

Remove the WLAN module:

**1.** Disconnect the #1 and #2 WLAN antenna cables from the WLAN module **(1)**.

**NOTE:** The #1 WLAN antenna cable is connected to the WLAN module #1 main terminal. The #2 WLAN antenna cable is connected to the WLAN module #2 auxiliary terminal.

**2.** Remove the Phillips PM 2.0×2.5 screw **(2)** that secures the WLAN module to the system board. (The WLAN module tilts up.)

- 
- <span id="page-53-0"></span>**3.** Remove the WLAN module by pulling the module away from the slot at an angle **(3)**.

**NOTE:** If the WLAN antennas are not connected to the terminals on the WLAN module, the protective sleeves must be installed on the antenna connectors.

## **Memory module**

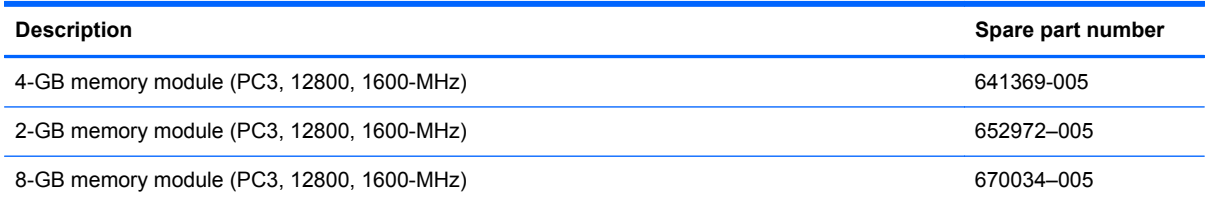

Before removing a memory module, follow these steps:

- **1.** Shut down the computer. If you are unsure whether the computer is off or in Hibernation, turn the computer on, and then shut it down through the operating system.
- **2.** Disconnect all external devices connected to the computer.
- **3.** Disconnect the power from the computer by first unplugging the power cord from the AC outlet and then unplugging the AC adapter from the computer.
- **4.** Remove the display panel (see [Display panel on page 32\)](#page-39-0).
- **5.** Remove the base enclosure (see **[Base enclosure on page 34](#page-41-0)**).
- **6.** Remove the keyboard (see [Keyboard on page 62\)](#page-69-0).
- **7.** Remove the top cover (see [Top cover on page 66](#page-73-0)).
- **8.** Disconnect the battery cable (see [Battery on page 36\)](#page-43-0).

Remove the memory module:

- **1.** Spread the retaining tabs **(1)** on each side of the memory module slot to release the memory module. (The memory module tilts up.)
	- A **CAUTION:** To prevent damage to the memory module, hold it by the edges only. Do not touch the components on the memory module.
- **2.** Slide the memory module forward **(2)**.
- **3.** Remove the memory module **(3)**.

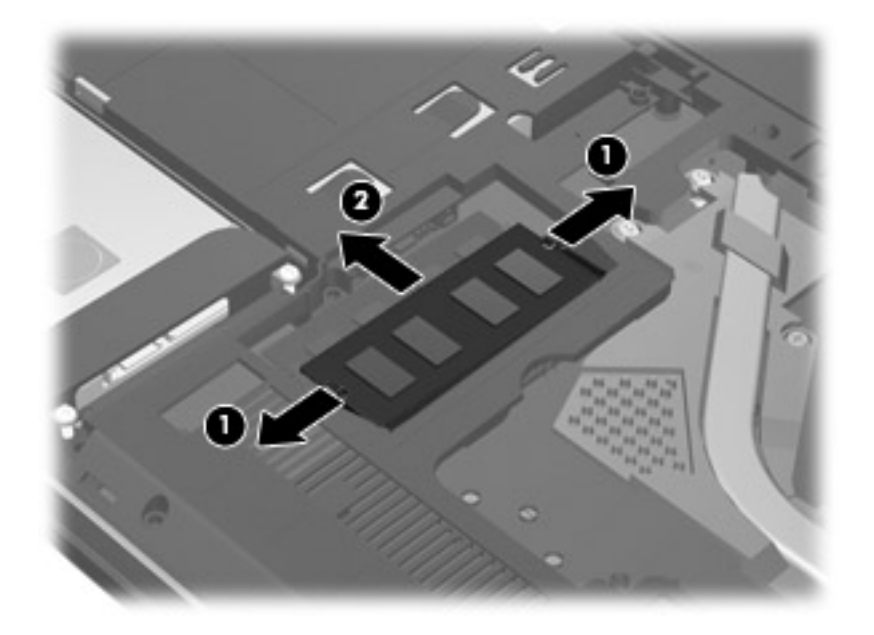

Reverse this procedure to install a memory module.

### **Fan**

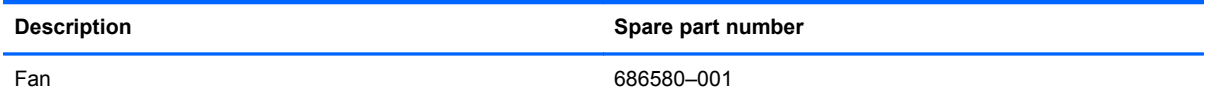

Before removing the fan:

- **1.** Shut down the computer. If you are unsure whether the computer is off or in Hibernation, turn the computer on, and then shut it down through the operating system.
- **2.** Disconnect all external devices connected to the computer.
- **3.** Disconnect the power from the computer by first unplugging the power cord from the AC outlet and then unplugging the AC adapter from the computer.
- **4.** Remove the display panel (see **Display panel on page 32**).
- **5.** Remove the base enclosure (see **[Base enclosure on page 34](#page-41-0)**).
- **6.** Disconnect the battery cable (see **Battery on page 36**).

Remove the fan:

- **1.** Disconnect the fan cable **(1)**.
- **2.** Remove the 2 Phillips PM screws **(2)** securing the fan to the unit, and then lift the fan upwards **(3)**.
- **3.** Remove the piece of tape on the underside of the heat sink that secures the fan to the unit **(4)**.

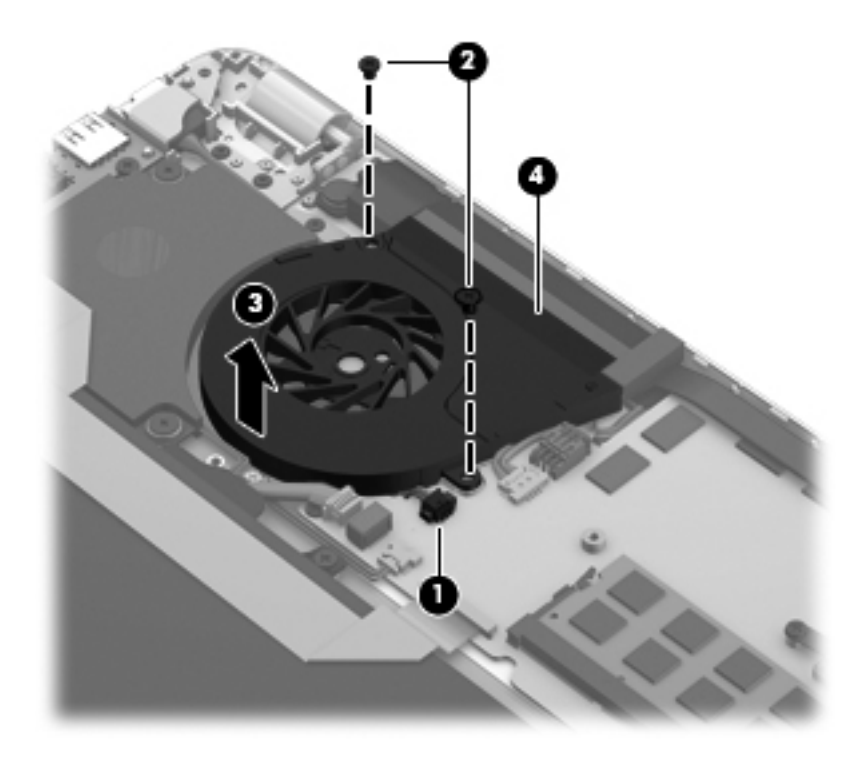

# **System board**

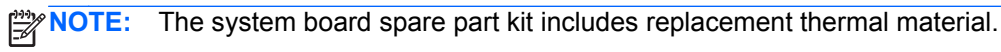

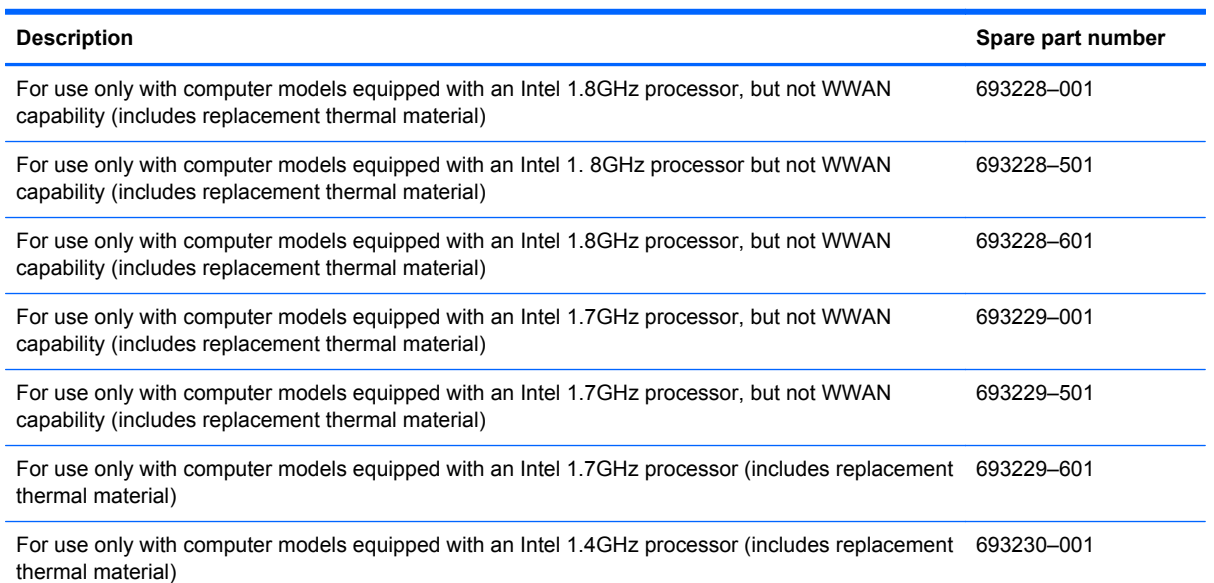

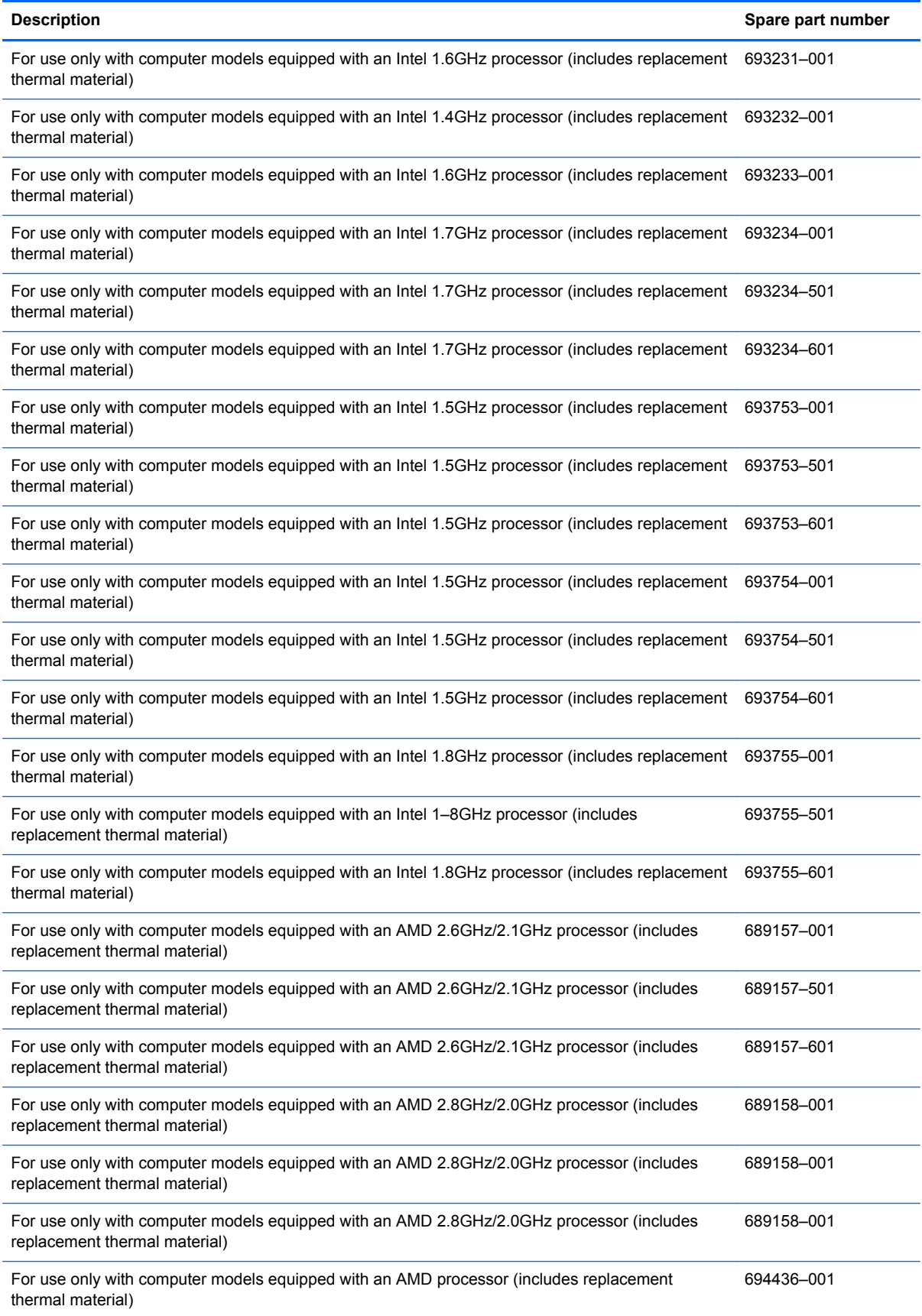

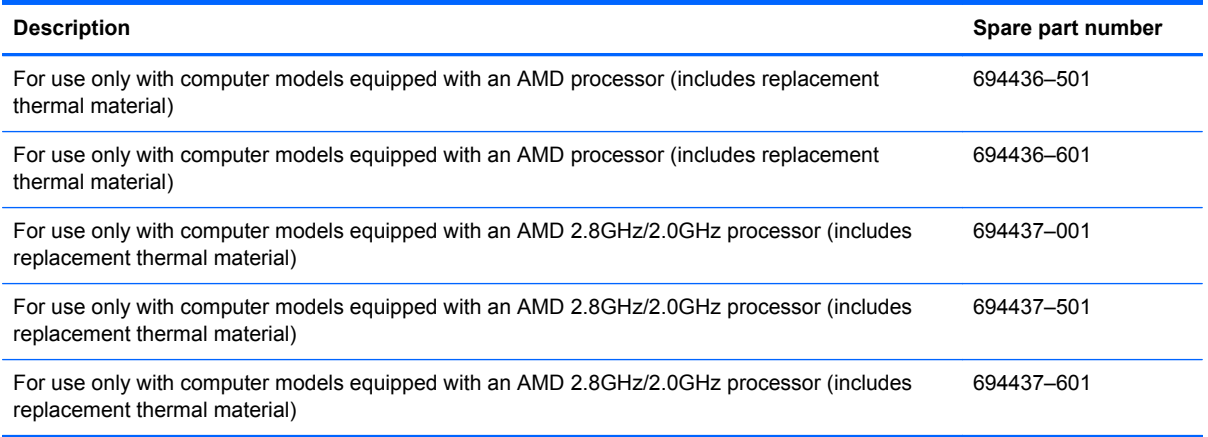

Before removing the system board, follow these steps:

- **1.** Shut down the computer. If you are unsure whether the computer is off or in Hibernation, turn the computer on, and then shut it down through the operating system.
- **2.** Disconnect all external devices connected to the computer.
- **3.** Disconnect the power from the computer by first unplugging the power cord from the AC outlet and then unplugging the AC adapter from the computer.
- **4.** Remove the display panel (see [Display panel on page 32\)](#page-39-0).
- **5.** Remove the base enclosure (see [Base enclosure on page 34](#page-41-0)).
- **6.** Remove the battery (see [Battery on page 36\)](#page-43-0).
- **7.** Remove the WLAN module (see [WLAN module on page 45](#page-52-0)).
- **8.** Remove the hard drive (see [Hard drive on page 38](#page-45-0)).
- **9.** Disconnect the display panel cable from the system board (see [Display panel on page 32](#page-39-0)).
- **10.** Remove the speaker (see [Speakers on page 60](#page-67-0)).
- **11.** Remove the power connector and cable (see [Power connector cable on page 59](#page-66-0)).
- **12.** Remove the USB/Audio and cable (see USB/Audio).

When replacing the system board, be sure that the following components are removed from the defective system board and installed on the replacement system board:

- RTC battery (see [RTC battery on page 41\)](#page-48-0)
- Memory module (see [Memory module on page 46](#page-53-0))
- Power connector cable (see [Power connector cable on page 59](#page-66-0))
- Fan (see [Fan-Heat sink on page 53](#page-60-0))
- Heat sink (see [Fan-Heat sink on page 53\)](#page-60-0)
- WLAN module see [\(WLAN module on page 45\)](#page-52-0).
- Hard drive (see [Hard drive on page 38](#page-45-0)).
- USB/Audio (see USB/Audio)
- Display panel cable (see [Display panel on page 32\)](#page-39-0).

Remove the system board:

- **1.** Remove the following cables:
	- Power connector cable **(1)**
	- Speaker cable **(2)**
	- Subwoofer cable **(3)**
	- USB/Audio board cable **(4)**
	- Keyboard cable **(5)**
	- Keyboard light cable **(6)**
	- TouchPad board cable **(7)**
	- Wireless cable **(8)**
	- Display panel cable **(9)**
	- Power button board cable **(10)**

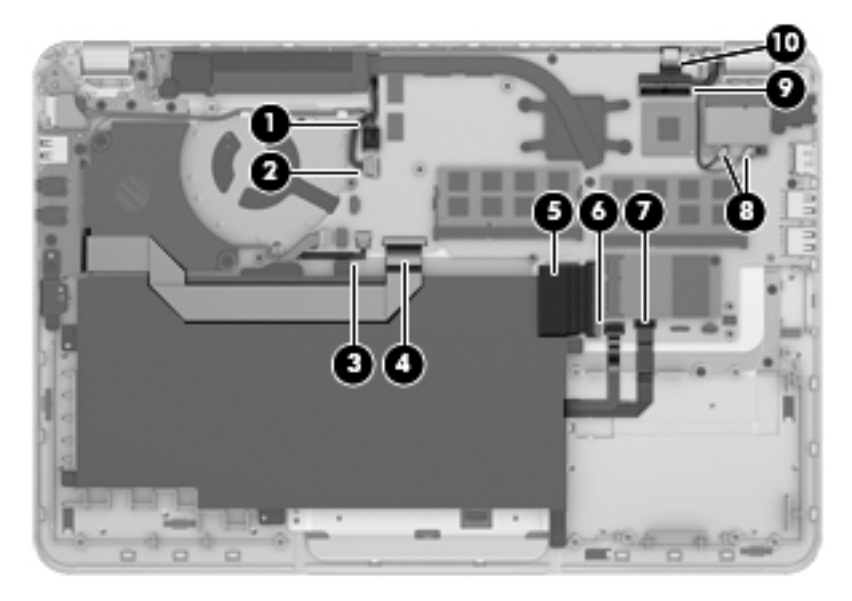

**2.** Remove the 4 Phillips PM 2.5x3 screws **(1)** until the system board rests at an angle.

**3.** Remove the system board **(2)** by sliding it up and to the right at an angle.

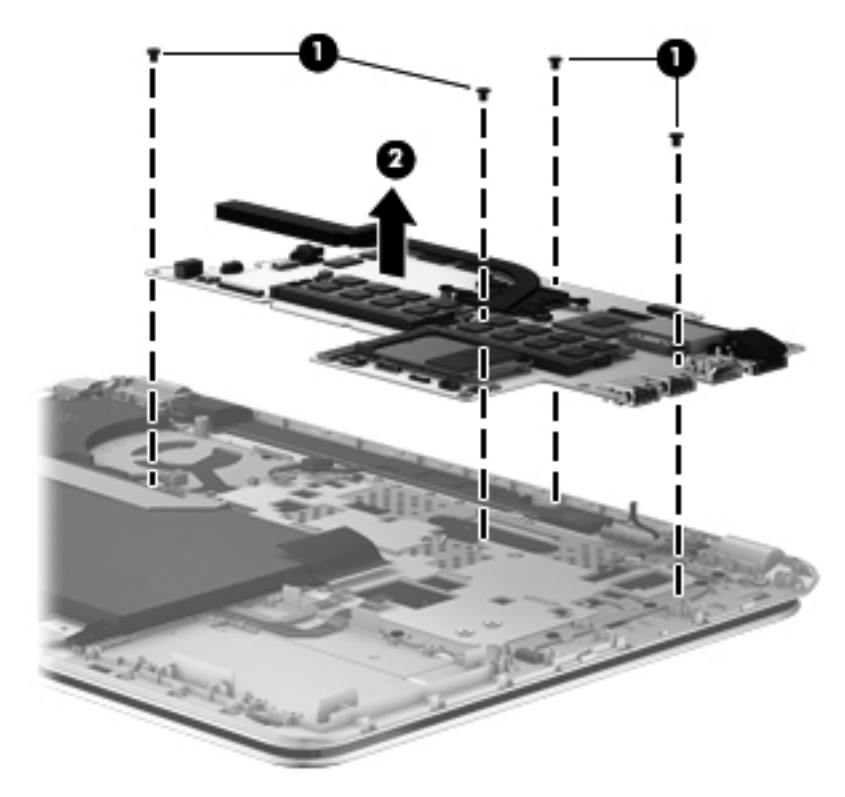

Reverse this procedure to install the system board.

## <span id="page-60-0"></span>**Fan-Heat sink**

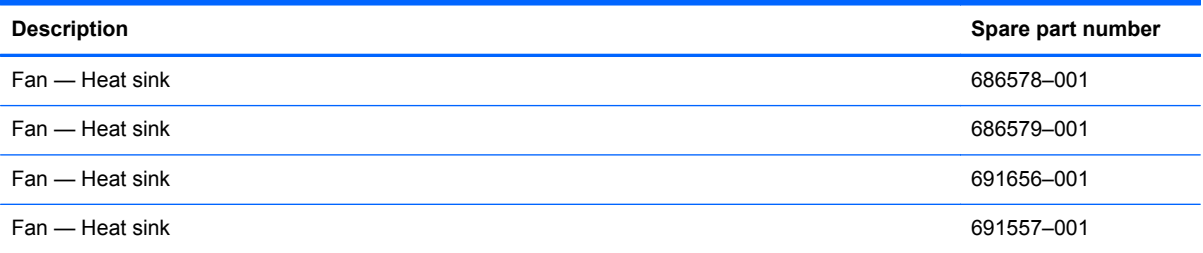

NOTE: To properly ventilate the computer, allow at least 7.6 cm (3 in) of clearance on the left side of the computer. The computer uses an electric fan for ventilation. The fan is controlled by a temperature sensor and is designed to turn on automatically when high temperature conditions exist. These conditions are affected by high external temperatures, system power consumption, power management/battery conservation configurations, battery fast charging, and software requirements. Exhaust air is displaced through the ventilation grill located on the left side of the computer.

Before removing the fan, follow these steps:

- **1.** Shut down the computer. If you are unsure whether the computer is off or in Hibernation, turn the computer on, and then shut it down through the operating system.
- **2.** Disconnect all external devices connected to the computer.
- **3.** Disconnect the power from the computer by first unplugging the power cord from the AC outlet and then unplugging the AC adapter from the computer.
- **4.** Remove the display panel (see [Display panel on page 32\)](#page-39-0).
- **5.** Remove the base enclosure (see [Base enclosure on page 34](#page-41-0)).
- **6.** Disconnect the battery cable (see [Battery on page 36\)](#page-43-0),

Remove the fan:

- **1.** Turn the computer, with the front toward you.
- **2.** Disconnect the fan cable **(1)** from the system board.
- **3.** Remove the 4 Phillips PM 2.0×3.0 screws securing the heat sink **(2)**, and the 2 Phillips PM 2.0×3.0 screws securing the fan **(3)**.

**4.** Remove the fan/heat sink **(4)**.

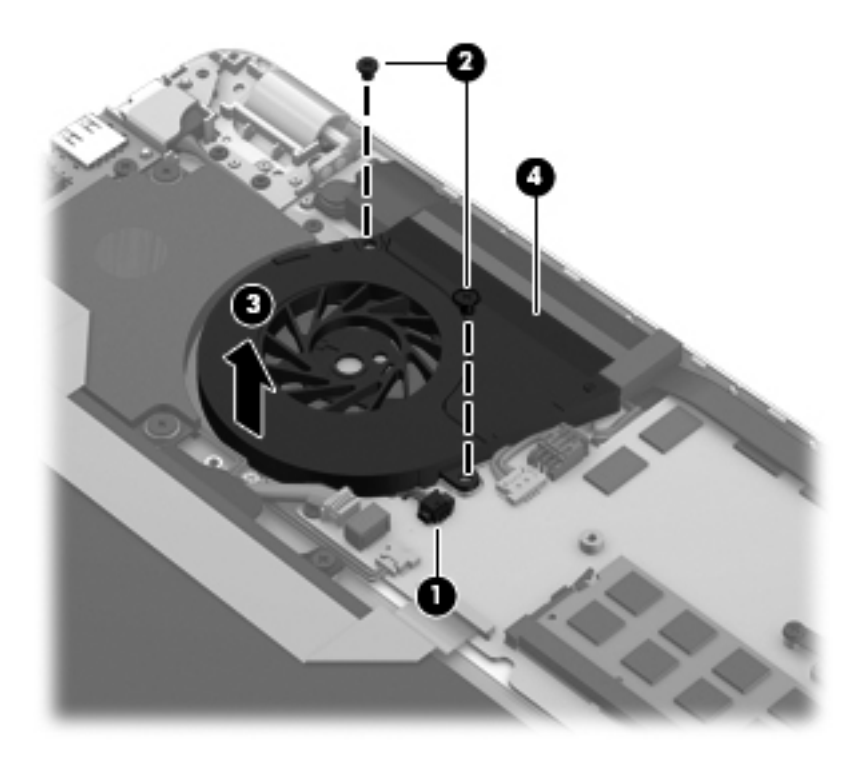

Reverse this procedure to install the fan/heat sink..

## **RJ-45 module cover**

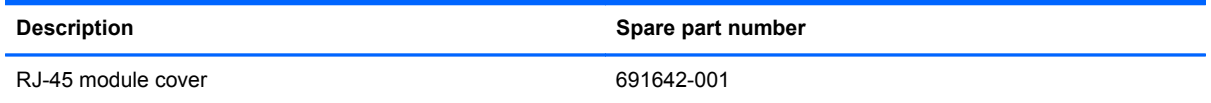

Before removing the RJ-45 module cover:

- **1.** Shut down the computer. If you are unsure whether the computer is off or in Hibernation, turn the computer on, and then shut it down through the operating system.
- **2.** Disconnect all external devices connected to the computer.
- **3.** Disconnect the power from the computer by first unplugging the power cord from the AC outlet and then unplugging the AC adapter from the computer.
- **4.** Remove the display panel (see [Display panel on page 32\)](#page-39-0).
- **5.** Remove the base enclosure (see **[Base enclosure on page 34](#page-41-0)**).
- **6.** Disconnect the battery cable (see [Battery on page 36\)](#page-43-0).

Remove the RJ-45 module cover:

**1.** Remove the 2 Phillips PM screws securing the RJ-45 module cover **(1)**.

**2.** Remove the cover **(2)**.

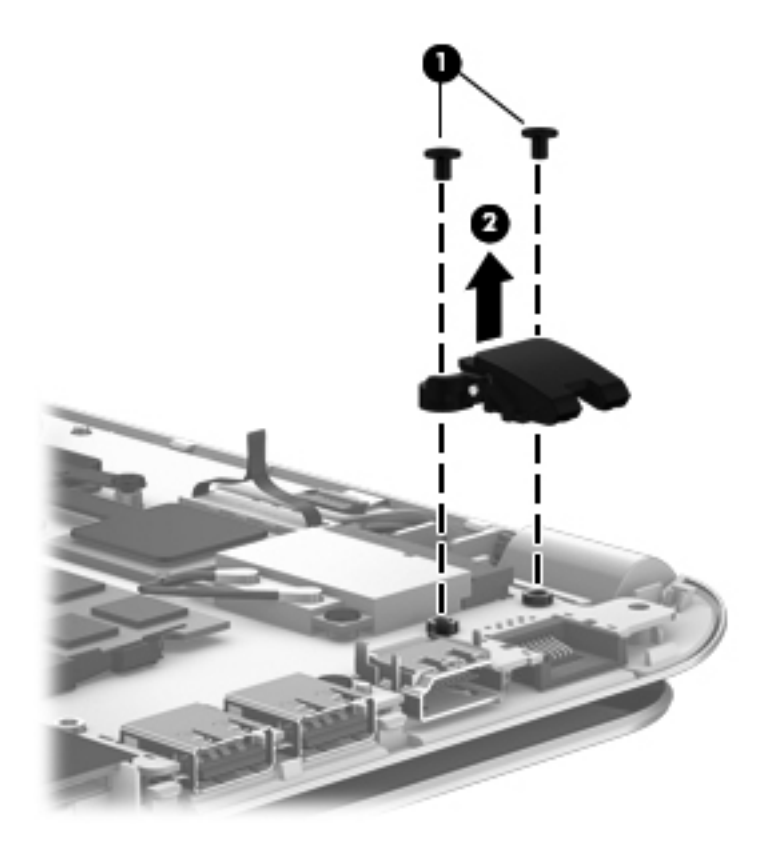

## **Media card reader assembly (smart card reader)**

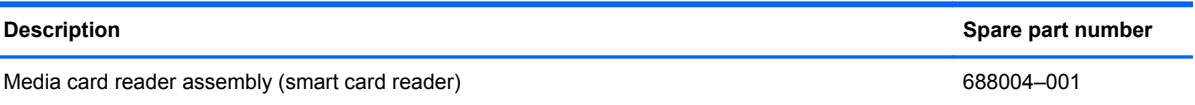

Before removing the media reader assembly, follow these steps:

- **1.** Shut down the computer. If you are unsure whether the computer is off or in Hibernation, turn the computer on, and then shut it down through the operating system.
- **2.** Disconnect all external devices connected to the computer.
- **3.** Disconnect the power from the computer by first unplugging the power cord from the AC outlet and then unplugging the AC adapter from the computer.
- **4.** Remove the display panel (see [Display panel on page 32\)](#page-39-0).
- **5.** Remove the base enclosure (see **[Base enclosure on page 34](#page-41-0)**).
- **6.** Disconnect the battery cable (see **Battery on page 36**).

Remove the media card reader assembly:

**1.** Remove the 2 screws **(1)**, and then lift the media card reader assembly **(2)**.

<span id="page-63-0"></span>**2.** Disconnect the cable **(3)**, and then remove the media card reader **(4)**.

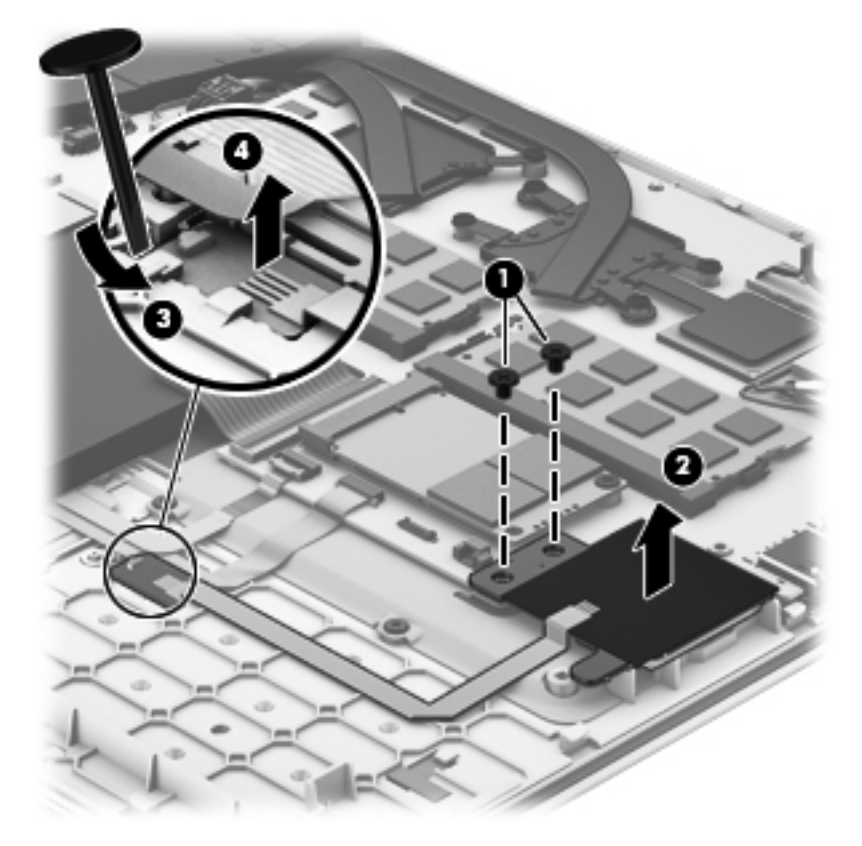

## **Subwoofer**

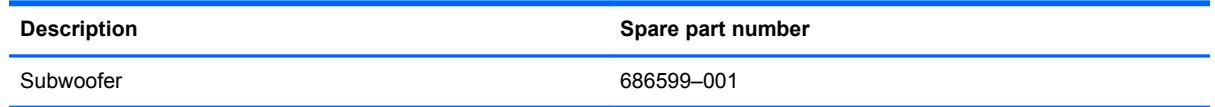

Before removing the USB/Audio board, follow these steps:

- **1.** Shut down the computer. If you are unsure whether the computer is off or in Hibernation, turn the computer on, and then shut it down through the operating system.
- **2.** Disconnect all external devices connected to the computer.
- **3.** Disconnect the power from the computer by first unplugging the power cord from the AC outlet and then unplugging the AC adapter from the computer.
- **4.** Remove the display panel (see [Display panel on page 32\)](#page-39-0).
- **5.** Remove the base enclosure (see **[Base enclosure on page 34](#page-41-0)**).
- **6.** Disconnect the battery cable (see [Battery on page 36\)](#page-43-0).

Remove the subwoofer:

- **1.** Disconnect the subwoofer cable **(1)**.
- **2.** Remove the 2 broadhead screws **(2)**.

### <span id="page-64-0"></span>**3.** Remove the subwoofer **(3)**.

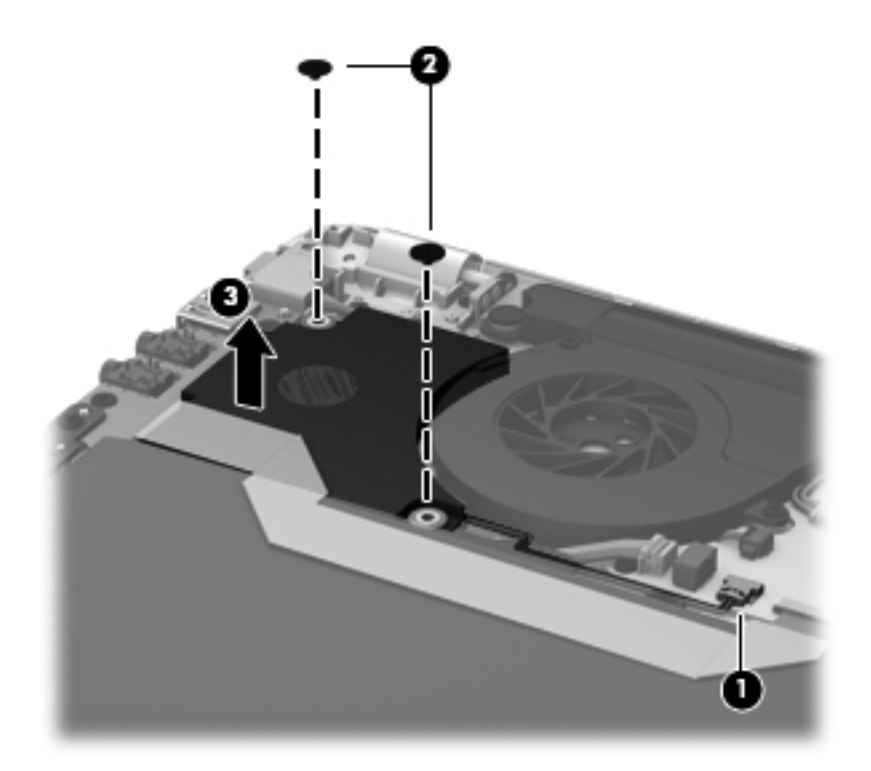

## **Security bracket**

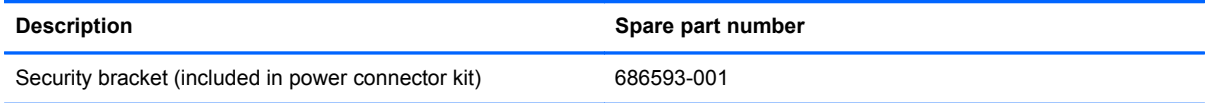

Before you remove the security bracket, follow these steps:

- **1.** Shut down the computer. If you are unsure whether the computer is off or in Hibernation, turn the computer on, and then shut it down through the operating system.
- **2.** Disconnect all external devices connected to the computer.
- **3.** Disconnect the power from the computer by first unplugging the power cord from the AC outlet and then unplugging the AC adapter from the computer.
- **4.** Remove the display panel (see [Display panel on page 32\)](#page-39-0).
- **5.** Disconnect the battery cable (see **Battery on page 36**).
- **6.** Remove the subwoofer (see **[Subwoofer on page 56](#page-63-0)**).

Remove the security bracket:

**1.** Remove the 2 Phillips PM screws **(1)**.

<span id="page-65-0"></span>**2.** Remove the security bracket **(2)**.

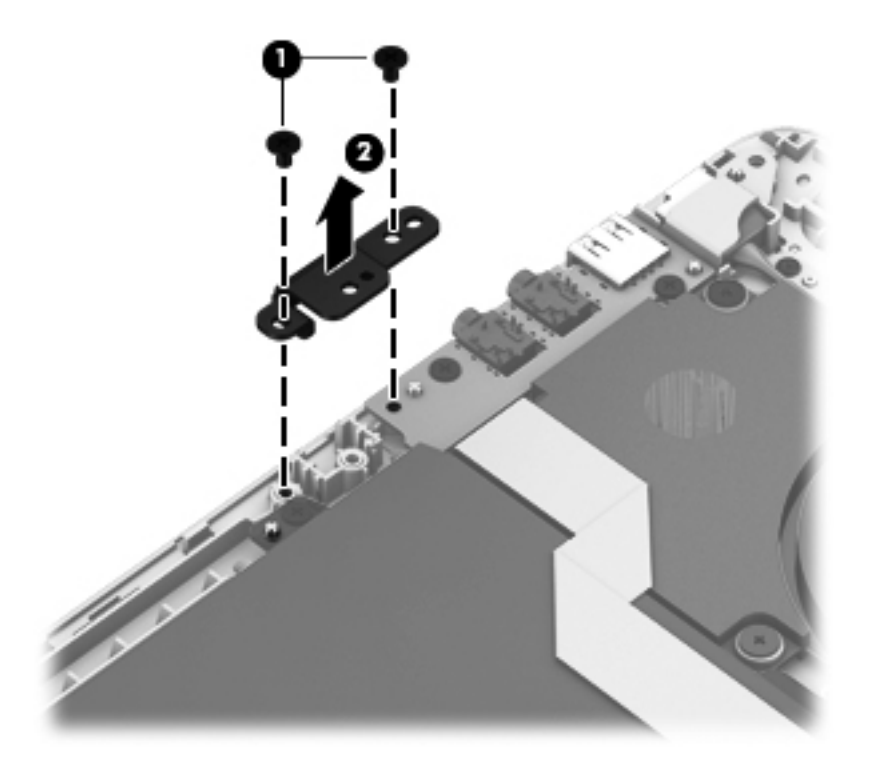

## **USB/Audio board**

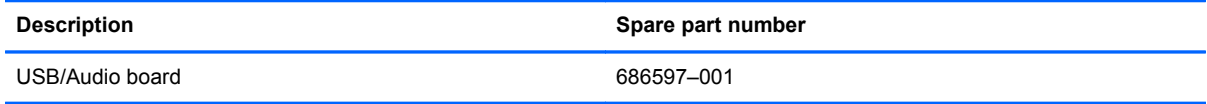

Before removing the USB/Audio board, follow these steps:

- **1.** Shut down the computer. If you are unsure whether the computer is off or in Hibernation, turn the computer on, and then shut it down through the operating system.
- **2.** Disconnect all external devices connected to the computer.
- **3.** Disconnect the power from the computer by first unplugging the power cord from the AC outlet and then unplugging the AC adapter from the computer.
- **4.** Remove the display panel (see [Display panel on page 32\)](#page-39-0).
- **5.** Remove the base enclosure (see **[Base enclosure on page 34](#page-41-0)**).
- **6.** Disconnect the battery cable (see [Battery on page 36\)](#page-43-0).
- **7.** Remove the subwoofer (see [Subwoofer on page 56](#page-63-0)).
- **8.** Remove the security bracket (see [Security bracket on page 57](#page-64-0)).

Remove the USB/Audio board:

- **1.** Disconnect the USB/Audio board cable from the system board **(1)**
- **2.** Disconnect the Phillips PM 2.0x2.0 screw securing the USB/Audio board **(2)**.

### <span id="page-66-0"></span>**3.** Remove the USB/Audio board **(3)**.

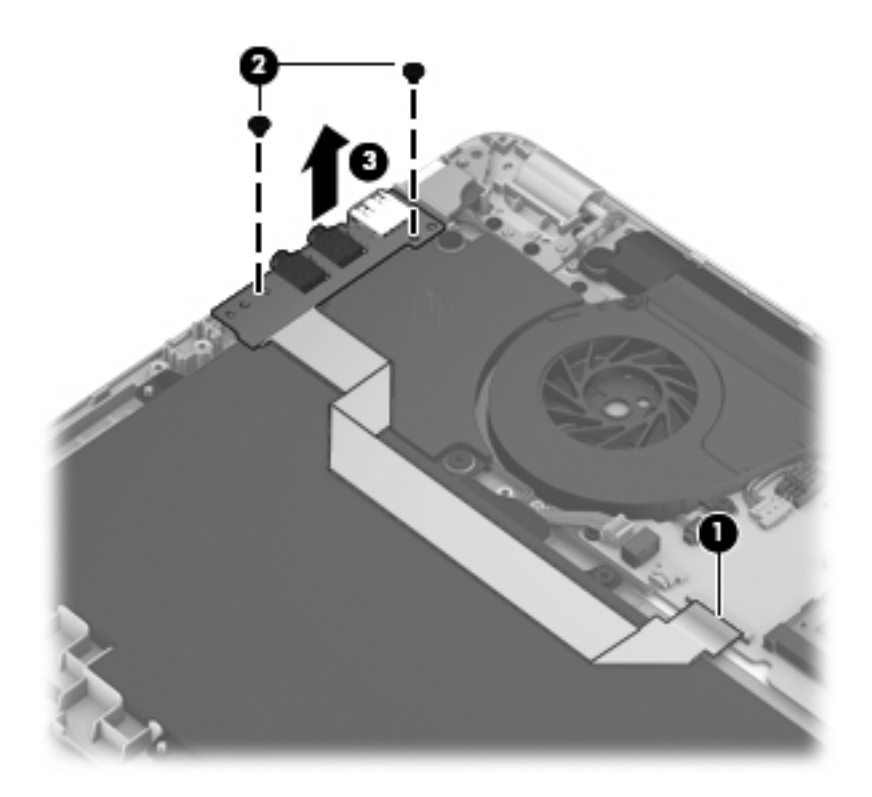

## **Power connector cable**

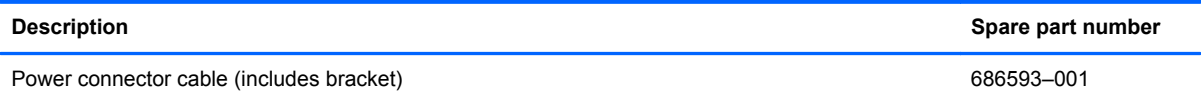

Before removing the power connector cable, follow these steps:

- **1.** Shut down the computer. If you are unsure whether the computer is off or in Hibernation, turn the computer on, and then shut it down through the operating system.
- **2.** Disconnect all external devices connected to the computer.
- **3.** Disconnect the power from the computer by first unplugging the power cord from the AC outlet and then unplugging the AC adapter from the computer.
- **4.** Remove the display panel (see [Display panel on page 32\)](#page-39-0).
- **5.** Remove the base enclosure (see **[Base enclosure on page 34](#page-41-0)**).
- **6.** Disconnect the battery cable (see **Battery on page 36**).
- **7.** Remove the subwoofer (see [Subwoofer on page 56](#page-63-0)).
- **8.** Remove the security bracket (see [Security bracket on page 57](#page-64-0)).
- **9.** Remove the USB/Audio board (see [USB/Audio board on page 58](#page-65-0)).

<span id="page-67-0"></span>Remove the power connector cable:

- **1.** Turn the computer, with the right side toward you.
- **2.** Disconnect the power connector cable **(1)** from the system board.
- **3.** Remove the double-sided tape **(2)** from the power connector.
- **4.** Remove the power connector cable **(3)**.

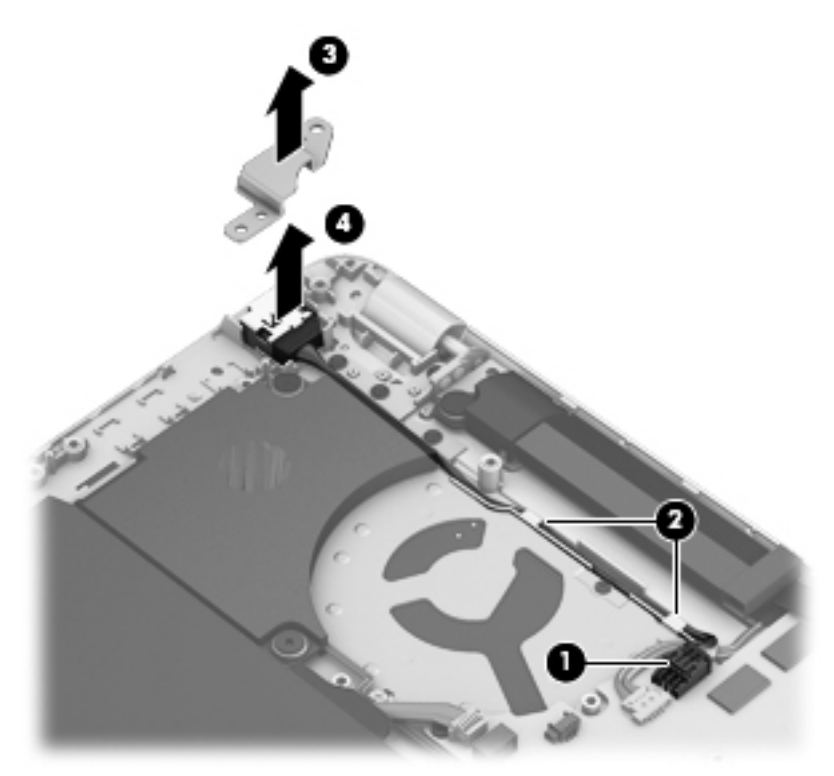

Reverse this procedure to install the power connector cable and bracket.

## **Speakers**

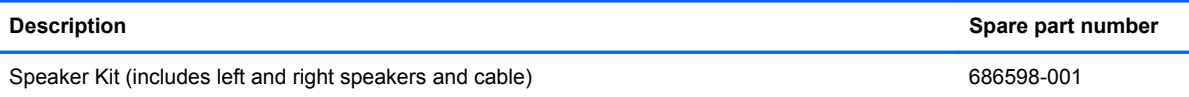

Before removing the speakers, follow these steps:

- **1.** Shut down the computer. If you are unsure whether the computer is off or in Hibernation, turn the computer on, and then shut it down through the operating system.
- **2.** Disconnect all external devices connected to the computer.
- **3.** Disconnect the power from the computer by first unplugging the power cord from the AC outlet and then unplugging the AC adapter from the computer.
- **4.** Remove the display panel (see **Display panel on page 32**).
- **5.** Remove the base enclosure (see **[Base enclosure on page 34](#page-41-0)**).
- **6.** Disconnect the battery cable (see [Battery on page 36\)](#page-43-0).

Remove the speakers:

- **1.** Turn the computer, with the front edge toward you.
- **2.** Release the 2 Phillips PM 2.0×3.0 screws securing each speaker. **(1)**
- **3.** Remove the speakers and cables **(2)**.

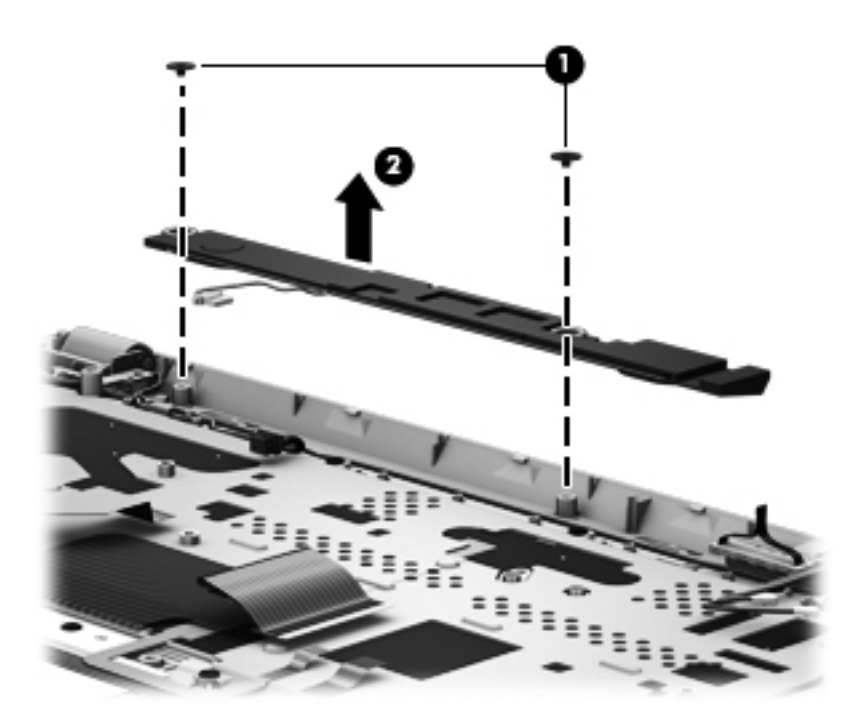

Reverse this procedure to install the speakers.

### **Power button board**

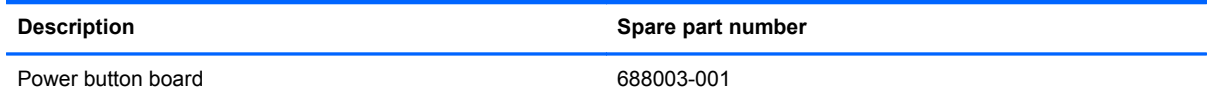

Before removing the Power button board, follow these steps:

- **1.** Shut down the computer. If you are unsure whether the computer is off or in Hibernation, turn the computer on, and then shut it down through the operating system.
- **2.** Disconnect all external devices connected to the computer.
- **3.** Disconnect the power from the computer by first unplugging the power cord from the AC outlet and then unplugging the AC adapter from the computer.
- **4.** Remove the display panel (see **Display panel on page 32**).
- **5.** Remove the base enclosure (see **[Base enclosure on page 34](#page-41-0)**).
- **6.** Disconnect the battery cable (see [Battery on page 36\)](#page-43-0).

<span id="page-69-0"></span>Remove the Power button board and cable:

- **1.** Turn the top cover upside down, with the back edge toward you.
- **2.** Remove the 2 Phillips PM 2.0x3x0 screws securing the Power button board to the top cover **(1)**.
- **3.** Remove the Power button board **(2)**.

**NOTE:** The Power button board's cable is attached to the board.

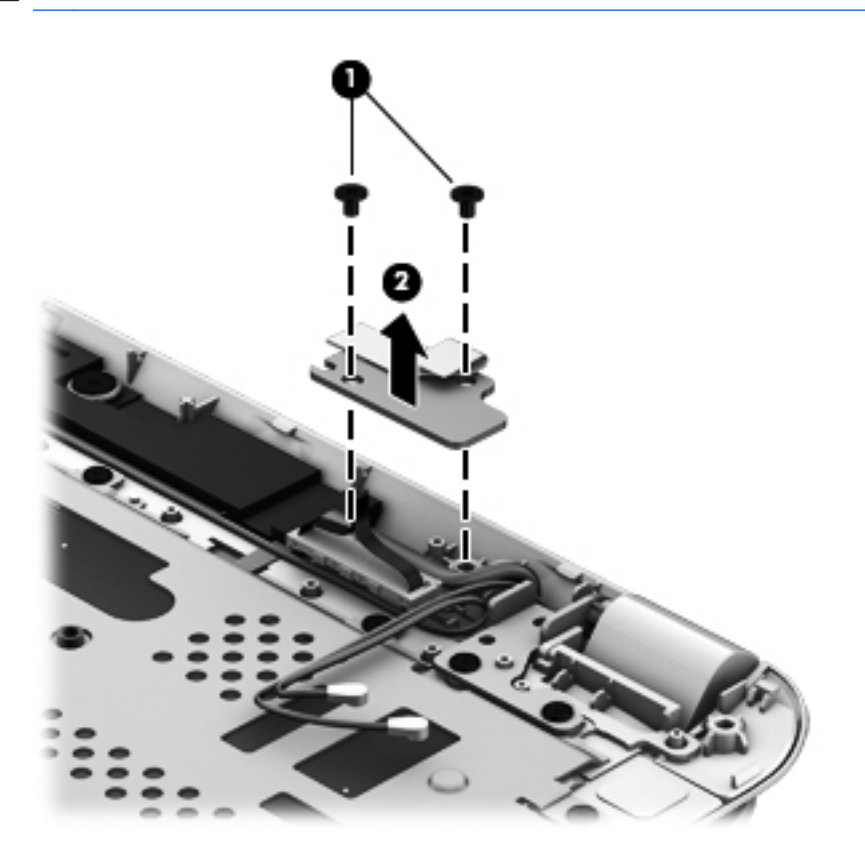

## **Keyboard**

**NOTE:** The keyboard spare part kit includes a keyboard cable.

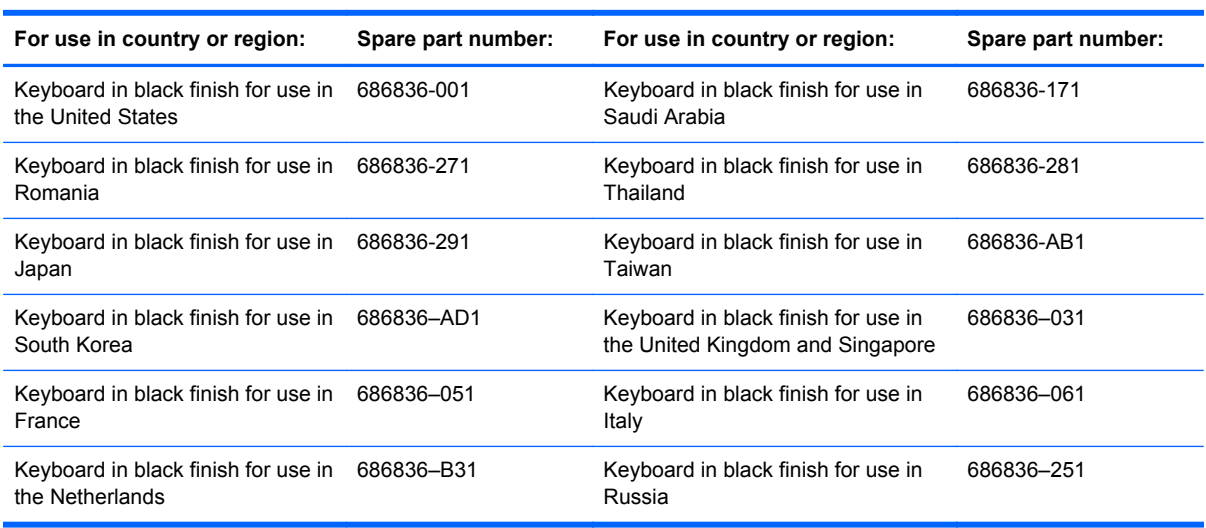

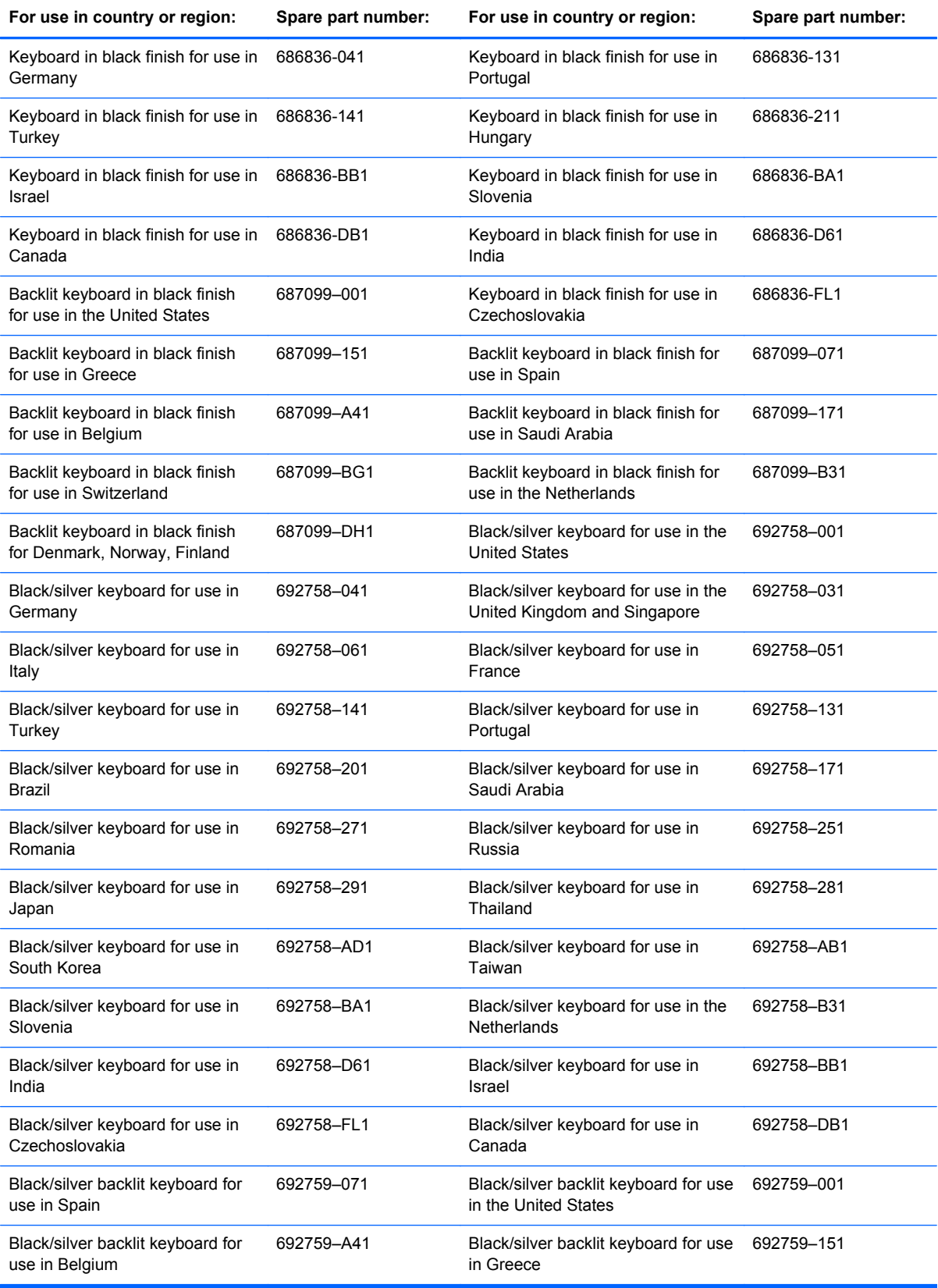

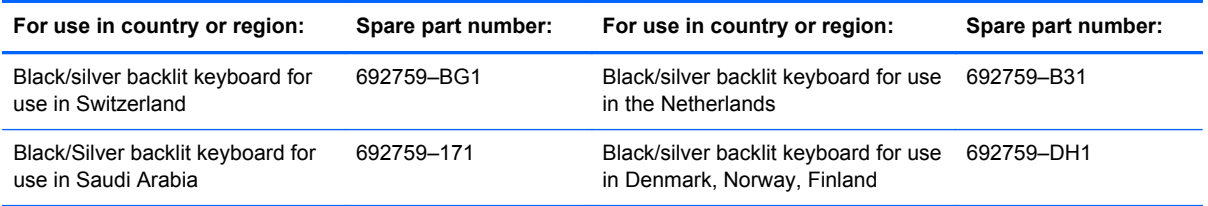

Before removing the keyboard, follow these steps:

- **1.** Shut down the computer. If you are unsure whether the computer is off or in Hibernation, turn the computer on, and then shut it down through the operating system.
- **2.** Disconnect all external devices connected to the computer.
- **3.** Disconnect the power from the computer by first unplugging the power cord from the AC outlet and then unplugging the AC adapter from the computer.
- **4.** Remove the display panel (see [Display panel on page 32\)](#page-39-0).
- **5.** Remove the base enclosure (see **[Base enclosure on page 34](#page-41-0)**).

Remove the keyboard:

- **1.** Turn the computer right-side up with the front facing you.
- **2.** Remove the 16 Phillips PM 2x3 screws.

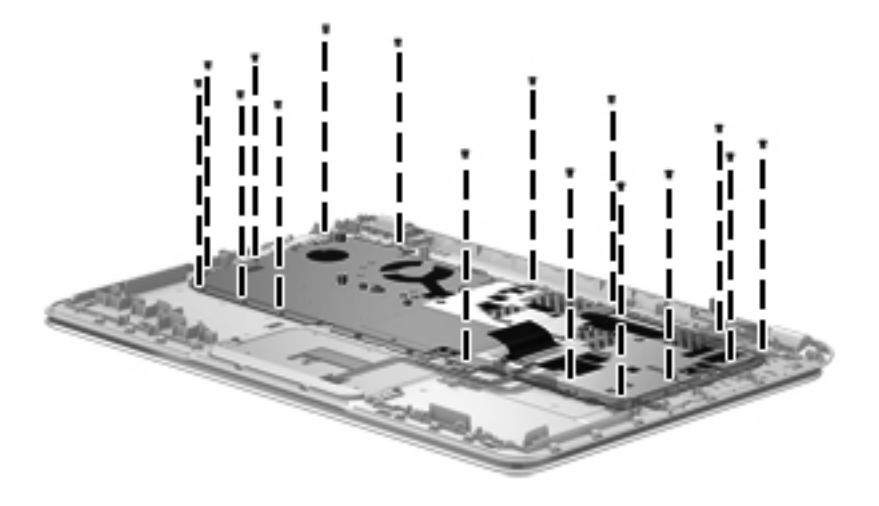
**3.** Remove the single screw **(1)**, and then release the keyboard and keyboard bracket from the top cover **(2)**.

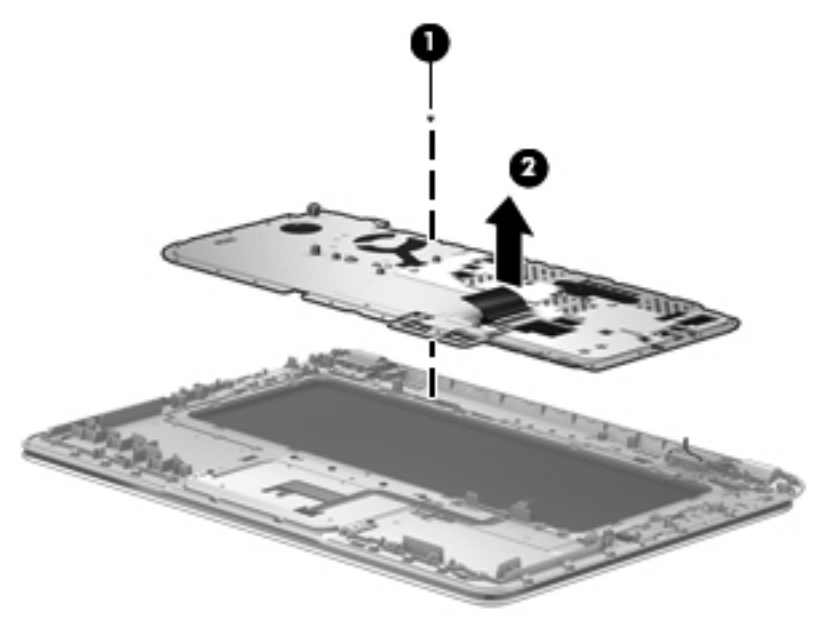

**4.** Remove the 1 Phillips PM 2.5x3 screw securing the keyboard to the bracket **(1)**, disconnect the keyboard cable **(2)** (pushing it through the bracket), and then remove the keyboard from the bracket **(3)**.

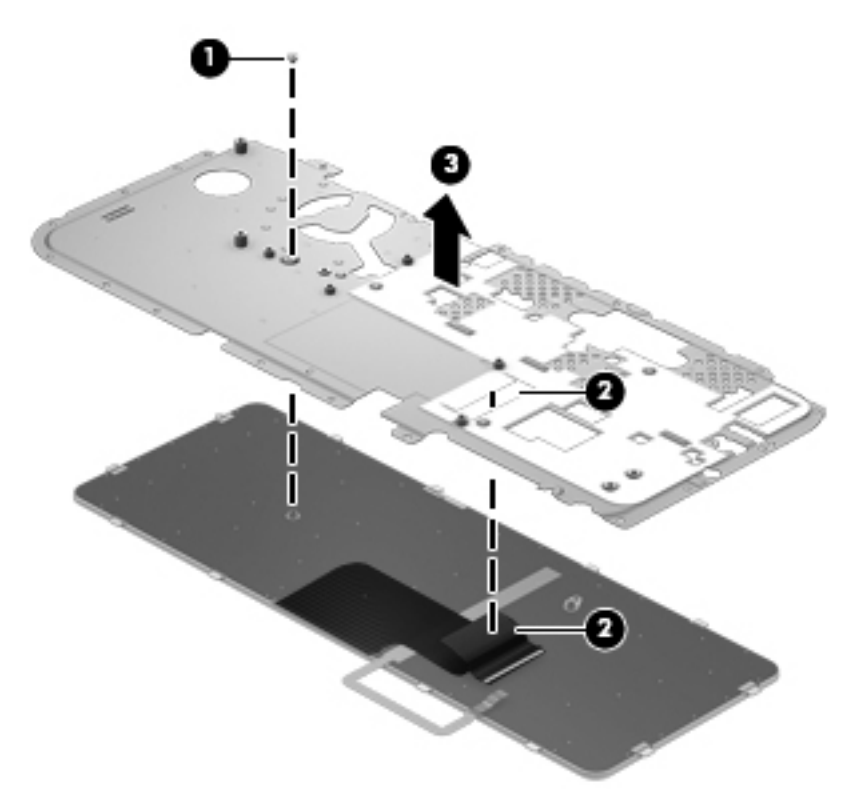

Reverse this procedure to install the keyboard.

# <span id="page-73-0"></span>**Top cover**

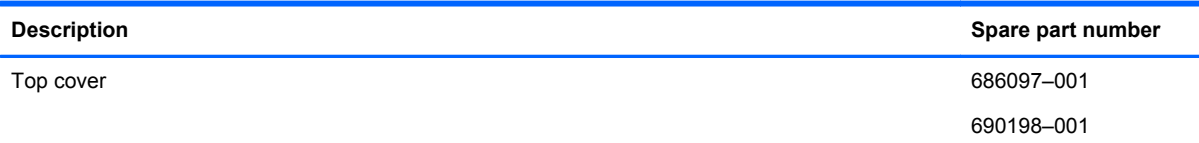

Before removing the top cover, follow these steps:

- **1.** Shut down the computer. If you are unsure whether the computer is off or in Hibernation, turn the computer on, and then shut it down through the operating system.
- **2.** Disconnect all external devices connected to the computer.
- **3.** Disconnect the power from the computer by first unplugging the power cord from the AC outlet and then unplugging the AC adapter from the computer.
- **4.** Remove the display panel (see [Display panel on page 32\)](#page-39-0).
- **5.** Remove the base enclosure (see **[Base enclosure on page 34](#page-41-0)**).
- **6.** Disconnect the battery cable (see [Battery on page 36\)](#page-43-0).

Remove the top cover:

- **1.** Turn the computer right-side up, with the front toward you.
- **2.** Open the computer.
- **3.** Remove the 3 screws from each hinge on the top cover **(1)**, and then remove the top cover **(2)**.

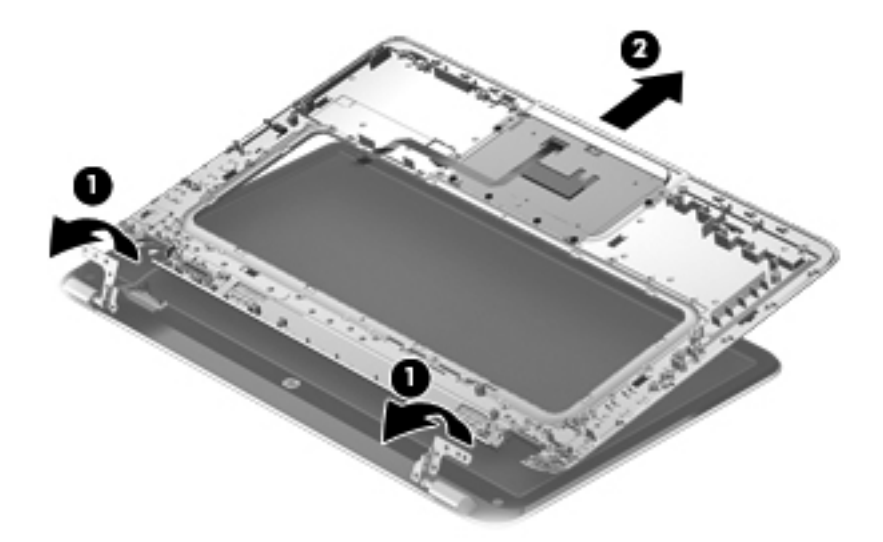

Reverse this procedure to install the top cover.

## **WLAN antenna cables**

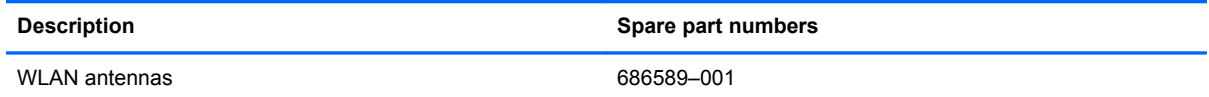

Before removing the antenna cables:

- **1.** Shut down the computer. If you are unsure whether the computer is off or in Hibernation, turn the computer on, and then shut it down through the operating system.
- **2.** Disconnect all external devices connected to the computer.
- **3.** Disconnect the power from the computer by first unplugging the power cord from the AC outlet and then unplugging the AC adapter from the computer.
- **4.** Remove the display panel (see [Display panel on page 32\)](#page-39-0).
- **5.** Remove the base enclosure (see [Base enclosure on page 34](#page-41-0)).
- **6.** Disconnect the battery cable (see [Battery on page 36\)](#page-43-0).

Remove the WLAN antenna cables:

**▲** Remove the WLAN antenna transceivers **(1)**, and then remove the cables **(2)** from the right and left sides of the hinge.

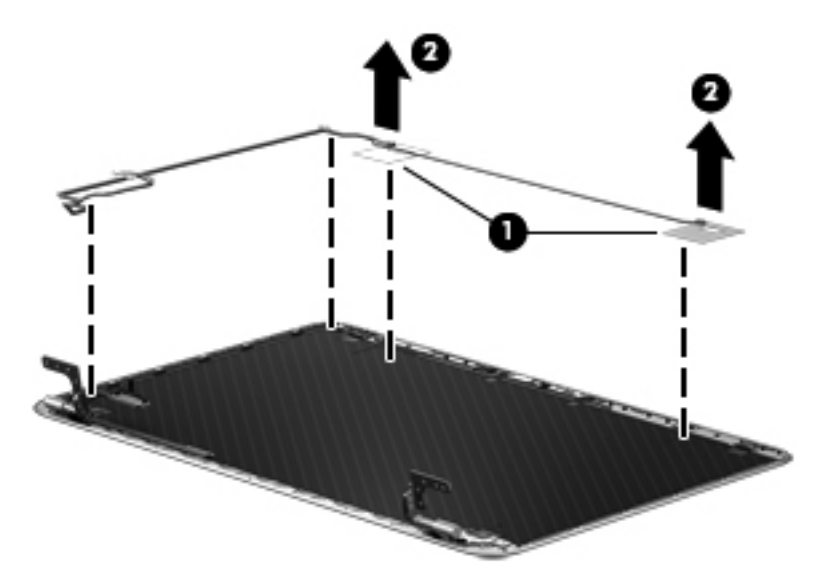

# **Display panel cable assembly**

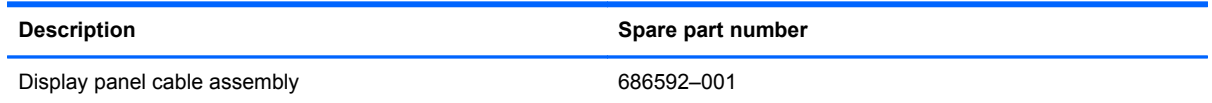

Before removing the display panel cable assembly:

- **1.** Shut down the computer. If you are unsure whether the computer is off or in Hibernation, turn the computer on, and then shut it down through the operating system.
- **2.** Disconnect all external devices connected to the computer.
- **3.** Disconnect the power from the computer by first unplugging the power cord from the AC outlet and then unplugging the AC adapter from the computer.
- **4.** Remove the display panel (see [Display panel on page 32\)](#page-39-0).
- **5.** Remove the base enclosure (see **[Base enclosure on page 34](#page-41-0)**).
- **6.** Disconnect the battery cable (see [Battery on page 36\)](#page-43-0).

Remove the display panel cable assembly:

**▲** Disconnect the display panel cable from the webcam, and then remove the cable on the left side up to the left hinge.

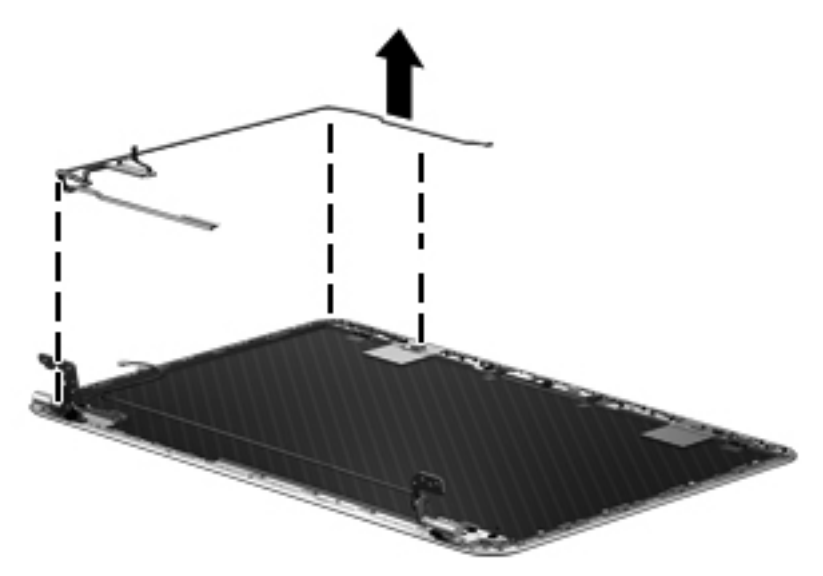

# **Webcam assembly**

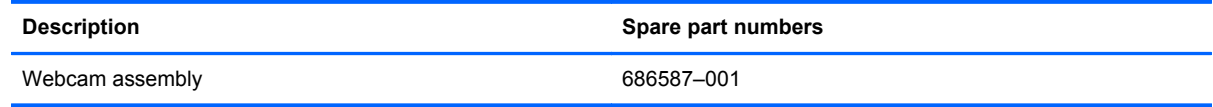

Before removing the webcam assembly:

- **1.** Shut down the computer. If you are unsure whether the computer is off or in Hibernation, turn the computer on, and then shut it down through the operating system.
- **2.** Disconnect all external devices connected to the computer.
- **3.** Disconnect the power from the computer by first unplugging the power cord from the AC outlet and then unplugging the AC adapter from the computer.
- **4.** Remove the display panel (see [Display panel on page 32\)](#page-39-0).
- **5.** Remove the base enclosure (see **[Base enclosure on page 34](#page-41-0)**).
- **6.** Disconnect the battery cable (see [Battery on page 36\)](#page-43-0).

Remove the webcam assembly:

**▲** Disconnect the webcam cable **(1)**, and then remove the cable **(2)**.

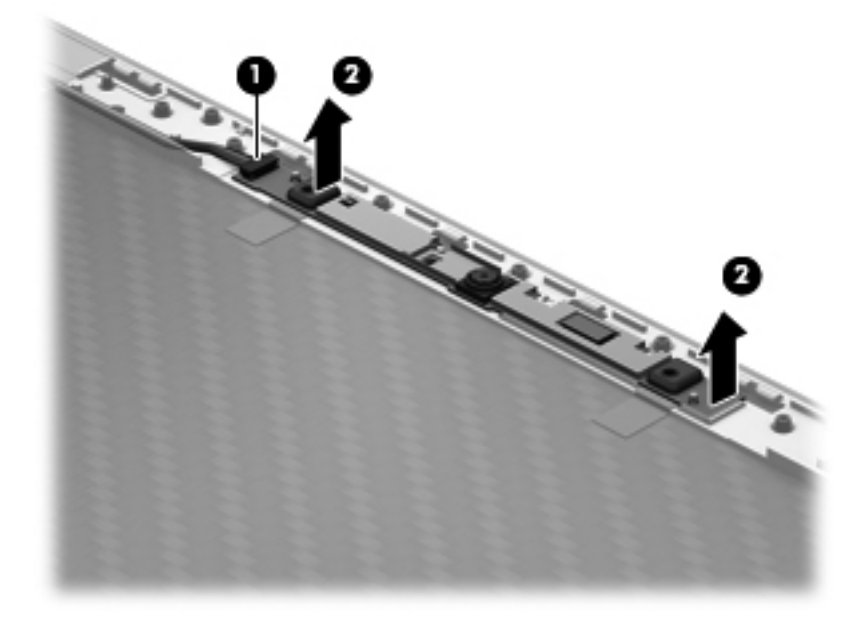

# **Display hinges and hinge covers**

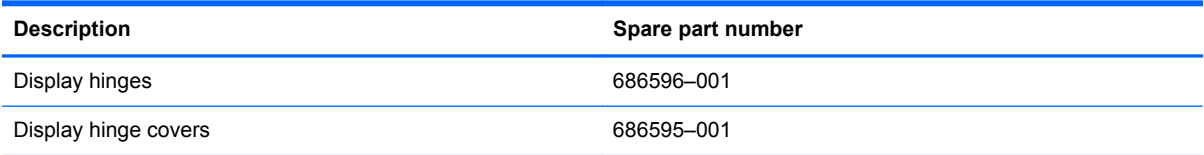

Before removing the webcam assembly:

- **1.** Shut down the computer. If you are unsure whether the computer is off or in Hibernation, turn the computer on, and then shut it down through the operating system.
- **2.** Disconnect all external devices connected to the computer.
- **3.** Disconnect the power from the computer by first unplugging the power cord from the AC outlet and then unplugging the AC adapter from the computer.
- **4.** Remove the display panel (see **Display panel on page 32**).
- **5.** Remove the base enclosure (see **[Base enclosure on page 34](#page-41-0)**).
- **6.** Disconnect the battery cable (see **Battery on page 36**).

Remove the display hinge covers:

**1.** Remove the Phillips PM screws that secure the display the left and right hinge covers **(1)**, and then remove the hinge covers **(2)**.

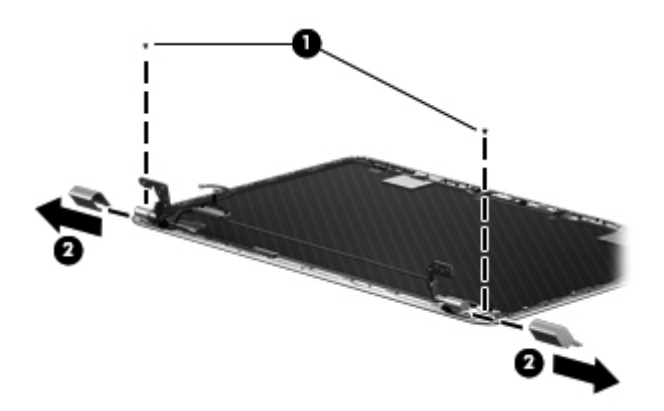

**2.** Remove the 4 Phillips PM screws (2 on each side) that secure the hinge to the display panel **(1)**, and then remove the hinges **(2)**.

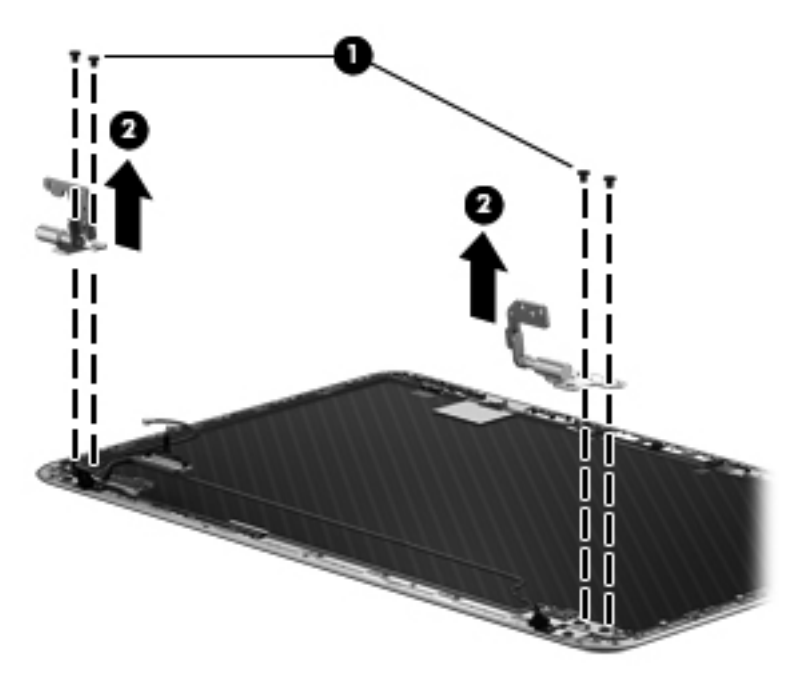

# **5 Setup Utility (BIOS) and System Diagnostics**

# **Using Setup Utility**

Setup Utility, or Basic Input/Output System (BIOS), controls communication between all the input and output devices on the system (such as disk drives, display, keyboard, mouse, and printer). Setup Utility includes settings for the types of peripherals installed, the startup sequence of the computer, and the amount of system and extended memory.

NOTE: Use extreme care when making changes in Setup Utility. Errors can prevent the computer from operating properly.

## **Starting Setup Utility**

**NOTE:** An external keyboard or mouse connected to a USB port can be used with Setup Utility only if USB legacy support is enabled.

To start Setup Utility, follow these steps:

- **1.** Turn on or restart the computer, and then press esc while the "Press the ESC key for Startup Menu" message is displayed at the bottom of the screen.
- **2.** Press f10 to enter Setup Utility.

## **Changing the language of Setup Utility**

- **1.** Start Setup Utility.
- **2.** Use the arrow keys to select **System Configuration > Language**, and then press enter.
- **3.** Use the arrow keys to select a language, and then press enter.
- **4.** When a confirmation prompt with your language selected is displayed, press enter.
- **5.** To save your change and exit Setup Utility, use the arrow keys to select **Exit > Exit Saving Changes**, and then press enter.

Your change takes effect immediately.

# **Navigating and selecting in Setup Utility**

To navigate and select in Setup Utility, follow these steps:

- **1.** Turn on or restart the computer, and then press esc while the "Press the ESC key for Startup Menu" message is displayed at the bottom of the screen.
	- To select a menu or a menu item, use the tab key and the keyboard arrow keys and then press enter, or use a pointing device to click the item.
	- To scroll up and down, click the up arrow or the down arrow in the upper-right corner of the screen, or use the up arrow key or the down arrow key.
	- To close open dialog boxes and return to the main Setup Utility screen, press esc, and then follow the on-screen instructions.
- **2.** Press f10 to enter Setup Utility.

To exit Setup Utility menus, choose one of the following methods:

● To exit Setup Utility menus without saving your changes, press the esc key, and then follow the on-screen instructions.

 $-$  or  $-$ 

Use the arrow keys to select **Exit > Exit Discarding Changes**, and then press enter.

• To save your changes and exit Setup Utility menus, press f10, and then follow the onscreen instructions.

 $-$  or  $-$ 

Use the tab key and the arrow keys to select **Exit > Exit Saving Changes**, and then press enter.

Your changes go into effect when the computer restarts.

### **Displaying system information**

- **1.** Start Setup Utility.
- **2.** Select the **Main menu**. System information such as the system time and date, and identification information about the computer is displayed.
- **3.** To exit Setup Utility without changing any settings, use the arrow keys to select **Exit > Exit Discarding Changes**, and then press enter.

# **Restoring factory settings in Setup Utility**

**NOTE:** Restoring defaults will not change the hard drive mode.

To return all settings in Setup Utility to the values that were set at the factory, follow these steps:

- **1.** Turn on or restart the computer, and then press esc while the "Press the ESC key for Startup Menu" message is displayed at the bottom of the screen.
- **2.** Press f10 to enter Setup Utility.
- **3.** Use the arrow keys to select **Exit > Load Setup Defaults**.
- **4.** Follow the on-screen instructions.
- **5.** To save your changes and exit, press f10, and then follow the on-screen instructions.

 $-$  or  $-$ 

Use the arrow keys to select **Exit > Exit Saving Changes**, and then press enter.

Your changes go into effect when the computer restarts.

NOTE: Your password settings and security settings are not changed when you restore the factory settings.

## **Exiting Setup Utility**

To exit Setup Utility and save your changes from the current session:

If the Setup Utility menus are not visible, press esc to return to the menu display. Then use the arrow keys to select **Exit > Exit Saving Changes**, and then press enter.

To exit Setup Utility without saving your changes from the current session:

If the Setup Utility menus are not visible, press esc to return to the menu display. Then use the arrow keys to select **Exit > Exit Discarding Changes**, and then press enter.

### **Updating the BIOS**

Updated versions of the BIOS may be available on the HP website.

Most BIOS updates on the HP website are packaged in compressed files called *SoftPaqs*.

Some download packages contain a file named Readme.txt, which contains information regarding installing and troubleshooting the file.

#### **Determining the BIOS version**

To determine whether available BIOS updates contain later BIOS versions than those currently installed on the computer, you need to know the version of the system BIOS currently installed.

BIOS version information (also known as *ROM date* and *System BIOS)* can be displayed by pressing fn+esc (if you are already in Windows) or by using Setup Utility.

- **1.** Start Setup Utility (BIOS).
- **2.** Use the arrow keys to select **Main**.
- **3.** To exit Setup Utility (BIOS) without saving your changes, use the tab key and the arrow keys to select **Exit > Exit Discarding Changes**, and then press enter.

#### **Downloading a BIOS update**

**CAUTION:** To reduce the risk of damage to the computer or an unsuccessful installation, download and install a BIOS update only when the computer is connected to reliable external power using the AC adapter. Do not download or install a BIOS update while the computer is running on battery power, docked in an optional docking device, or connected to an optional power source. During the download and installation, follow these instructions:

Do not disconnect power from the computer by unplugging the power cord from the AC outlet.

Do not shut down the computer or initiate Sleep or Hibernation.

Do not insert, remove, connect, or disconnect any device, cable, or cord.

**1. Windows 7**—Select **Start > Help and Support > Maintain**.

**Windows XP**—Select **Start > Help and Support**, and then select the software and drivers update.

- **2.** Follow the on-screen instructions to identify your computer and access the BIOS update you want to download.
- **3.** At the download area, follow these steps:
	- **a.** Identify the BIOS update that is later than the BIOS version currently installed on your computer. Make a note of the date, name, or other identifier. You may need this information to locate the update later, after it has been downloaded to your hard drive.
	- **b.** Follow the on-screen instructions to download your selection to the hard drive. Make a note of the path to the location on your hard drive where the BIOS update is downloaded. You will need to access this path when you are ready to install the update.

**NOTE:** If you connect your computer to a network, consult the network administrator before installing any software updates, especially system BIOS updates.

BIOS installation procedures vary. Follow any instructions that are displayed on the screen after the download is complete. If no instructions are displayed, follow these steps:

**1. Windows 7**—Open Windows Explorer by selecting **Start > Computer**.

**Windows XP**—Open Windows Explorer by selecting Start > **My Computer**.

- **2.** Double-click your hard drive designation. The hard drive designation is typically Local Disk (C:).
- **3.** Using the hard drive path you recorded earlier, open the folder on your hard drive that contains the update.
- **4.** Double-click the file that has an .exe extension (for example, *filename.exe*). The BIOS installation begins.
- **5.** Complete the installation by following the on-screen instructions.

**NOTE:** After a message on the screen reports a successful installation, you can delete the downloaded file from your hard drive.

# **Using System Diagnostics**

System Diagnostics allows you to run diagnostic tests to determine if the computer hardware is functioning properly. The following diagnostic tests are available in System Diagnostics:

- Start-up test—This test analyzes the main computer components that are required to start the computer.
- Run-in test—This test repeats the start-up test and checks for intermittent problems that the start-up test does not detect.
- Hard disk test—This test analyzes the physical condition of the hard drive, and then checks all data in every sector of the hard drive. If the test detects a damaged sector, it attempts to move the data to a good sector.
- Memory test—This test analyzes the physical condition of the memory modules. If it reports an error, replace the memory modules immediately.
- Battery test—This test analyzes the condition of the battery. If the battery fails the test, contact HP support to report the issue and purchase a replacement battery.

You can also view system information and error logs in the System Diagnostics window.

To start System Diagnostics:

- **1.** Turn on or restart the computer. While the "Press the ESC key for Startup Menu" message is displayed in the lower-left corner of the screen, press esc. When the Startup Menu is displayed, press f2.
- **2.** Click the diagnostic test you want to run, and then follow the on-screen instructions.

**NOTE:** If you need to stop a diagnostics test while it is running, press esc.

# <span id="page-83-0"></span>**6 Specifications**

# **Computer specifications**

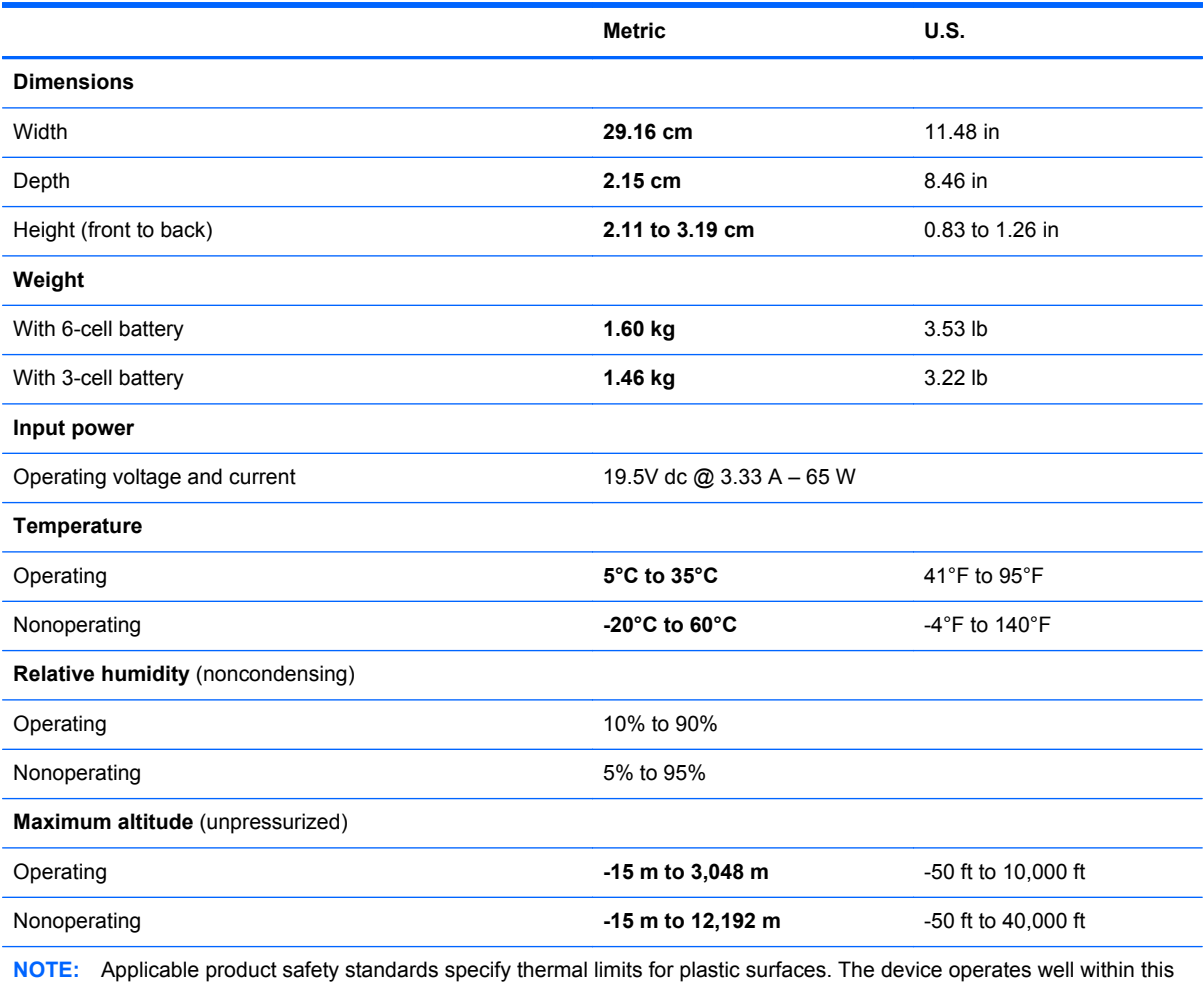

range of temperatures.

# **15.6-inch display specifications**

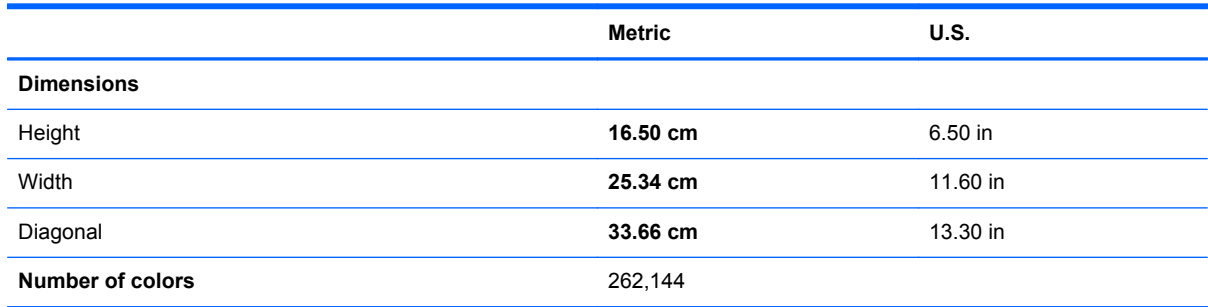

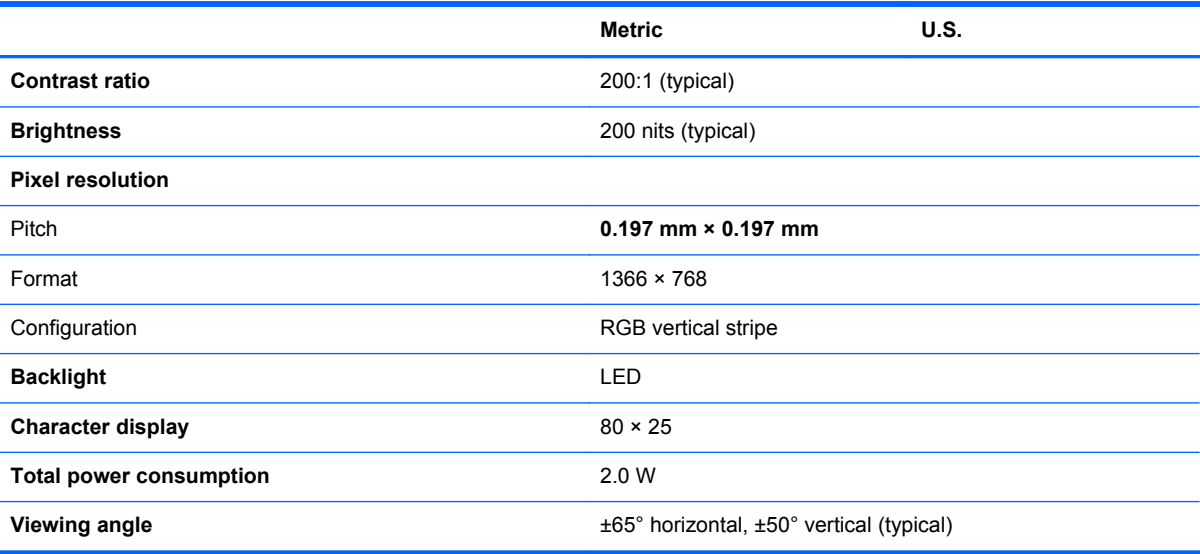

# <span id="page-85-0"></span>**7 Backup and recovery**

Your computer includes tools provided by the operating system and HP to help you safeguard your information and restore it if ever needed.

This chapter provides information on the following topics:

- Creating a set of recovery discs or a recovery flash drive (HP Recovery Manager software feature)
- Performing a system restore (from the partition, recovery discs, or a recovery flash drive)
- Backing up your information
- Recovering a program or driver

# **Restoring the system**

If the computer hard drive fails, you must use a set of recovery discs or a recovery flash drive to restore your system to its factory image. Ideally, you have already used HP Recovery Manager to create these tools immediately after software setup.

**NOTE:** All references to the hard disk drive in this guide refer to the solid-state (SSD) drive

For issues other than hard drive failure, you can restore your system by using the HP Recovery partition, rather than by using recovery discs or a recovery flash drive. To check for the presence of a recovery partition, click **Start**, right-click **Computer**, click **Manage**, and then click **Disk Management**. If the recovery partition is present, a Recovery drive is listed in the window.

**A CAUTION:** HP Recovery Manager (partition or discs/flash drive) restores only software that was preinstalled at the factory. Software not provided with this computer must be reinstalled manually.

# **Creating restore media**

HP recommends that you create either a set of recovery discs or a recovery flash drive so that you can restore your computer to its original factory state if the hard drive fails, or if for any reason you cannot restore using the recovery partition tools. Create these discs or the flash drive after setting up the computer for the first time.

**NOTE:** HP Recovery Manager allows the creation of only one set of recovery discs or one recovery flash drive. Handle these recovery tools carefully, and keep them in a safe place.

**NOTE:** You can use an optional external optical drive (purchased separately) to create recovery discs, or you can purchase recovery discs for your computer from the HP website. If you use an external optical drive, it must be connected directly to a USB port on the computer, not to a USB port on an external device, such as a USB hub.

Guidelines:

Purchase high-quality DVD-R, DVD+R, DVD-R DL, or DVD+R DL discs.

**NOTE:** Read-write discs, such as CD-RW, DVD±RW, double-layer DVD±RW, and BD-RE (rewritable Blu-ray) discs, are not compatible with the HP Recovery Manager software.

The computer must be connected to AC power during this process.

- <span id="page-86-0"></span>Only one set of recovery discs or one recovery flash drive can be created per computer.
	- NOTE: If you are creating recovery discs, number each disc before inserting it into an optional external optical drive (purchased separately).
- If necessary, you can exit the program before you have finished creating the recovery discs or recovery flash drive. The next time you open HP Recovery Manager, you will be prompted to continue the backup creation process.

To create a set of recovery discs or a recovery flash drive:

- **1.** Select **Start > All Programs > Security and Protection > HP Recovery Manager > HP Recovery Media Creation**.
- **2.** Follow the on-screen instructions.

# **Performing a system recovery**

HP Recovery Manager software allows you to repair or restore the computer to its original factory state. HP Recovery Manager works from recovery discs, a recovery flash drive, or from a dedicated recovery partition on the hard drive.

NOTE: A system restore must be performed if the computer hard drive fails or if all attempts to correct any functional computer issues fail. A system restore should be used as a final attempt to correct computer issues.

Note the following when performing a system restore:

- You can restore only the system that you have previously backed up. HP recommends that you use HP Recovery Manager to create either a set of recovery discs or a recovery flash drive as soon as you set up the computer.
- Windows has its own built-in repair features, such as System Restore. If you have not already tried these features, try them before using HP Recovery Manager to restore your system.
- HP Recovery Manager restores only software that was installed at the factory. For software not provided with this computer, you must either download the software from the manufacturer's website or reinstall the software from the disc provided by the manufacturer using an optional external optical drive (purchased separately).

### **Using the dedicated recovery partition**

When using the dedicated recovery partition, there is an option to back up pictures, music and other audio, videos and movies, recorded TV shows, documents, spreadsheets and presentations, e-mails, Internet favorites and settings during this process.

<span id="page-87-0"></span>To restore the computer from the recovery partition, follow these steps:

- **1.** Access HP Recovery Manager in either of the following ways:
	- Select **Start > All Programs > Security and Protection > HP Recovery Manager > HP Recovery Manager**.

 $-$  or  $-$ 

- Turn on or restart the computer, and then press esc while the "Press the ESC key for Startup Menu" message is displayed at the bottom of the screen. Then, press f11 while the "F11 (System Recovery)" message is displayed on the screen.
- **2.** Click **System Recovery** in the **HP Recovery Manager** window.
- **3.** Follow the on-screen instructions.

# <span id="page-88-0"></span>**Restoring using the restore media**

- **1.** If possible, back up all personal files.
- **2.** Insert the first recovery disc into an optional external optical drive (purchased separately), and then restart the computer.

 $-$  or  $-$ 

Insert the recovery flash drive into a USB port on your computer, and then restart the computer.

- NOTE: If the computer does not automatically restart in the HP Recovery Manager, the computer boot order needs to be changed.
- **3.** Press f9 at system bootup.
- **4.** Select the external optical drive or the flash drive.
- **5.** Follow the on-screen instructions.

### **Changing the computer boot order**

To change the boot order for recovery discs:

- **1.** Restart the computer.
- **2.** Press esc while the computer is restarting, and then press f9 for boot options.
- **3.** Select **Internal CD/DVD ROM Drive** from the boot options window.

To change the boot order for recovery flash drive:

- **1.** Insert the flash drive into a USB port.
- **2.** Restart the computer.
- **3.** Press esc while the computer is restarting, and then press f9 for boot options.
- **4.** Select the flash drive from the boot options window.

# **Backing up and recovering your information**

It is very important to back up your files and keep any new software in a safe place. As you add new software and data files, continue to create backups on a regular basis.

How completely you are able to recover your system depends on how recent your backup is.

**NOTE:** A recovery from your most recent backup needs to be performed if the computer has a virus attack or if any major system components fail. In order to correct computer issues, a recovery should first be attempted before a system restore is attempted.

You can back up your information to an optional external hard drive, a network drive, or discs. Back up your system at the following times:

At regularly scheduled times

**TIP:** Set reminders to back up your information periodically.

- Before the computer is repaired or restored
- Before you add or modify hardware or software

<span id="page-89-0"></span>Guidelines:

- Create system restore points using the Windows® System Restore feature, and periodically copy them to an optical disc using an optional external optical drive (purchased separately) or an external hard drive. For more information on using system restore points, refer to [Using](#page-90-0) [Windows system restore points on page 83](#page-90-0).
- Store personal files in the Documents library and back up this folder periodically.
- Save customized settings in a window, toolbar, or menu bar by taking a screen shot of your settings. The screen shot can be a time-saver if you have to re-enter your preferences.

To create a screen shot:

- **1.** Display the screen you want to save.
- **2.** Copy the screen image:

To copy only the active window, press alt+prt sc.

To copy the entire screen, press prt sc.

- **3.** Open a word-processing document, and then select **Edit > Paste**. The screen image is added to the document.
- **4.** Save and print the document.

## **Using Windows Backup and Restore**

Guidelines:

- Be sure that the computer is connected to AC power before you start the backup process.
- Allow enough time to complete the backup process. Depending on file sizes, it may take over an hour.

To create a backup:

- **1.** Select **Start > Control Panel > System and Security > Backup and Restore**.
- **2.** Follow the on-screen instructions to schedule and create a backup.

**NOTE:** Windows® includes the User Account Control feature to improve the security of the computer. You may be prompted for your permission or password for tasks such as installing software, running utilities, or changing Windows settings. Refer to Help and Support for more information.

# <span id="page-90-0"></span>**Using Windows system restore points**

A system restore point allows you to save and name a snapshot of your hard drive at a specific point in time. You can then recover back to that point if you want to reverse subsequent changes.

NOTE: Recovering to an earlier restore point does not affect data files saved or e-mails created since the last restore point.

You also can create additional restore points to provide increased protection for your files and settings.

#### **When to create restore points**

- Before you add or modify software or hardware
- Periodically, whenever the computer is functioning optimally

NOTE: If you revert to a restore point and then change your mind, you can reverse the restoration.

#### **Create a system restore point**

- **1.** Select **Start > Control Panel > System and Security > System**.
- **2.** In the left pane, click **System Protection**.
- **3.** Click the **System Protection** tab.
- **4.** Click **Create**, and then follow the on-screen instructions.

#### **Restore to a previous date and time**

To revert to a restore point (created at a previous date and time), when the computer was functioning optimally, follow these steps:

- **1.** Select **Start > Control Panel > System and Security > System**.
- **2.** In the left pane, click **System Protection**.
- **3.** Click the **System Protection** tab.
- **4.** Click **System Restore**.
- **5.** Follow the on-screen instructions.

# <span id="page-91-0"></span>**8 Power cord set requirements**

The wide-range input feature of the computer permits it to operate from any line voltage from 100 to 120 volts AC, or from 220 to 240 volts AC.

The 3-conductor power cord set included with the computer meets the requirements for use in the country or region where the equipment is purchased.

Power cord sets for use in other countries and regions must meet the requirements of the country or region where the computer is used.

# **Requirements for all countries**

The following requirements are applicable to all countries and regions:

- The length of the power cord set must be at least **1.5 m** (5.0 ft) and no more than **2.0 m** (6.5 ft).
- All power cord sets must be approved by an acceptable accredited agency responsible for evaluation in the country or region where the power cord set will be used.
- The power cord sets must have a minimum current capacity of 10 A and a nominal voltage rating of 125 or 250 V ac, as required by the power system of each country or region.
- The appliance coupler must meet the mechanical configuration of an EN 60 320/IEC 320 Standard Sheet C13 connector for mating with the appliance inlet on the back of the computer.

# **Requirements for specific countries and regions**

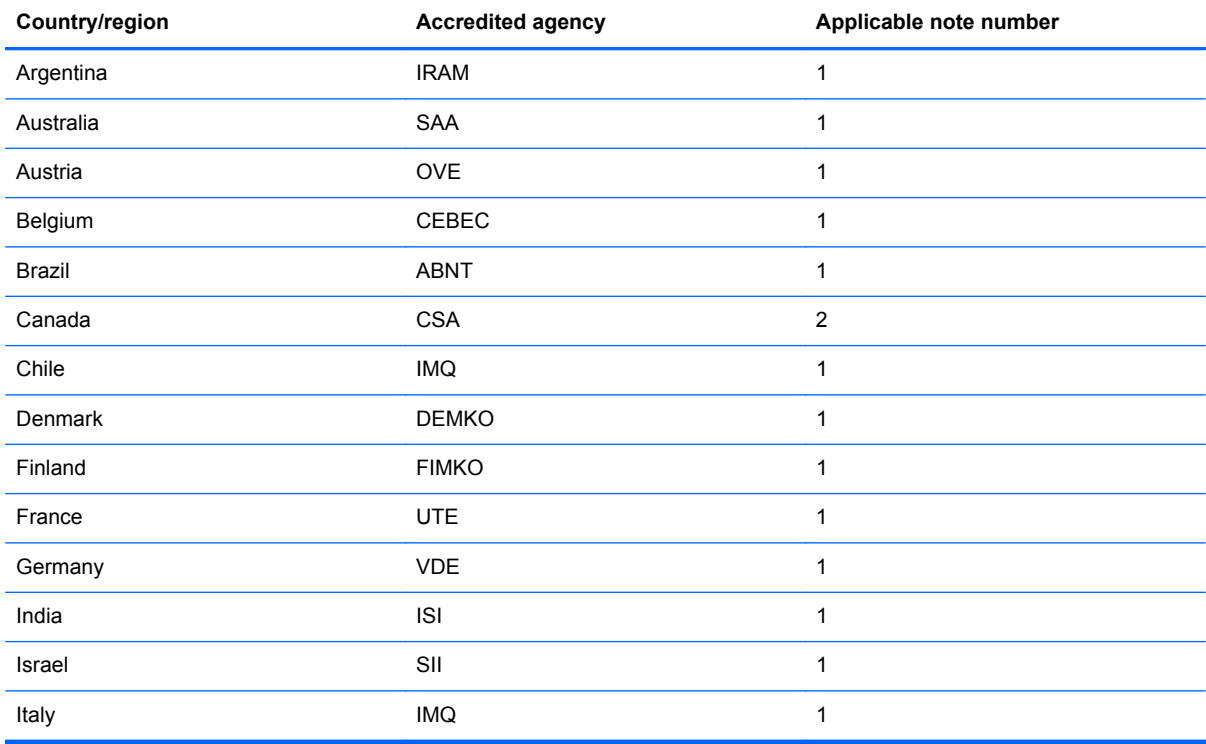

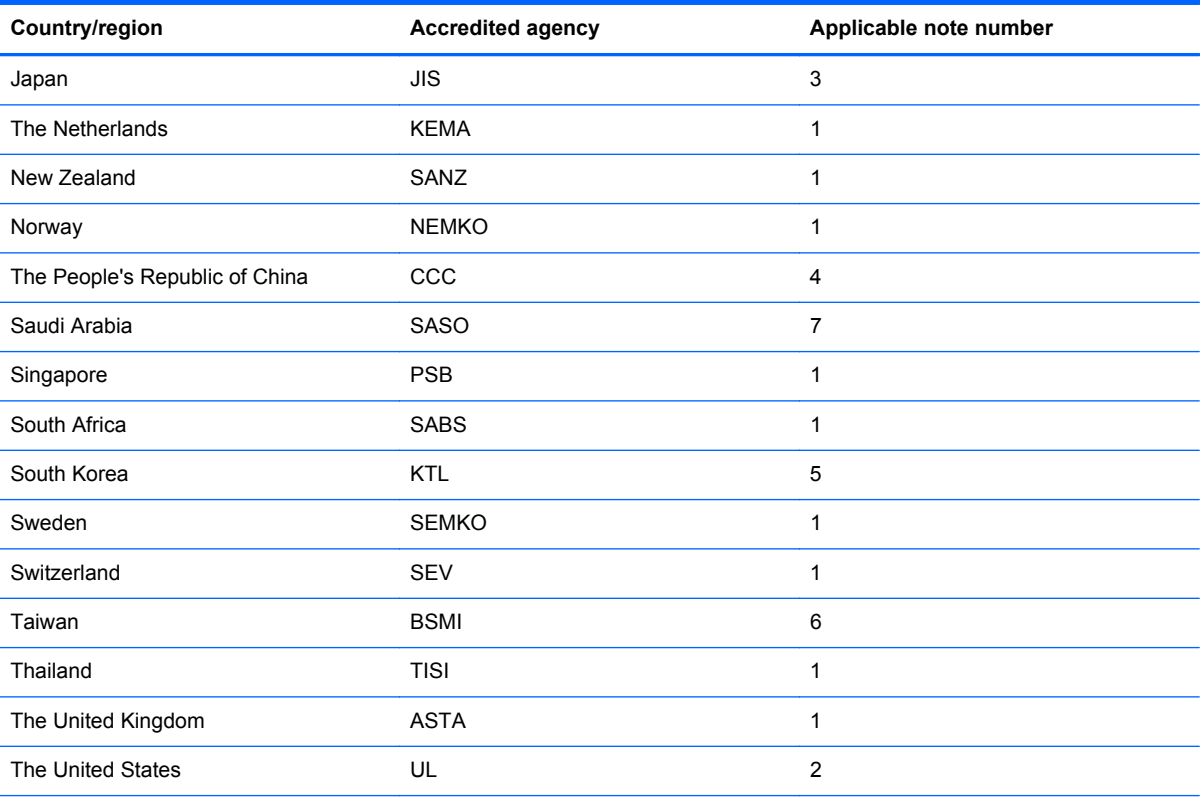

**1.** The flexible cord must be Type HO5VV-F, 3-conductor, 0.75-mm² conductor size. Power cord set fittings (appliance coupler and wall plug) must bear the certification mark of the agency responsible for evaluation in the country or region where it will be used.

- **2.** The flexible cord must be Type SVT/SJT or equivalent, No. 18 AWG, 3-conductor. The wall plug must be a two-pole grounding type with a NEMA 5-15P (15 A, 125 V) or NEMA 6-15P (15 A, 250 V ac) configuration. CSA or C-UL mark. UL file number must be on each element.
- **3.** The appliance coupler, flexible cord, and wall plug must bear a "T" mark and registration number in accordance with the Japanese Dentori Law. The flexible cord must be Type VCTF, 3-conductor, 0.75-mm<sup>2</sup> or 1.25-mm<sup>2</sup> conductor size. The wall plug must be a two-pole grounding type with a Japanese Industrial Standard C8303 (7 A, 125 V ac) configuration.
- **4.** The flexible cord must be Type RVV, 3-conductor, 0.75-mm² conductor size. Power cord set fittings (appliance coupler and wall plug) must bear the CCC certification mark.
- **5.** The flexible cord must be Type H05VV-F 3X0.75-mm² conductor size. KTL logo and individual approval number must be on each element. Corset approval number and logo must be printed on a flag label.
- **6.** The flexible cord must be Type HVCTF 3×1.25-mm² conductor size. Power cord set fittings (appliance coupler, cable, and wall plug) must bear the BSMI certification mark.
- **7.** For 127 V ac, the flexible cord must be Type SVT or SJT 3 x 18 AWG, with plug NEMA 5-15P (15 A, 125 V ac), with UL and CSA or C-UL marks. For 240 V ac, the flexible cord must be Type H05VV-F 3×0.75-/1.00-mm<sup>2</sup> conductor size, with plug BS 1363/A with BSI or ASTA marks.

# **9 Recycling**

When a non-rechargeable or rechargeable battery has reached the end of its useful life, do not dispose of the battery in general household waste. Follow the local laws and regulations in your area for battery disposal.

HP encourages customers to recycle used electronic hardware, HP original print cartridges, and rechargeable batteries. For more information about recycling programs, see the HP website at [http://www.hp.com/recycle.](http://www.hp.com/recycle)

# **Index**

#### **A**

AC adapter [10](#page-17-0) AC adapter, spare part numbers [19](#page-26-0), [20](#page-27-0) action keys identifying [6](#page-13-0) audio, product description [2](#page-9-0) audio-in (microphone) jack [10](#page-17-0) audio-out (headphone) jacks [10](#page-17-0)

#### **B**

backing up customized window, toolbar, and menu bar settings [82](#page-89-0) personal files [82](#page-89-0) base enclosure removal [34](#page-41-0) spare part numbers [34](#page-41-0) base enclosure, spare part number [20](#page-27-0), [22](#page-29-0) battery removal [36](#page-43-0) spare part numbers [17,](#page-24-0) [20](#page-27-0), [36](#page-43-0) Blu-ray ROM DVD±R/RW Super Multi Double-Layer Drive precautions [27](#page-34-0) spare part number [18,](#page-25-0) [20](#page-27-0) buttons power [5](#page-12-0) TouchPad on/off [8](#page-15-0)

#### **C**

cables, service considerations [26](#page-33-0) caps lock light, identifying [7](#page-14-0) chipset, product description [1](#page-8-0) components bottom [11](#page-18-0) display [4](#page-11-0) left side [8](#page-15-0) right side [10](#page-17-0) computer major components [13](#page-20-0) computer part number [31](#page-38-0) computer specifications [76](#page-83-0) connector, power [10](#page-17-0)

connectors, service considerations [26](#page-33-0)

#### **D**

Digital Media Slot, identifying [9](#page-16-0) display specifications [76](#page-83-0) display assembly spare part numbers [32](#page-39-0) display panel removal [32](#page-39-0) display panel, product description [1](#page-8-0) drives, preventing damage [27](#page-34-0) DVD±RW and CD-RW Super Multi Double-Layer Combo Drive precautions [27](#page-34-0) spare part number [18,](#page-25-0) [20](#page-27-0)

#### **E**

electrostatic discharge [27](#page-34-0) equipment guidelines [30](#page-37-0) esc key, identifying [6](#page-13-0) Ethernet, product description [2](#page-9-0) external media cards, product description [2](#page-9-0)

## **F**

f11 [80](#page-87-0) fan removal [53](#page-60-0) spare part number [20,](#page-27-0) [53](#page-60-0) fn key, identifying [6](#page-13-0)

#### **G**

graphics, product description [1](#page-8-0) grounding guidelines [27](#page-34-0) guidelines equipment [30](#page-37-0) grounding [27](#page-34-0) packaging [29](#page-36-0) transporting [29](#page-36-0) workstation [29](#page-36-0)

#### **H**

hard drive precautions [27](#page-34-0) product description [2](#page-9-0) removal [38](#page-45-0) spare part numbers [18,](#page-25-0) [38](#page-45-0) hard drive light [9](#page-16-0) hard drive, spare part numbers [17](#page-24-0), [18,](#page-25-0) [20](#page-27-0) HDMI port, identifying [8](#page-15-0) HP Recovery Manager [79](#page-86-0)

#### **I**

integrated webcam light, identifying [4](#page-11-0) internal display switch, identifying [4](#page-11-0) internal microphones, identifying [4](#page-11-0)

# **J**

jacks audio-in (microphone) [10](#page-17-0) audio-out (headphone) [10](#page-17-0) network [8](#page-15-0) RJ-45 (network) [8](#page-15-0)

### **K**

keyboard product description [3](#page-10-0) removal [62](#page-69-0) spare part numbers [14,](#page-21-0) [21,](#page-28-0) [62](#page-69-0) keys action [6](#page-13-0) esc [6](#page-13-0) fn [6](#page-13-0) Windows applications [6](#page-13-0) Windows logo [6](#page-13-0)

### **L**

lights AC adapter [10](#page-17-0) caps lock [7](#page-14-0) hard drive [9](#page-16-0) mute [7](#page-14-0)

power [7,](#page-14-0) [9](#page-16-0) TouchPad [8](#page-15-0) webcam [4](#page-11-0) wireless [7](#page-14-0)

#### **M**

mass storage device precautions [27](#page-34-0) removal [38](#page-45-0) spare part numbers [18,](#page-25-0) [38](#page-45-0) media card reader assembly removal [55](#page-62-0) spare part numbers [55](#page-62-0) memory module product description [1](#page-8-0) removal [46](#page-53-0) spare part numbers [17,](#page-24-0) [20](#page-27-0), [46](#page-53-0) microphone product description [2](#page-9-0) model description [31](#page-38-0) model name [1](#page-8-0) mute light, identifying [7](#page-14-0)

#### **N**

network jack, identifying [8](#page-15-0)

#### **O**

operating system, product description [3](#page-10-0) optical drive precautions [27](#page-34-0) product description [2](#page-9-0) spare part numbers [18,](#page-25-0) [20](#page-27-0)

#### **P**

packaging guidelines [29](#page-36-0) plastic parts, service considerations [26](#page-33-0) pointing device, product description [3](#page-10-0) ports HDMI [8](#page-15-0) product description [3](#page-10-0) USB [10](#page-17-0) USB 3.0 [9](#page-16-0) power button, identifying [5](#page-12-0) power connector cable [21](#page-28-0) removal [59](#page-66-0) spare part number [16,](#page-23-0) [21](#page-28-0) power connector, identifying [10](#page-17-0) power cord set requirements [84](#page-91-0) spare part numbers [19,](#page-26-0) [20](#page-27-0) power lights, identifying [7,](#page-14-0) [9](#page-16-0) power requirements, product description [3](#page-10-0) processor, product description [1](#page-8-0) product description audio [2](#page-9-0) chipset [1](#page-8-0) display panel [1](#page-8-0) Ethernet [2](#page-9-0) external media cards [2](#page-9-0) graphics [1](#page-8-0) hard drives [2](#page-9-0) keyboard [3](#page-10-0) memory module [1](#page-8-0) microphone [2](#page-9-0) operating system [3](#page-10-0) optical drive [2](#page-9-0) pointing device [3](#page-10-0) ports [3](#page-10-0) power requirements [3](#page-10-0) processors [1](#page-8-0) product name [1](#page-8-0) serviceability [3](#page-10-0) video [2](#page-9-0) wireless [2](#page-9-0) product name [1,](#page-8-0) [31](#page-38-0) product number [31](#page-38-0)

#### **R**

recovering from the dedicated recovery partition [79](#page-86-0) recovering from the recovery discs [81](#page-88-0) recovery discs [78](#page-85-0) recovery, system [79](#page-86-0) removal/replacement preliminaries [26](#page-33-0) procedures [30](#page-37-0) restore points [83](#page-90-0) RJ-45 (network) jack, identifying [8](#page-15-0) RTC battery removal [41](#page-48-0) spare part numbers [16,](#page-23-0) [21,](#page-28-0) [41](#page-48-0)

#### **S**

Screw Kit, spare part number [19,](#page-26-0) [22](#page-29-0) security cable slot, identifying [10](#page-17-0) serial number [31](#page-38-0) service considerations cables [26](#page-33-0) connectors [26](#page-33-0) plastic parts [26](#page-33-0) service tag [12,](#page-19-0) [31](#page-38-0) serviceability, product description [3](#page-10-0) slots Digital Media [9](#page-16-0) security cable [10](#page-17-0) solid-state drive, spare part number [18](#page-25-0), [22](#page-29-0) Speaker Kit, spare part number [21](#page-28-0), [60](#page-67-0) speakers removal [60](#page-67-0) spare part number [21,](#page-28-0) [60](#page-67-0) speakers, identifying [5](#page-12-0) specifications computer [76](#page-83-0) display [76](#page-83-0) supported discs [78](#page-85-0) system board removal [48](#page-55-0) spare part numbers [16,](#page-23-0) [17,](#page-24-0) [22](#page-29-0), [23,](#page-30-0) [24,](#page-31-0) [25](#page-32-0), [48](#page-55-0) system recovery [79](#page-86-0) system restore points [83](#page-90-0)

### **T**

tools required [26](#page-33-0) top cover removal [66](#page-73-0) spare part numbers [20,](#page-27-0) [22,](#page-29-0) [66](#page-73-0) TouchPad button board removal [43](#page-50-0) spare part number [15,](#page-22-0) [43](#page-50-0) TouchPad light [8](#page-15-0) TouchPad on/off button [8](#page-15-0) Touchpad zone, identifying [8](#page-15-0) transporting guidelines [29](#page-36-0)

#### **U**

USB 3.0 ports identifying [9](#page-16-0) USB ports, identifying [10](#page-17-0)

USB/Audio board [17](#page-24-0) spare part number [21](#page-28-0) using system restore [83](#page-90-0)

#### **V**

vents, identifying [11](#page-18-0) video, product description [2](#page-9-0)

#### **W**

warranty period [31](#page-38-0) webcam light, identifying [4](#page-11-0) webcam, identifying [4](#page-11-0) Windows applications key, identifying [6](#page-13-0) Windows logo key, identifying [6](#page-13-0) wireless light [7](#page-14-0) wireless, product description [2](#page-9-0) WLAN antennas, identifying [4](#page-11-0) WLAN module removal [45](#page-52-0) spare part numbers [2](#page-9-0), [20,](#page-27-0) [22,](#page-29-0) [45](#page-52-0) workstation guidelines [29](#page-36-0)

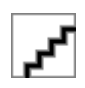